# Overview

<span id="page-0-0"></span>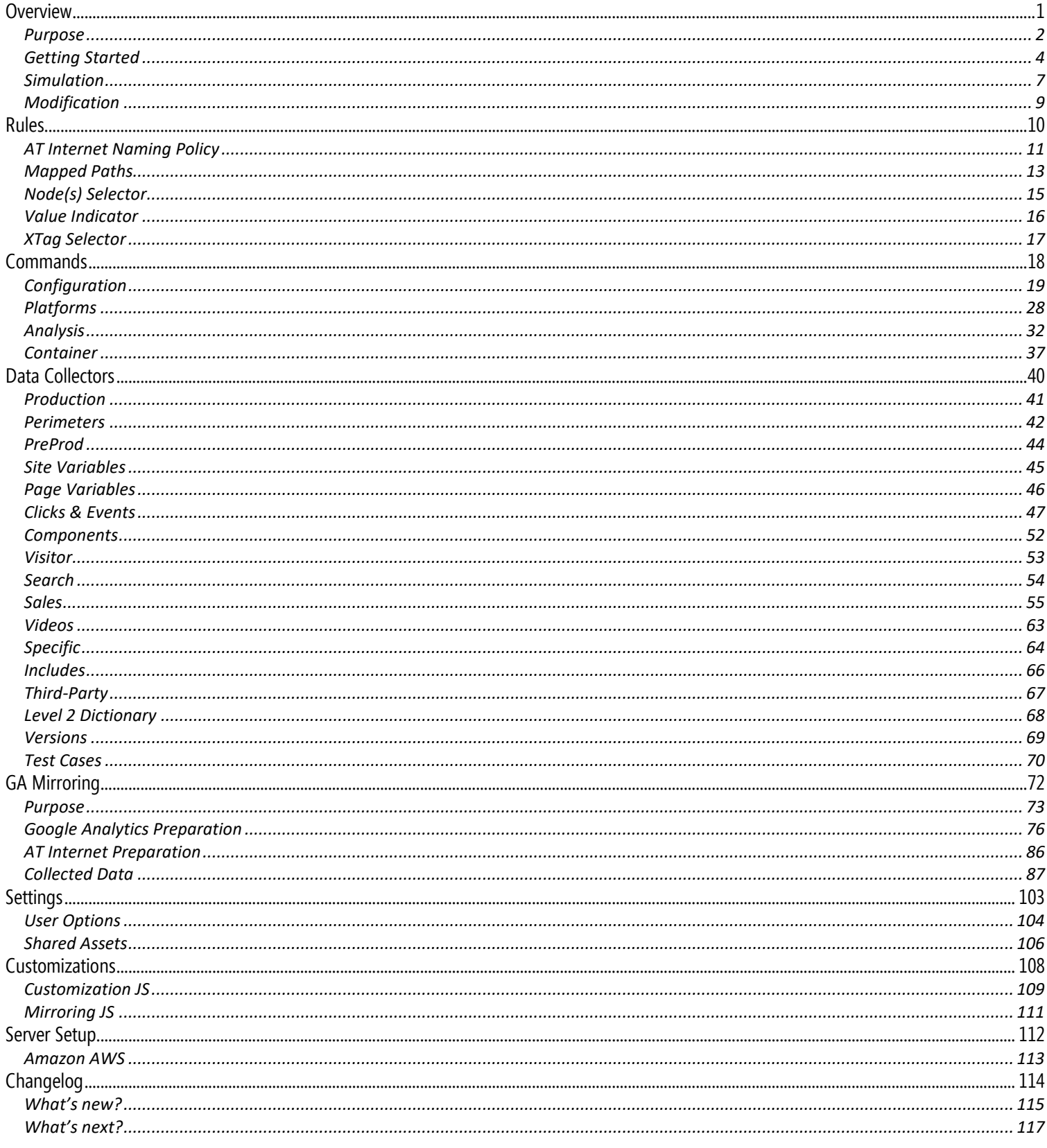

# <span id="page-1-0"></span>Purpose

# Principles

**XTag Configurator** belongs to the suite **XTagManager**, a Tag Management System dedicated to Web Analytics (**AT Internet** and **Google Analytics**).

It allows managing Web Analytics *Configuration*, that can be defined as a *Web Analytics Tags Container dedicated to one Web Application*.

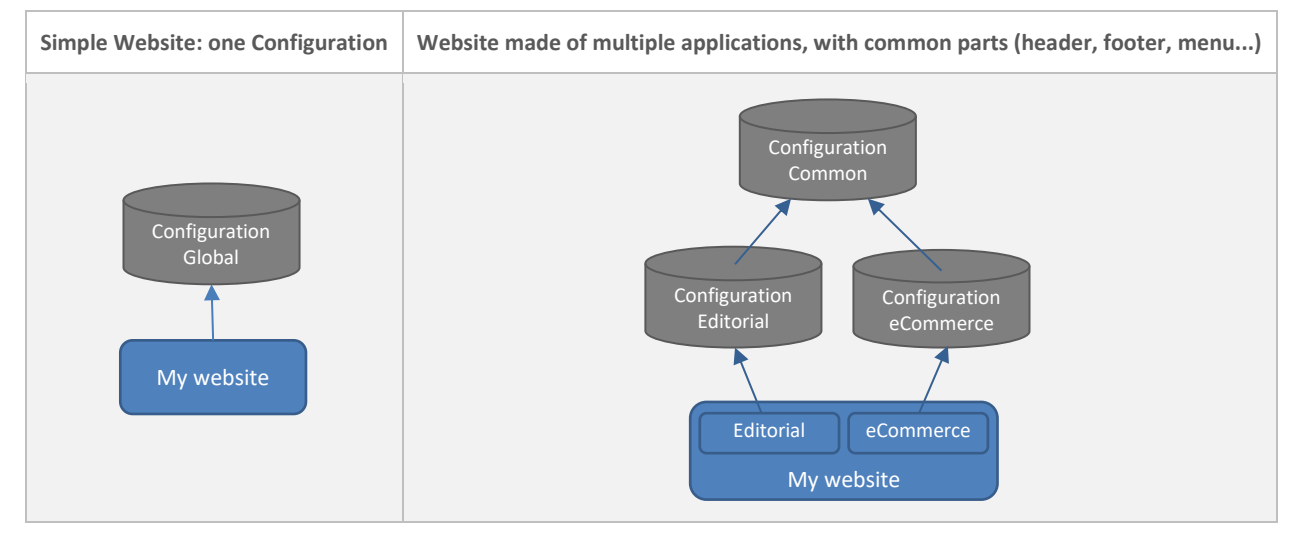

Whatever the Configuration(s) design and cascaded inclusions, only one JS is loaded (including ATI SmartTag), with just what the application needs, hence optimal performances.

**XTagManager** doesn't provide any server infrastructure, but fully automate publications on your own server or on Amazon cloud servers that can be setup in a few minutes-, taking care of CDN flush (CloudFront and/or Akamai so far).

For offline consultation, this guide can be downloaded as **XTagConfigurator.pdf** or as **XTagConfigurator.chm** (compiled help).

### Specificities

As it is basically Web Analytics oriented, **XTag Configurator** doesn't work as other generalist TMS do, bringing significant advantages:

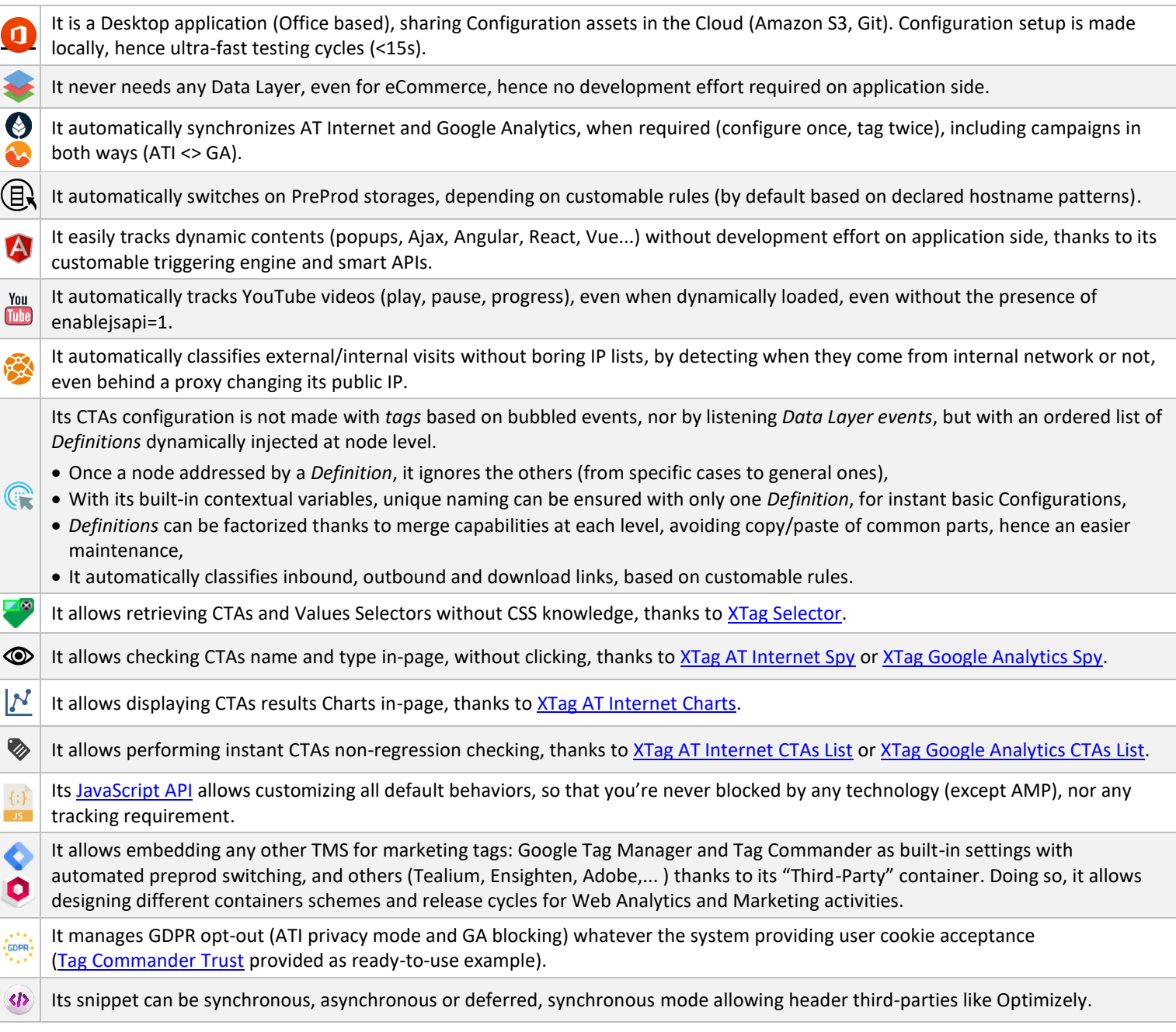

*XTagManager allows implementing Web Analytics very much faster than any other TMS, for a richer and more accurate tracking, with no dependencies on development team, so with a run mode fully agile.*

# <span id="page-3-0"></span>Getting Started

# **Prerequisites**

### Mandatory

- Windows 2008 and further.
- Office 2010 and further.
- For Publication: Amazon S3 bucket, or public server with FTP access. Se[e Server Setup](#page-110-1) for preparation.
- Recommended: Chrome extension[s XTag AT Internet,](https://chrome.google.com/webstore/detail/xtag-at-internet-record-c/fljcgdiejmmkldmmpnoaijajjgpcncnb) [XTag Google Analytics,](https://chrome.google.com/webstore/detail/xtag-google-analytics-rec/mhenhjfdnnhdfejcbhmpebenecffeolh) [XTag Selector.](https://chrome.google.com/webstore/detail/xtag-selector-visual-sele/magbfemcfckboifcggcbnmljdofaeiil)

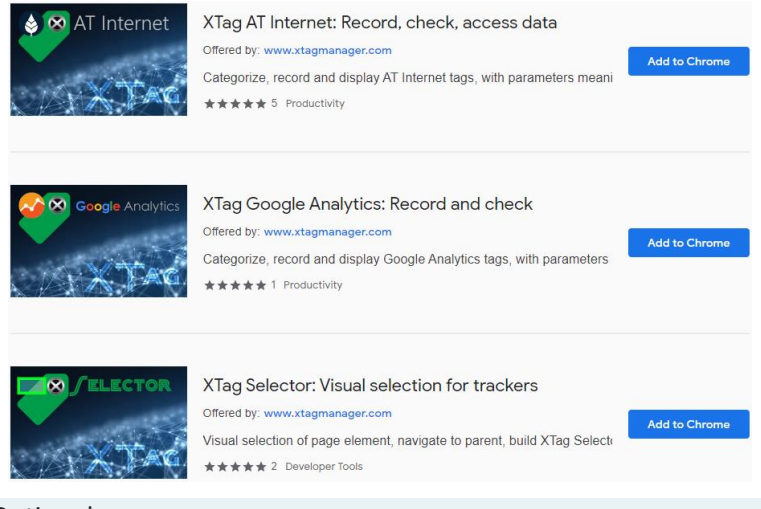

# Optional

- For Configurations history saving & sharing (team work)[: Git installation.](https://git-scm.com/download/win)
- For Simulation and Tests: Chrome extension[s Requestly](https://chrome.google.com/webstore/detail/requestly-redirect-url-mo/mdnleldcmiljblolnjhpnblkcekpdkpa) or [Resource override.](https://chrome.google.com/webstore/detail/resource-override/pkoacgokdfckfpndoffpifphamojphii)

# Install XTag Configurator

- 1. Close all your Excel workbooks,
- 2. Run **Setup\_XTC.exe**, click on Next
- 3. You are prompted to enter the root location, C:\XTagConfigurator by default. Provided path is created when doesn't exist, and automatically declared as trusted location in Office.
- 4. Click on Next until installation's end.
- 5. Double click on the **XTag Configurator** icon created on your desktop, the splash screen appears:

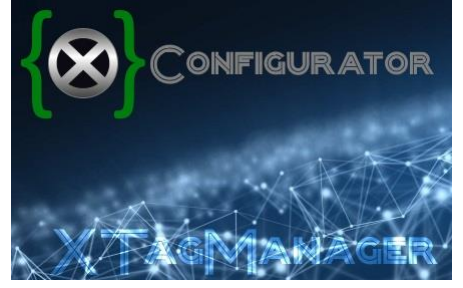

#### 6. Start working with **XTag Configurator**:

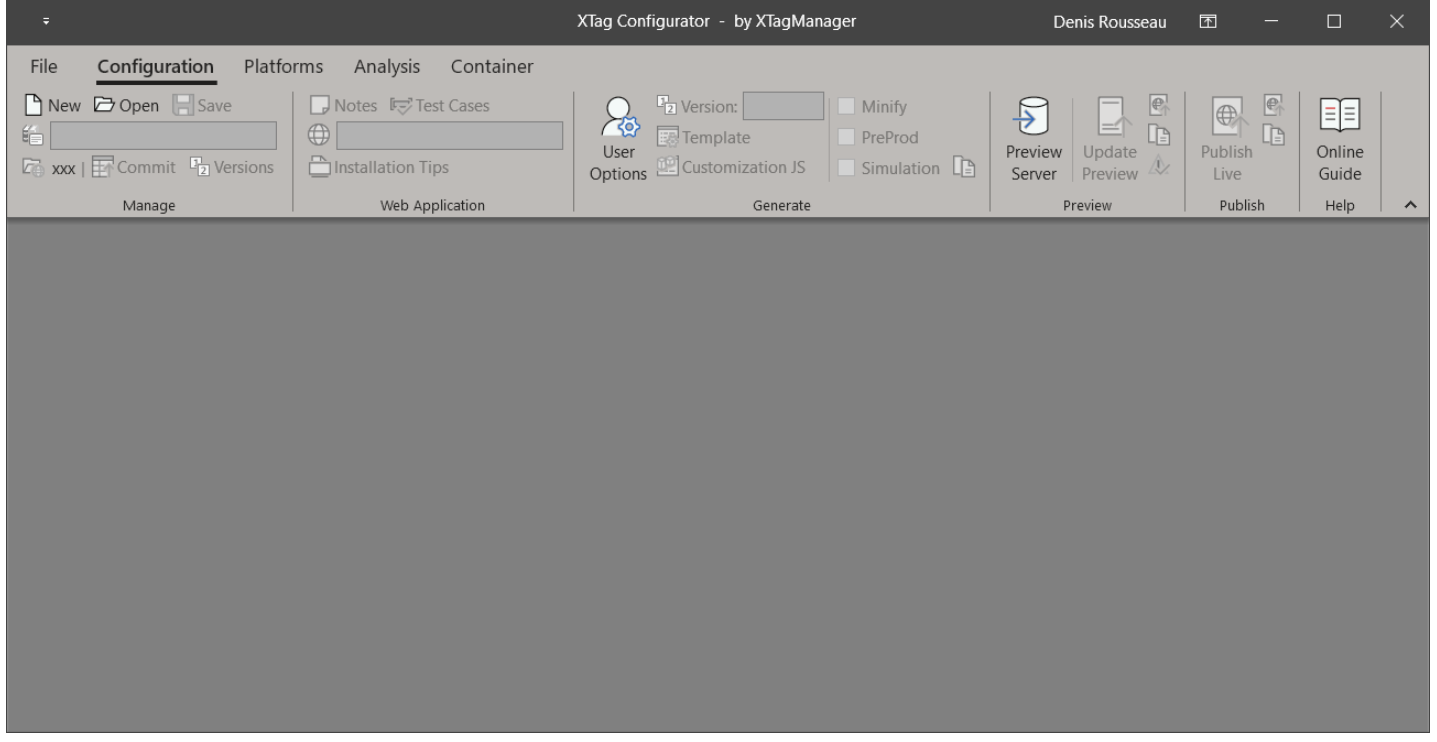

### Basic Settings

#### Sharing

Mandatory for team work, optional otherwise: you need to populate Sharing [Path/URL](#page-103-1) and [Git](#page-104-0) settings in [Common User Options.](#page-103-2)

#### Sites List

Optional: if already populated and shared, th[e Sites List](#page-27-1) of your organization will be available. Otherwise, it can be initiated by importing a CSV file.

But you can also do it one by one, as and when your Configurations are created.

#### Configurations List

Optional: if already populated and shared, th[e Configuration List](#page-106-0) of your organization will be available, and the first time you will open one, a Git Clone will be automatically done.

Otherwise, the list will appear empty and you'll have no other choice than creating a [New](#page-18-1) one.

# Publication settings

Mandatory for Publication, optional for local testing: se[e Publisher Options.](#page-103-3)

# Configuration Template

Optional but recommended: customize the template used to create each Configuration, se[e Configuration Template.](#page-105-0)

# My First Configuration

### Creation

Create your first operational configuration in a couple of minutes:

- 1. Run **XTag Configurator**.
- 2. Create a Configuration: see [New](#page-18-1) for instructions.
- 3. Click on OK
- 4. The new Configuration is created and open:

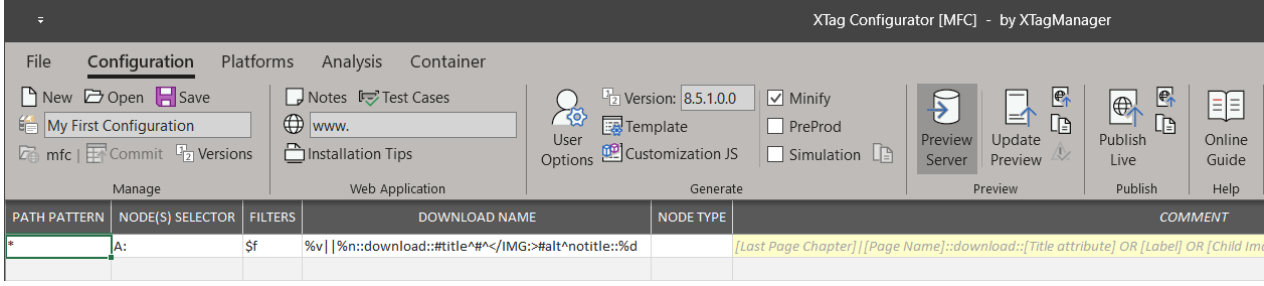

# Completion

1. Adjust/complete th[e Host Name Pattern](#page-21-0) with the domain of your Website:

![](_page_5_Picture_11.jpeg)

2. If they were not present in your template, click on [Platforms](#page-27-0) ribbon to define ATI Site IDs and possibly GA Properties. If ATI Site ID appears as "Undeclared Site ID", declare it by clicking on [Sites List,](#page-27-1) then on [New.](#page-28-0)

![](_page_5_Picture_211.jpeg)

- 3. That's it! You can already check this basic Configuration by clicking on [Update Preview.](#page-24-0) It is ready to be published an[d installation tips](#page-21-1) can be forwarded to your technical team. In the meantime, you can start testing without waiting thanks to th[e Simulation](#page-6-0) mode, so that it can be completed before installation with further steps:
- 4. If you need to setup ATI Level 2 and possibly Google Analytics Content Groups, activat[e Perimeters Scope,](#page-27-2)
- 5. Click on **Analysis** ribbon to activate and define the data categories you want to collect, and possibly define [Production](#page-40-0) an[d Perimeters](#page-41-0) Scope Maps to address your Website structure:

![](_page_5_Picture_212.jpeg)

# <span id="page-6-0"></span>Simulation

# <span id="page-6-1"></span>Preparation

1. In th[e Preview](#page-24-1) Section, click on [Preview Server](#page-24-2) (if not already highlighted by a previous test).

![](_page_6_Picture_207.jpeg)

2. Click on [Update Preview.](#page-24-0) A confirmation is displayed:

![](_page_6_Picture_6.jpeg)

3. Click on [Copy Preview URL](#page-24-3)

![](_page_6_Picture_8.jpeg)

# Requestly for Simulation

- 1. In Chrome browser, click on [Requestly](https://chrome.google.com/webstore/detail/requestly-redirect-url-mo/mdnleldcmiljblolnjhpnblkcekpdkpa) extension  $\mathbb{R}$ .
- 2. Click on **+** New Rule

![](_page_6_Picture_12.jpeg)

![](_page_6_Picture_13.jpeg)

4. Enter a name, and set the filter on Host Equals, then type website hostname (usually the same than [Host Name Pattern,](#page-21-0) when exact match),

Click on  $\cdot$  Add Custom Script, change Insert on: option to Before Page Load Paste what you get in the clipboard from last **Preparation** step (click on [Copy Preview URL\)](#page-24-3) in source URL (relative or absolute) You should obtain something like that :

![](_page_6_Picture_208.jpeg)

### Verification

- 1. Run **XTag AT Internet** and open a tab to display your website (or reload it Ctrl + F5 )
- 2. You should record [a Page tag in XTag AT Internet.](http://www.xtagmanager.com/_cx/ati/index.html#Tags%20recorder) If no, wait a few seconds and reload your page (Requestly sometimes requires a delay just after rule creation).
- 3. Navigate to another page: you should see a new Page tag.

If no, maybe your Web Application is a Single Page Apps, or maybe it is refreshed by Ajax calls without Page Load.

If you see **#/** or **#!/** in landing URL, it is a SPA, knowing there are cases where such indices are not present.

You can type simultaneously  $|Ctrl | + | U |$  to see the page source: if there's no HTML content but only JS inclusions, it's a SPA (but Ajax refresh cannot be identified this way).

If you have identified such technology or if you have a doubt: activate [On Changed](#page-34-0) in **Analysis** ribbon, click on [Update Preview](#page-24-0) and reload your site page.

**>>** Try a new navigation: now Page tags must be sent each time you navigate.

- *Activatin[g On Changed](#page-34-0) on non-SPA is not an issue, but it is not optimal, and can make some configuration stuffs more complex than required. Moreover, that modifies [installation tips](#page-21-2) then it's preferable to be sure: it's better asking your technical team.*
- *In some rare cases, Requestly's Script Injection happens too late. In this case you must activate the [Simulation](#page-23-0) mode in th[e Generate](#page-23-1) section of [Configuration](#page-18-0) ribbon.*

# Publication

#### Prerequisites

Once your Configuration validated by Simulation, you can Publish it. See [Publisher Options.](#page-103-3)

### Publish & Commit

Ensur[e Minify](#page-23-2) is checked, wit[h PreProd](#page-23-3) an[d Simulation](#page-23-0) unchecked (if not, you'll be warned), then see instructions for [Publish Live.](#page-25-0)

![](_page_7_Picture_282.jpeg)

# Installation

Once your new Configuration published, you can ask your technical team to install its snippet. See [Installation Tips.](#page-21-1) In the meantime, you can continue working on it.

# Completion & Test

- 1. Make your change
- 2. Click on [Update Preview](#page-24-0)
- 3. Reload Page
- 4. Look at Page tag in [Page tag in XTag AT Internet,](http://www.xtagmanager.com/_cx/ati/index.html#Tags%20recorder) and us[e XTag AT Internet Spy](http://www.xtagmanager.com/_cx/ati/index.html#In-Page%20CTA%20Spy) to check your CTA names and types without clicking.

This cycle being very fast, you can setup and test your tags one by one, and make a summary test in the end.

# <span id="page-8-0"></span>Modification

## Preparation

Before modifying your Configuration, it's preferable activating th[e PreProd](#page-23-3) mode: doing so, all your tests won't pollute production results. If you intend to add/modify [Customization JS,](#page-23-4) you can also unchec[k Minify:](#page-23-2) your code will be easier to debug.

# Requestly for Modification

- 1. [Open](#page-19-0) the Configuration you want to modify.
- 2. In Chrome browser, click on [Requestly](https://chrome.google.com/webstore/detail/requestly-redirect-url-mo/mdnleldcmiljblolnjhpnblkcekpdkpa) extension  $\mathbb{R}$ .
- 3. Click on **+** New Rule
- 4. Click on Redirect Request

![](_page_8_Picture_9.jpeg)

- $\mathbf{r}$ 5. Enter a name,
- 6. Switch on **XTag Configurator**, click on [Copy Live URL,](#page-25-1) then paste in Url Contains
- 7. Switch on **XTag Configurator**, click on [Copy Preview URL,](#page-24-3) then paste in Destination Url
- You should obtain something like that :

![](_page_8_Picture_197.jpeg)

8. Click on Save : you're ready to work on it!

# Modify & Test

- 1. Make your change
- 2. Click on [Update Preview](#page-24-0)
- 3. Reload Page
- 4. Look at Page tag in [Page tag in XTag AT Internet,](http://www.xtagmanager.com/_cx/ati/index.html#Tags%20recorder) and us[e XTag AT Internet Spy](http://www.xtagmanager.com/_cx/ati/index.html#In-Page%20CTA%20Spy) to check your CTA names and types without clicking.

# <span id="page-9-0"></span>Rules

# <span id="page-10-0"></span>AT Internet Naming Policy

### Purpose

**XTagManager** computes automatically all tag names sent to AT Internet (Page tag or Click & Event tag), based on some rules described below.

When this default behaviour doesn't meet naming requirement, some controls & completions can be managed at configuration level (see [Page name](#page-42-0) for page tags o[r Click name](#page-48-0) for click tags).

When such Configuration flexibility is not enough, specific handling can be done in [Customization JS.](#page-108-0)

## <span id="page-10-1"></span>Page tags

### Default rule

By default, Page tag name is automatically generated from URL, by using the following pattern:

![](_page_10_Picture_336.jpeg)

#### Standard sample

![](_page_10_Picture_337.jpeg)

The Remainder: **/satisfy-our-customers/strategic accounts** is converted in chapter and page name: **satisfy-our-customers::strategic accounts**

*Possibly forbidden characters are automatically escaped to be accepted by AT Internet.*

These rules can be overridden by configuration, see [Page name.](#page-42-0)

#### Special cases

#### Landing pages

As explained above, when folders are mapped to account or Level 2, they are discarded from naming.

But when, once done, there's no remaining folders to compute the page name, it could lead to generate an empty name.

**An empty name is replaced by page's URL in ATI's results**, like Google Analytics does: in most cases, this is not what is required. Empty name can occur with two kinds of URL:

![](_page_10_Picture_338.jpeg)

**XTagManager** prevents empty name as following:

![](_page_10_Picture_339.jpeg)

#### Unclassified pages

When some parts of the website have been forgotten in Level 2 configuration, it could lead to raise tags with a Level 2 set to 0: they are called "unclassified pages".

There are two strategies to manage them, depending on your requirements:

![](_page_11_Picture_229.jpeg)

In other words, it means "when a Level 2 is expected, not having one is an issue: I record the URL to identify them. If I want to give them a *name anyway, I use a dedicated Level 2"*.

# <span id="page-11-0"></span>Clicks tags

#### Tag name

Default click tag name depends on click type:

![](_page_11_Picture_230.jpeg)

*Possibly forbidden characters are automatically escaped to be accepted by AT Internet.*

These rules can be overridden by configuration, see [Click name.](#page-48-0)

#### Click type control

There are some rules checked before accepting a click tag requirement. When they are not respected, such requirement is ignored.

These rules can be overridden in customization file.

![](_page_11_Picture_231.jpeg)

# <span id="page-12-0"></span>Mapped Paths

### Purpose

Most of configuration steps begin with identifying concerned pages, thanks to a given path. You'll find below the meaning of each considered path.

# Path definitions

#### <span id="page-12-1"></span>**Original**

Basically, a "path" is understood as the part of URL without protocol, host name and parameters.

**XTagManager** calls it the **Original** path.

#### *Example:*

<span id="page-12-2"></span>http://www.schneider-electric.fr/sites/france/fr/support/faq/faq\_main.page?page=content&country=FR&lang=frid=FA19854

#### Initial

We have seen i[n Page Tag rules](#page-10-1) that some simplifications are done o[n Original path,](#page-12-1) by Configuration or by design.

**XTagManager** calls the result the **Initial** path.

#### *Example:*

Fro[m Original path:](#page-12-1) **/site** is removed b[y Path Shortener,](#page-31-1) **/france** is removed b[y Ignore Next Folder,](#page-31-2) and **.page** extension ignored by design:

<span id="page-12-3"></span>/sites/france/fr/support/faq/faq\_main.page

### Customized

For **Production** mapping, *Initial path* can be customized.

**XTagManager** calls the result the **Customized** path.

#### *Example:*

Fro[m Initial path,](#page-12-2) **country** parameter **FR**, is used to constitute a locale in the language folder, intended fo[r Production](#page-40-0) mapping:

<span id="page-12-4"></span>/fr-FR/support/faq/faq\_main

#### Final

If [Customized](#page-12-3) path is convenient for [Production](#page-40-0) mapping, it's not necessarily the same for subsequent uses (Perimeters, Search, Sales, Clicks…).

**XTagManager** calls the result the **Final Path**, or internally the *Statistics Path*.

You can decide how those mappings will be achieved by setting [Final Path](#page-31-3) to **Initial**, **Customized**, or the **Remainder** (meaning previous result minus **mapped path**).

#### *Example:*

![](_page_12_Picture_308.jpeg)

Note that, in all cases[, Customization JS](#page-108-0) can also decide to modify this path fo[r Perimeters](#page-41-0) Scope Map: it means that the expected Path mapped in Perimeters is the same than for al[l Analysis.](#page-31-0)

If you want to see the Final Path used by Perimeters and Analysis, just type stat condition. spath in the console:

- > stat\_condition.\_spath
- « "/fr/fr/work/services/electrical-distribution"

*Final path can also be modified by Perimeters Customization JS. In standard cases (only one account, no folder removed, no customization): Initial=Customized=Remainder=Original[if no extension]*

# Usage definitions

### Root

A Path Root is the beginning of the considered Path (whole path is also matched), understood as complete folders.

- Path Root is used by [Scope Maps:](#page-31-4) wit[h Customized](#page-12-3) Path for [Production](#page-40-0) mapping, and wit[h Final Path](#page-12-4) fo[r Perimeters](#page-41-0) mapping.
- When ended by dot, given Path is not used as Root, but compared as exact match.
- **\*** alone is understood as « all possible paths », and can be used by those mappings, but only once, in last position.
- **\*** at the end of path is useless, but it is ignored when present.

### *Examples:*

![](_page_13_Picture_285.jpeg)

#### Pattern

A Path Pattern is a list of Paths separated by pipes **|**.

Each path can contain wildcards **\***. Otherwise, it is an exact match.

- Path Pattern is used by all Analysis maps[: Custom Dimensions,](#page-32-0) [Clicks & Events](#page-33-1) and [Trackers.](#page-34-1)
- Starting by **\*/** considers all possible folder(s) *before* the pattern.
- Ending by **/\*** considers all possible folder(s) and page name *after* the pattern.
- Ending by **\*** in a folder consider the value on the left as an expected root.
- **\*** alone is understood as « all possible paths ».

#### *Examples:*

![](_page_13_Picture_286.jpeg)

# <span id="page-14-0"></span>Node(s) Selector

# Definition

Node Selector is an advanced system allowing to locate a set of elements in current page. It can be setup manually, or thanks t[o XTag Selector.](#page-16-0)

- It returns an array of nodes that can be the considered ones, or their ascendant(s): it means that final selection depends on expected node type. When not specified, expected node type is **A** (link).
- It is used as Nodes Collection in SELECTOR columns, but also as unique node to fill [Value Indicator](#page-15-0) in VALUE or data columns or between **< >** in [page](#page-42-0) or [click](#page-48-0) names.

### Syntax

Node selector allows the usage of standard **css** or **jquery** selectors, but propose also a simplification of XPath, with the following differences:

- *dot* class separator (.) is replaced by *double dot* (:),
- $[@id = 'myID']$  is replaced by  $@myID$  or simply mylD,
- Only determinant nodes are retained in the path: if a level is not useful, it is omitted: this is the essential point, leading to short paths resistant to structure changes.
- It doesn't provide any attribute-based filtering syntax, because this is something addressed by FILTERS columns.

#### It selects nodes with the following pattern:

AscendantNode**Selector/**SubAscendant**Selector/**...**/**leaf**Selector**

#### Where a **Selector** can be:

![](_page_14_Picture_468.jpeg)

# <span id="page-15-0"></span>Value Indicator

# Definition

A value indicator is a set of syntaxes intended to retrieve or calculate one value, expected as text or numeric (depending on targeted field). It is used b[y Visitor,](#page-51-0) [Search](#page-53-0) and [Sales,](#page-54-0) but also to complete names [\(page name,](#page-42-0) [click name\)](#page-48-0).

Remarks about numeric values:

- Any numeric value equal to or less than 999,999,999.99 will be considered as being valid. Any value above this figure will be considered as 0.
- If an expected numeric value is retrieved as text, it doesn't matter if it contains currency ( $f, \xi, \xi, \dots$ ), local separator (like comma instead of dot) or any comment ("VAT", "Tax free", ...): **XTagManager** cleans unexpected characters, detects local separators and convert in real number.

# Node Selector

When the expected value is present in page, the value indicator can be a [node selector](#page-14-0) locating its place.

- In all cases, when the selector returns more than one node, only the first is considered.
- **A selected node is considered for all text it contains, including children.** In other words, what you have visually selected is retrieved, minus leading and trailing spaces, html comments, and line feeds. Numeric values are cleaned as described above.
- You can add \\U or \\L at the end of the Selector to make the result Upper Case or Lower Case.

*When it is retrieved wit[h XTag Selector](#page-15-0), use "For value extraction" in contextual menu. When it is used in a name (in Perimeters Pages Names or Clicks & Events Name), a Node Selector must be surrounded by < >, including Case specifiers.*

### JavaScript call

![](_page_15_Picture_325.jpeg)

*When it is used in a name (in Perimeters Pages Names or Clicks & Events Name), a JavaScript call must be surrounded by < >. In all other cases, it's optional.*

# Other Text or Numercic Sources

![](_page_15_Picture_326.jpeg)

# <span id="page-16-0"></span>XTag Selector

# Methodology

**XTag Selector** allows retrievin[g Node\(s\) Selectors](#page-14-0) an[d Value Indicators](#page-15-0) based on them without HTML nor CSS knowledge.

It uses a complex algorithm to select only significant path and class names, in order to provide an identification that will be change resistant. This extension can be found in [Chrome store.](https://chrome.google.com/webstore/detail/x-selector/magbfemcfckboifcggcbnmljdofaeiil)

### **Instructions**

- 1. Once installed, simply click the toolbar icon  $\bullet$  to activate  $\bullet$
- 2. Then, with the green selector, hover any element you want to select in current page.
- 3. If you don't succeed to select the required area, select a smaller one inside, then click on Select Parent until you obtain the proper selection.
- 4. Don't worry if you don't directly select the **A** node of a link (like the **IMG** below): XTag Selector examines if it has a **A** ascendant.
- 5. Once required area selected, right click on highlighted element, then choose the node selector type:

![](_page_16_Picture_269.jpeg)

![](_page_16_Picture_270.jpeg)

**>> Corresponding selector is copied in the clipboard**, but also displayed on screen for information (until a new selection is made).

- 6. Paste the selector:
	- Links, Action, Area: in a SELECTOR column. For Links and Actions, FILTERS and NODE TYPE can be completed as well by clipboard content.
	- Value: in a VALUE column [\(Sites Variables,](#page-44-0) [Page Variables,](#page-45-0) [Visitor\)](#page-51-0) or in any column expecting data [\(Search](#page-53-0) Keyword/Page Num, [Sales\)](#page-54-0) but also between < > inside [page](#page-42-0) or [click](#page-48-0) names.
- 7. To deactivate, click again on toolbar icon  $\bullet$  or on XTag Selector... at upper left corner, or type on Esc key, or switch on another tab.

# <span id="page-17-0"></span>**Commands**

# <span id="page-18-0"></span>Configuration

## Manage

![](_page_18_Picture_126.jpeg)

### <span id="page-18-1"></span>New

#### Create a new Configuration

![](_page_18_Picture_127.jpeg)

#### Unique ID

Enter an identifier (three letters are usually sufficient). Click on **I** to check it is unused, otherwise that will be checked when you will click on OK

#### Type

Regular: Standard case, to address a Web Application

Master: To gather common tracking, then included in Regular Configurations

#### Name

Give your Configuration a descriptive name. It will be used as [Title,](#page-20-0) i[n Configuration List,](#page-19-0) JS headers an[d Installation Tips.](#page-21-1)

#### Local Folder

Automatically populated with Unique ID as folder, but you can change it.

#### Filters

Enter a list of Filters separated by commas. They will be used in [Configurations Filters.](#page-19-1)

#### Repository

If you have entered your [Git settings,](#page-104-0) a repository is proposed for creation, you can adjust it. Otherwise, it remains empty.

### <span id="page-19-0"></span>Open

Open the Configuration Manager to select the Configuration(s) on which you want to work, or to Publish them by batch.

![](_page_19_Picture_139.jpeg)

#### Search area

Type letters belonging to the description of the Configuration you are searching: the list is immediately filtered on those containing what you've typed.

Click on  $\mathbf X$  to clear this area.

#### <span id="page-19-1"></span>Filters

All the filters declared are gathered here. You can select more than one.

#### Clear

Clear Filters selection (Display all Configurations).

#### Select All

Select All the Configurations currently displayed.

#### **Scan**

Complete Configurations List by scanning local folder and subfolders.

It is useful when some Configurations have been copied manually, or after a Configurator update coming from a version <12.00

#### Browse

Browse any folder to add existing Configuration in the List, or to open some which are excluded from the list, like the Configuration templates.

#### Update

Complete List with Shared Configurations.

The process will download shared list and add the Configurations it contains in your local list when they didn't exist.

#### Share

Add Selected Configuration(s) to the Shared List.

The process will download shared list, add into it those you have selected if they were not already present, then upload the completed list.

#### Publish

Publish Selected Configuration(s), after confirmation:

![](_page_20_Picture_89.jpeg)

If, among the selection, there were Configurations in error state, or not in a state allowed to be published, you're warned in the end of the process.

### Open

Open Selected Configuration(s).

#### Close

Close this Dialog without action.

<span id="page-20-1"></span>Save

Save current Configuration.

#### <span id="page-20-0"></span>Title

Type the title you want to use for this configuration. It is used in generated Configuration File Header and Installation Tips.

#### Commit

Commit this Configuration in its repository.

Versions

List of all Commits and Publications, with Date and Author. See [Versions.](#page-68-0)

### Web Application

- Notes <<a>[₹]</a>Test Cases
- () www. myse. orderpro.
- □ Installation Tips
	- Web Application

#### Notes

Open Web Application Notes about this Configuration: URLs, Credentials, Tickets (optional).

Test Cases

Open Web Applicatio[n Test Cases](#page-68-0) used to validate this Configuration (optional).

<span id="page-21-0"></span>Host Name Pattern

Define Production Host Name, used to automatically switch on PreProd Platform(s) when Page's Host Name doesn't match.

This must be defined to allo[w PreProd](#page-27-3) definitions [\(single PreProd](#page-29-1) or [PreProd map\)](#page-31-5).

Considered as a Pattern when ended or started by a dot (understood as "Starts with" or "Ends with"), otherwise it's an exact match.

You can declare several Production Host Name Patterns, separated by **|** (no other operators allowed).

#### <span id="page-21-1"></span>Installation Tips

Generate a PDF with all necessary instructions for Configuration implementation in the Web Application for which it is made.

#### Common

![](_page_21_Picture_213.jpeg)

#### <span id="page-21-2"></span>Single Page Apps

If you have selecte[d On Changed](#page-34-0) for SPA, footer modification is not required:

![](_page_21_Picture_21.jpeg)

#### Asynchronous Snippet

In some rare cases, Asynchronous Snippet can optimize page load time, however leading to som[e third-party](#page-63-0) limitations.

To do so, keywords defer or async can be added to the original header inclusion in order to make the configuration file loaded asynchronously:

<script type="text/javascript" src=["//tagmanager.schneider-electric.com/mfc/configuration-stat.js"](https://tagmanager.schneider-electric.com/sdl/configuration-stat.js) async></script>

#### If any (non SPA), footer snippet must be adapted as following:

<script type="text/javascript">if(window.pageStatInjection)pageStatInjection();</script>

As per to w3c:

- If async is present: The script is executed asynchronously with the rest of the page (the script will be executed while the page continues the parsing).
- If async is not present and defer is present: The script is executed when the page has finished parsing.
- If neither async nor defer is present: The script is fetched and executed immediately, before the browser continues parsing the page.

However, if that will satisfy performance diagnostic tools, most of the time that will have no effect on page rendering time: **XTagManager** JavaScript is light and doesn't make synchronous treatments.

But it can be tried and measured: in the case shown below, the browser parallelizes synchronous loads in page, so while there are others, async won't decrease page rendering delay:

![](_page_22_Picture_3.jpeg)

defer alone doesn't make the DOM Ready happening earlier, and it is not recommended for the following reasons:

- Some browsers will create a specific group of parallelization for deferred scripts (by keeping their original order), so if they are few it can result in page load time increase.
- pageStatInjection() can happen to soon (before the script is loaded), so the content tag will be postponed to DOM Ready. This can have some impact on traffic volume.
- It can lead to different behavior with old browsers (ignored by IE9), making statistics comparison with recent versions irrelevant.

*In case of asynchronous snippet, synchronous calls added in Third-Party container will no longer be executed synchronously*

#### <span id="page-23-1"></span>Generate

![](_page_23_Picture_225.jpeg)

#### <span id="page-23-5"></span>User Options

#### Purpose

Define Options that will be used by all your Configurations: your name, Libraries Path, Publisher credentials.

See [User Options.](#page-103-0)

#### Version

Version of configuration to be generated, as five digits using the following policy:

- Three first digits:
- Automatically updated from used library.
- Fourth digit:

Can optionally indicates the last digit of customization file version. It is automatically reset to zero when previous digits are changed from library.

• Fifth digit:

Configuration version for the four previous digits: it is automatically incremented when necessary at publication time.

#### Template

Edit the JavaScript Template used to generate the configuration (advanced developers only).

#### <span id="page-23-4"></span>Customization JS

Open th[e Customization JS](#page-108-0) file (with the default JS editor setup on your machine) to override default behaviors (for developers only).

This file is generated the first time this command is used, based on the curren[t Analysis](#page-31-0) selected, so it is recommended to select all those needed before the first call, otherwise some entry points would be missing and would have to be added manually when needed.

It is recommended as well to validate the need of [On Changed](#page-34-0) activation before the first call, in order to add the proper code, otherwise it would also have to be added manually.

#### <span id="page-23-2"></span>Minify

Minify all JavaScript files used by this Configuration and use the compressed version of all Libraries.

Check it to [Publish Live,](#page-25-0) let it unchecked for debugging purposes.

If your try to Publish Live a version not minified, you'll be warned to confirm.

#### <span id="page-23-3"></span>PreProd

Force PreProduction Site/Property to avoid polluting Production one with Live Tests.

A Configuration generated with this option cannot be Published Live.

To get this option enabled, you must have defined the Web Application Host Pattern.

### <span id="page-23-0"></span>Simulation

Generate a Configuration that can be injected in the Web Application when it has not been installed yet, thanks to JS file included in all application pages, and a Chrome extension (Requestly or Resource Override, + CSP when needed).

Most of the time, with recent Templates, this option is no longer needed to make a Simulation.

However, in some rare cases, Requestly's Script Injection happens too late: this is when you need to activate it:

A dialog appears: activate "Use Simulation's door...", and fulfill it with the URL of a JavaScript file included early in ALL site pages:

![](_page_23_Picture_226.jpeg)

# Click on OK , then on [Update Preview.](#page-24-0)

*A Configuration generated with this option cannot be Published Live*

### Copy Simulation's door URL

Copy in clipboard the original Simulation's door URL (without protocol).

While Configuration is not installed, this can be pasted in [Replace] field of Requestly Rule (or [From] field in Resource Override, preceded by protocol or \*://).

### <span id="page-24-1"></span>Preview

![](_page_24_Picture_5.jpeg)

#### <span id="page-24-2"></span>Preview Server

Start/Stop Preview Server (localhost) for testing purpose.

#### <span id="page-24-0"></span>Update Preview

Update Preview Configuration for testing purpose. Note that it doesn't save it, so that you can make different tests without modifying the original one.

#### <span id="page-24-4"></span>Open Preview URL

Open Generated Configuration: in default browser if Preview Server is started, or in default JS editor otherwise.

<span id="page-24-3"></span>Copy Preview URL

Copy in clipboard the Configuration Preview URL (localhost).

This can be pasted in [With] field of Requestly Rule (or [To] field in Resource Override, preceded by protocol or \*://).

#### Errors logs

See all Errors logged during last Update or Publication process.

### Publish

![](_page_25_Picture_2.jpeg)

#### <span id="page-25-0"></span>Publish Live

Save the Configuration and Publish it Live.

The Publisher declines if [PreProd](#page-23-3) or [Simulation](#page-23-0) are activated, and asks for confirmation is [Minify](#page-23-2) is unchecked.

1. You're asked to enter a description of the version you're about to publish (it cannot be empty). It will be reported in Versions history, and will be used as Git Commit label:

![](_page_25_Picture_142.jpeg)

#### 2. Click on Publish

![](_page_25_Picture_9.jpeg)

The publication steps are automatically chained, depending on your Publisher settings. Hereafter a publication on S3, with Cloudfront automated flush and Akamaï fast purge:

![](_page_25_Picture_11.jpeg)

Once Publication done, if there's a Git Repository linked to this Configuration, a Commit is immediately triggered and the version tagged:

![](_page_25_Picture_13.jpeg)

#### Open Preview URL

Open Live URL in default browser.

#### <span id="page-25-1"></span>Copy Live URL

Copy the Configuration Live URL. Once Configuration installed, this can be pasted in [Replace] field of Requestly Rule (or [From] field in Resource Override, preceded by protocol or \*://).

![](_page_26_Picture_30.jpeg)

# <span id="page-27-0"></span>Platforms

# Scope

![](_page_27_Picture_247.jpeg)

#### Production

Allows defining [Default ATI Production,](#page-29-2) [Default GA Production,](#page-30-0) or [Production](#page-40-0) Scope Map.

Most of time activated, except when Production storage is already defined elsewhere, for example by th[e SmartTag library,](#page-103-4) the CMS, or a Master Configuration.

#### <span id="page-27-3"></span>PreProd

Allows defining [Default ATI PreProduction,](#page-29-1) [Default GA PreProduction,](#page-30-1) o[r PreProd](#page-43-0) mapping.

It is recommended to always define PreProduction, in order to avoid Production results polluted by staging tests.

To activate this, you must have defined the Web Applicatio[n Host Name Pattern.](#page-21-0) Note that in case o[f SmartTag library](#page-103-4) defined for this Configuration, PreProd switching is prevented: to take benefit of it, you must use the built-in SmartTag composer.

#### <span id="page-27-2"></span>Perimeters

Allows definin[g Default Level 2](#page-29-3) o[r Perimeters:](#page-41-0)

- As Level 2 for AT Internet,
- A[s Content Group \[Section\]](#page-96-0) for Google Analytics Mirroring (customable default).

Deactivate it when Perimeters and Page names are provided by a Master Container or any other source (CMS), or if you want your site tracked with URLs instead of Page Names.

Activate it in all other cases, including when you want your site tracked without Level 2 (Unclassified).

#### <span id="page-27-1"></span>Sites List

Open and manage your AT Internet Sites / Google Analytics Properties Dictionary.

![](_page_27_Figure_19.jpeg)

#### All, Production, PreProd

Filter on the type you need.

#### Search area

Type letters belonging to the Site name you are searching: the list is immediately filtered on those containing what you've typed.

#### Copy ATI

Copy in the clipboard the numeric ATI Site ID of the selected line. As the dialog is non modal, you can immediately paste this value where you want without closing it.

#### Copy GA

Copy in the clipboard the GA property of the selected line, if any. As the dialog is non modal, you can immediately paste this value where you want without closing it.

#### <span id="page-28-0"></span>New

#### Open the Site creation Dialog:

![](_page_28_Picture_209.jpeg)

#### *Type*

Classify this new Site as Production or PreProd. Than will help filtering the list when it contains a lot of Sites.

*Site Name*

Report the name as it has been declared in AT Internet.

#### *ATI Side ID*

Enter the numeric ATI Site ID.

*GA Property*

Enter the GA Property corresponding the ATI Site ID.

#### *ATI log Server*

Enter the **http** subdomain of the server collecting data for the ATI Site ID you've specified.

You don't need to enter the full hostname (neither .xiti.com nor .ati-host.net) are required, they will be deducted.

In case of *Custom Domain Data Collection*, enter the full hostname.

*SSL*

Enter the **https** subdomain of the server collecting data for the ATI Site ID you've specified.

You don't need to enter the full hostname: neither .xiti.com nor .ati-host.net are required, they will be deducted.

In case of *Custom Domain Data Collection*, enter the full hostname.

#### Export

Export current Sites List in a selected folder, as a file named xtmSites.xlsx.

# Import

Replace current Sites List with the one from an Excel file: it must contain a "Sites" Worksheet with Header and six columns:

![](_page_28_Picture_210.jpeg)

Note that columns' names don't matter, but Worksheet's name "Sites" does: however, if not found, the first one will be tried.

# **Undate**

Update Sites List with additional entries found in Shared List [xtmSites.xlsx.

Only the new ones found in Shared List will be added in local Sites List.

#### **Share**

Share additions done, by adding those added in the local Sites List to the Shared List [xtmSites.xlsx], found at location specified in User [Options.](#page-23-5)

#### Close

Close Sites List dialog without action.

### AT Internet

![](_page_29_Picture_125.jpeg)

<span id="page-29-2"></span>Default ATI Production

Set Default Production AT Internet Site ID, when the Configuration addresses only one.

If several are needed, let it empty and manage Production mapping.

#### <span id="page-29-1"></span>Default ATI PreProduction

Set Default PreProduction AT Internet Site ID.

If several are needed, let it empty and manage PreProd mapping.

#### Levels 2 Dictionary

Declare the Levels 2 numbers that can be used in Perimeters (those defined in AT Internet for considered Site IDs), and their corresponding names which could feed Google Analytics Content Group [Section] when Mirroring activated.

#### SmartTag

Use **AT Internet** SmartTag Library (recommended). When unchecked, xtcore version will be used.

#### <span id="page-29-0"></span>SmartTag URL

Allows using the CDN SmartTag URL, when you need specific options.

Note that doing so, you must ensure by yourself the consistency between the plugins selection achieved in Tag Composer, and all the Analysis selected in this configuration..

![](_page_29_Picture_126.jpeg)

Such CDN SmartTag is downloaded and embedded in the configuration file, then it is refreshed (i.e downloaded again) every week. If you want it refreshed immediately, remove "smarttag.js" in your configuration folder.

#### Default Page Name

Page Name used for Website root (no Path in URL). It can also be controlled in [Perimeters.](#page-41-0)

#### <span id="page-29-3"></span>Default Level 2

Set Default Level 2, when only one is required. If several are required (common case), let it empty and manager [Perimeters.](#page-41-0)

# Google Analytics

![](_page_30_Picture_131.jpeg)

Universal

Use Universal Analytics snippet (recommended).

#### Advertising

Use Display Advertising snippet (DoubleClick). Not mandatory, and must be avoided in China.

#### Mirroring

Use Dual tracking engine, mirroring all AT Internet trackers as Google Analytics ones.

If not activated, only the traffic will be captured in GA.

*This option can lead to exceed the hits limit of free version (10M/month).*

<span id="page-30-0"></span>Default GA Production

Set Default Production Google Analytics Property (UA-xxxxxxx-xx).

<span id="page-30-1"></span>Default GA PreProduction

Set Default PreProduction Google Analytics Property (UA-xxxxxxx-xx).

You can let it empty if it's the same than Production (not recommended).

Mirroring JS

Create and/or Edit GA Mirroring Customization File.

### <span id="page-30-2"></span>Preview

![](_page_30_Picture_19.jpeg)

# <span id="page-31-0"></span>Analysis

### Path

![](_page_31_Picture_171.jpeg)

#### <span id="page-31-1"></span>Path Shortener

URL leading path to be ignored for Mapping and Names.

By default, Path folders are used as Chapters names, so this setting allows ignoring recurrent ones that don't bring any useful information.

This removal (as the one below) has an impact on Initial, then on content tag name and all subsequent mappings, except Third-Party which use[s Original path.](#page-12-1)

*Example*: **/sites**

#### <span id="page-31-2"></span>Ignore Next Folder

When leading Path above is present, then ignored, do the same for the next folder, whatever it could be.

This option is rarely used, however (originally designed for TeamSite CMS), it can be useful when the folder present after the one defined above is also useless but variable.

*Example*: when **/sites** is found as first folder in URL, remove the folder found just after, which contains country.

#### <span id="page-31-3"></span>Final Path

Final Path Pattern to be used b[y Perimeters](#page-41-0) map and other Analysis.

![](_page_31_Picture_172.jpeg)

### <span id="page-31-4"></span>Scope Maps

![](_page_31_Figure_17.jpeg)

#### Production

Active Production Map [Path to Site/Property], when multiple ATI Sites or GA Properties are required.

Example: one Production Site/Property per Country.

You can also define here their corresponding Containers (GTM or Tag Commander).

### <span id="page-31-5"></span>PreProd

Active PreProduction Map [Host to Site/Property], when multiple ATI Sites GA Properties are required.

Example: one PreProduction Site/Property per Host: Dev, Integration, UAT, etc...

You can also define in this Map some alternate Web Application host names, when they cannot be declared as patterns.

### Perimeters

Active Perimeters Map [Path to: ATI L2 / GA Content Group] and [Page Name Pattern].

### <span id="page-32-0"></span>Custom Dimensions

- Visitor Origin Site Variables
- Page Variables
- Custom Dimensions

### Visitor Origin

Track Visitor Origin (External, Internal, Dual) as a Site Custom Variable.

![](_page_32_Picture_112.jpeg)

To use it[, Internal Pixel URL](#page-103-5) must be defined in User Options.

#### Site Variables

Activate/Deactivate Site Custom Variables definition list.

#### Page Variables

Activate/Deactivate Page Custom Variables definition list.

# <span id="page-33-1"></span>Click & Events

![](_page_33_Picture_207.jpeg)

#### Components

Define the list and the rules of reusable {components} in all Click Types (upcoming feature).

#### <span id="page-33-0"></span>Filters

Allows defining Common Attribute Filters for each Click Type:

![](_page_33_Picture_208.jpeg)

A filter is understood as "Target (**href**) contains filter".

You can enter them as a list separated by **|** (OR) or setup more complex filtering with logical operators: **+** (AND), **!** (NOT). You can also filter on other attributes than **href**.

See [FILTERS](#page-47-0) for detailed syntax and examples.

Then, these predefined filters can then be used in FILTERS columns as **\$f** (optional).

Downloads

Activate/Deactivate Download Clicks tracking, accordingly to defined filters.

If you activate it, a new tab [Downloads](#page-46-1) is displayed for configuration.

Navigations

Activate/Deactivate Inbound Clicks tracking when they have not been identified as Download.

A link is identified as a Navigation one when its target is relative or uses the same host than its page.

Other hosts can be considered as Navigation, but in this case, they must be defined in [Customization JS](#page-108-0) file.

If you activate it, a new tab [Navigations](#page-46-2) is displayed for configuration.

Exit

Activate/Deactivate Outbound Clicks tracking, when they have not been identified as Download nor Navigation.

When a visitor clicks on a link leading to another website, it is considered as an Exit click. See [common rules.](#page-11-0)

If you activate it, a new tab  $Exits$  is displayed for configuration.

#### Actions

Activate/Deactivate other kinds of Click or Event Tracking (buttons, forms, controls, etc..).

Any click can be categorized as Action, but this type is usually reserved for those which are not explicitly Navigation or Exit, like a form submit or a list selection. See [common rules.](#page-11-0)

If you activate it, a new tab **Actions** is displayed for configuration.

#### <span id="page-34-1"></span>**Trackers**

![](_page_34_Picture_199.jpeg)

#### Visitor

Activate/Deactivate Visitor Identifiers and Visitor Categories tracker.

With GA mirroring, Visitor ID is recorded as built-in User ID (usable in User views) plus a User Custom Dimension (usable in all views). Visitor Category is recorded as User Custom Dimension as well, possiblu completed by uploaded data to present its meaning.

If you activate it, a new tab [Visitor](#page-51-0) is displayed for configuration.

Videos

Activate/Deactivate Youtube Videos tracker.

If you activate it, a new tab [Videos](#page-67-0) is displayed for configuration.

*By default, once this feature activated, all Youtube videos will be tracked so you have to refine the configuration only when you want to limit such tracking to a subset of pages.*

#### MV Testing

Activate/Deactivate MV Testing module.

Only available when SmartTag option has been selected in Platforms tab.

Search

Activate/Deactivate Internal Search engine tracker: keyword, result pages displayed and clicked result position.

If you enable it, a new tab [Search](#page-53-0) is displayed for configuration.

Sales

Activate/Deactivate Sales tracker (eCommerce), which allows capturing orders and products data

If you activate it, a new tab **Sales** is displayed for configuration.

OnSite Ads

Activate/Deactivate OnSite Ads trackers. (upcoming feature).

### Injection

- $\sqrt{}$  On Ready
- $\Box$  On Loaded
- $\sqrt{}$  On Changed
	- Injection

#### On Ready

Inject Clicks, Events and Trackers once DOM ready.

#### On Loaded

Redo Clicks and Events Trackers Injection once Page Loaded. To be checked to track controls or data still not present when DOM ready.

If there are contents still not present at this time, a synchronization can be done i[n Customization JS.](#page-108-0)

#### <span id="page-34-0"></span>On Changed

When the Web Application uses a Dynamic Technology (Ajax, Angular, React, Vue...), this option allows injecting again all Clicks, Events and Trackers when the URL has changed.

Other change logics and full loading synchronization can be controlled in [Customization JS.](#page-108-0)

### Format

![](_page_35_Figure_2.jpeg)

#### Edit Definition

Edit the Definition Line currently selected (upcoming feature).

Insert Definition Line

Insert a blank Definition above the one currently selected.

If there are Merged Definition Elements in this Line, it will be inserted above the first.

Delete Definition

Delete the Definition Line currently selected. If there are Merged Definition Elements in this Line, all will be deleted, so that you'll be asked for confirmation before.

Merge Common Definition Elements

Merge the Definition Elements currently selected. They must belong to the same column, otherwise you'll be warned.

If merged elements are populated with different values, you'll be asked to confirm that the first will replace all.

Unmerge Definition Column(s)

UnMerge the Definition Elements currently merged. It can be done on multiple Column selection.

#### Autofit Columns Width

Activate/Deactivate Automated Columns Width adjustment after each modification.

*When Autofit is Activated, Undo stack is prevented.*

Move Definition Line Up

Move the Definition currently selected one Line Up, to increase its priority.

Move Definition Line Down

Move the Definition currently selected one Line Down, to decrease its priority.

Font Color

Allows changing the text color of selected Definitions, which can be useful to clarify sections in large Configurations.

#### Preview

See **Preview**
# <span id="page-36-0"></span>Container

#### **Complements**

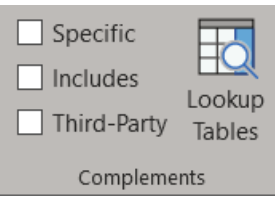

#### Specific

Activate/Deactivate Specific Code inclusion or Configuration Variables Definitions. See [Specific.](#page-63-0)

Includes

Activate/Deactivate the list of Libraries or Configuration Masters to be included. Se[e Includes.](#page-65-0)

#### Third-Party

Asynchronous/Synchronous Tags to be added in Configuration's Container, triggered from Header or Footer. Se[e Third-Party.](#page-66-0)

It's a better design to manage them with GTM or Tag Commander, except when they require Synchronous or Header implementation.

It can also be used to setup another TMS than GTM or TC, but in this case GDPR will have to be managed with additional customization code.

<span id="page-36-1"></span>*For asynchronous footer tags, use preferably Google Tag Manager / Tag Commander (header or synchronous tags cannot be managed with GTM nor Tag Commander).*

#### Lookup Tables

Manage Lookup Tables, with the following modes:

- Edit, allowing to modify the Table characteristics and/or to open it once selected
- Creation, once New clicked, allowing to define a new Table.
- Remove, if you no longer need a Table.

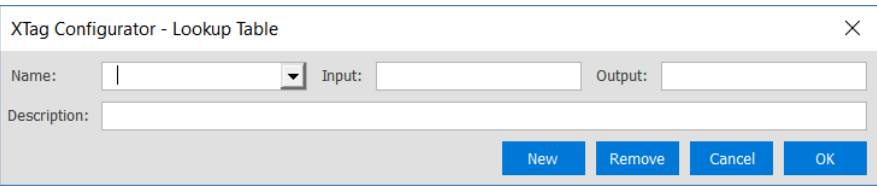

#### Name

- Edit: Select Table name in the dropdown list
- Creation: Type Table's name. Unexpected characters are filtered on the fly.

#### Input

Key column name of the Table, just for clarity (no consequences).

#### **Output**

Value column name of the Table, just for clarity (no consequences).

#### Description

Free description of Table's aim.

#### New

Switch on Creation mode.

#### Remove

Remove the Table currently selected (after confirmation).

#### Cancel

Leave the dialog without action (discard all changes).

#### **OK**

- Edit: Open the Table to manage its content.
- Creation: Validate the new Table and open it.

#### Google Tag Manager

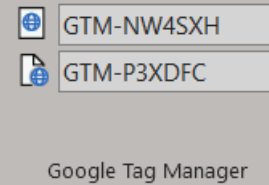

Production GTM Container

Set the Google Tag Manager Container used in Production (GTM-xxxxxx).

PreProduction GTM Container

Set the Google Tag Manager Container used in PreProduction (GTM-xxxxxx).

You can let it empty if it's the same than Production (recommended if your GTM trigger don't check the host name).

#### Tag Commander

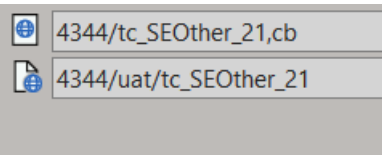

Tag Commander

<span id="page-37-0"></span>Production Tag Commander Container

Set the Tag Commander Container used in Production, as id/name.

*Example:* **4343/tc\_MyGlobal\_21**

If you want a cache buster, add: **,cb**

PreProduction Tag Commander Container

Set the Tag Commander Container used in Production, usually as id/uat/name.

*Example:* **4343/tc\_MyGlobal\_21**

If you want a cache buster, add: **,cb**

#### **Configurator**

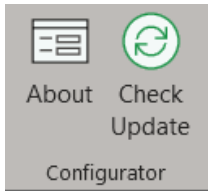

### About

Display the current version of **XTag Configurator**.

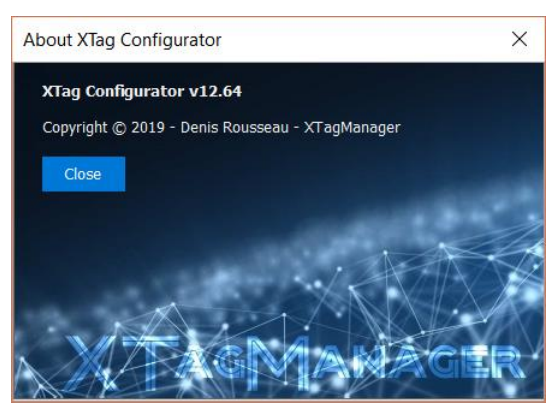

#### Check Update

An automated version checking is done every week: if you've declined it, you can proceed updating the Configurator by clicking there.

If the update is not necessary, you'll be warned, however you can force it in case your installation has been corrupted.

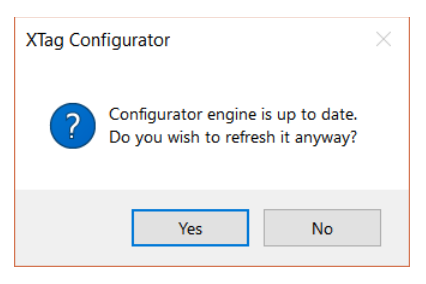

# Data Collectors

# Production

# Purpose

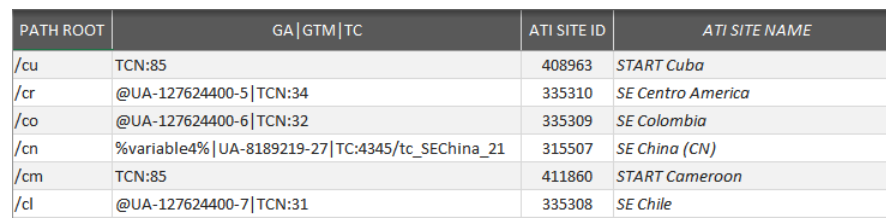

When the same host name addresses several countries or independent applications, it can be required to track each of them in different storages, in order to keep levels 2 for another usage.

This worksheet allows configuring such split, based on first folders that can exist or virtually created by customization (for example if the country is in a parameter, or stored in a cookie, or not in a subsequent folder).

*The list is sorted (alphabetically descending) during the generation process, so you can enter your values without worrying about logical order.*

# Fields

#### PATH ROOT

[Initial](#page-12-0) o[r Customized Path](#page-12-1) [Root.](#page-13-0)

#### <span id="page-40-0"></span>GA|GTM|TC

Enter the Google Analytics Property specific to this path and/or its Google Tag Manager Container ID and/or its Tag Commander one, all separated by |.

#### Note that order doesn't matter.

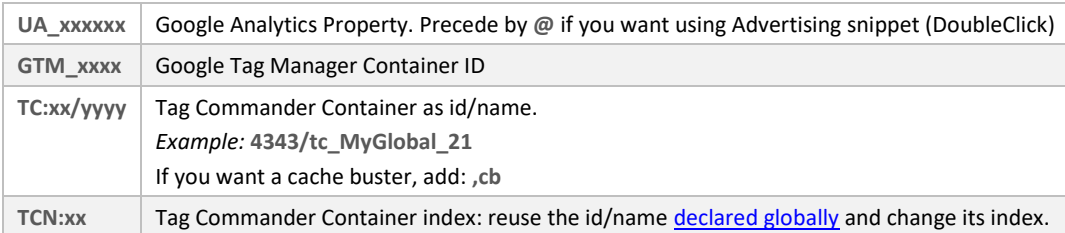

#### ATI SITE ID

Type a declared ATI Site ID. You can pick one from [Sites List.](#page-27-1)

#### ATI SITE NAME

Automatically populated when ATI Site ID has been recognized.

[Configuration](#page-18-0) [Platforms](#page-27-0) [Analysis](#page-31-0) [Container](#page-36-0)

# Perimeters

# Purpose

[Configuration](#page-18-0) [Platforms](#page-27-0) [Analysis](#page-31-0) [Container](#page-36-0)

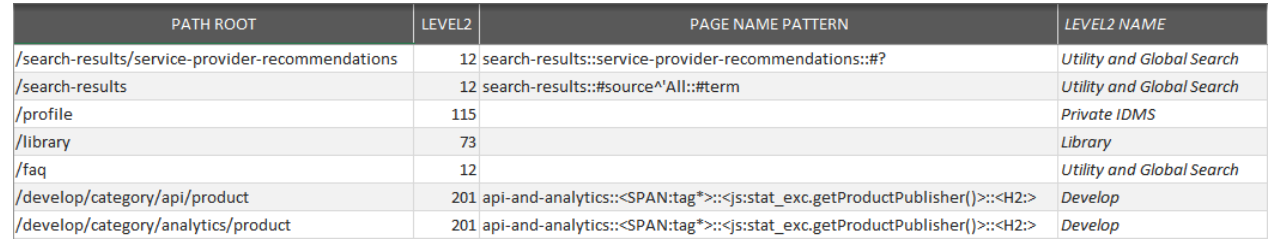

Perimeters allows splitting the website in several sub-websites that can be assessed independently in AT Internet, or used as Content Group in Google Analytics.

### Fields

# PATH ROOT

#### [Final Path](#page-12-2) [Root.](#page-13-0)

Depends on option selected for the Final Path. As it is a root, it cannot use wildcards.

*Examples:*

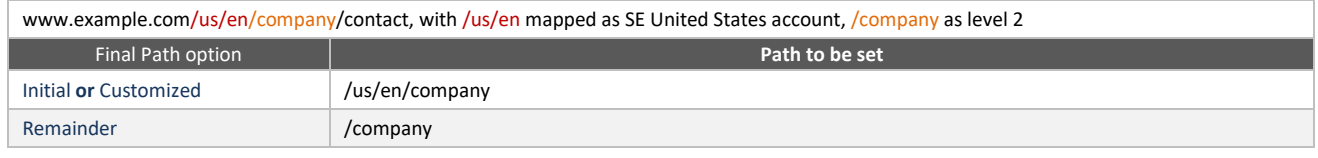

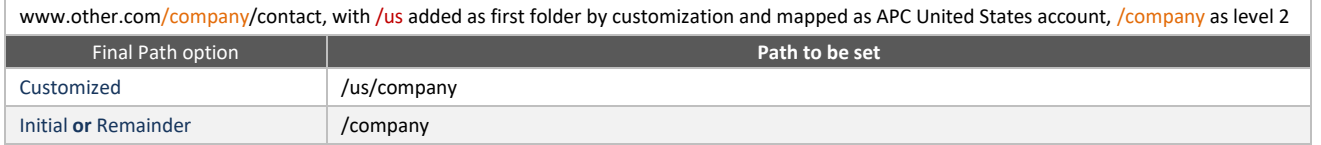

For an exact match, end with a dot. A dot alone means "the landing" (no path in URL): it will override the Default Page Name.

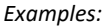

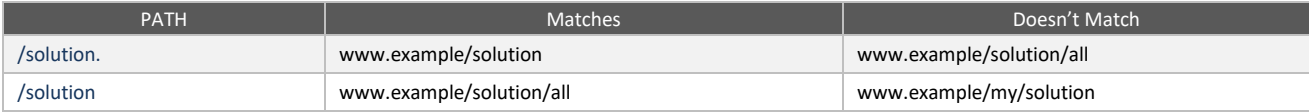

## LEVEL 2

Choose a Level 2 in the proposed list. If the list doesn't fit your requirement, you can extend or modify with the Levels [2 Dictionary.](#page-29-0)

#### PAGE NAME PATTERN

In this column, you can specify for all URL matching specified Path:

- $\rightarrow$  A constant page name, that will replac[e computed name](#page-10-0) in all cases.
- An exclamation mark (**!**), to exclude page from tagging (Level 2 column will be ignored).
- $\rightarrow$  A pattern, by using following marks:

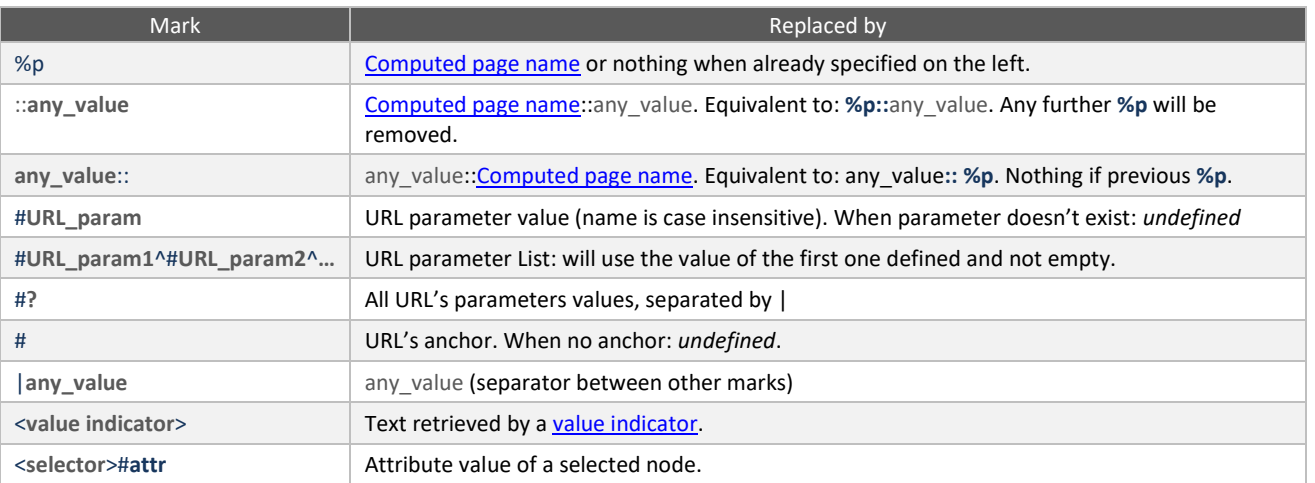

*Resulting name is always cleaned from leading or trailing chapter marks, as well as multiple occurrences. When resulting name is empty, it is replaced by last name in Path (folder or page name).*

#### *Examples:*

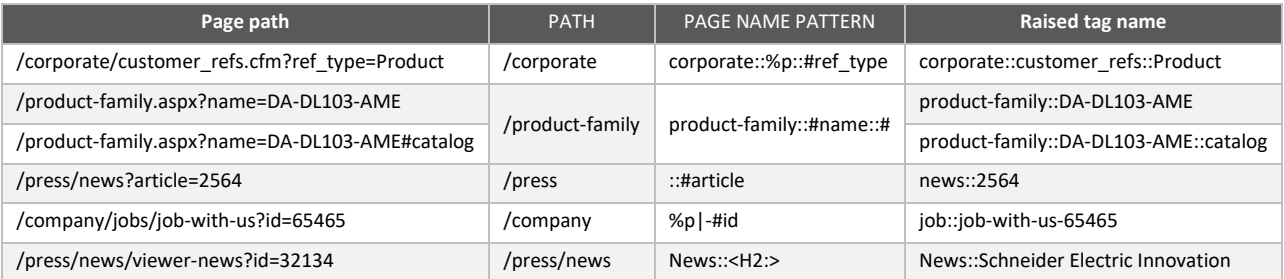

### LEVEL2 NAME

Automatically populated with the name declared in Level [2 Dictionary](#page-71-0) tab.

Note that in case of GA Mirroring, Level 2 Name is used to populate the Section Content Group.

# PreProd

# Purpose

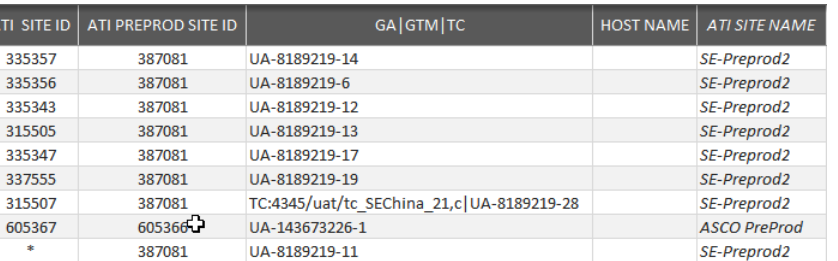

When there are multiple non-production platforms that must be followed independently, or/and multiple production platforms, PreProd allows to configure each of them.

### Fields

#### ATI SITE ID

Production ATI Site ID that must be switched to the preview one declared on this line.

Wildcard \* is allowed, to match all those that have not been handled by previous lines, or to declare *Alternate production platform*.

#### ATI PREPROD SITE ID

Replacement ATI account that will be used when current host name matches the one declared in HOST NAME column. Do not populate if you are declaring an *Alternate production platform* (current production account will be used when host name matches).

#### GA|GTM|TC

Replacement GA and/or GTM accounts that must be used as preview account (optional), with the same rules than fo[r Production.](#page-40-0) If left empty, production ones will still be used.

Do not populate if you are declaring an *Alternate production platform*.

#### HOST NAME

Host name that corresponds to this preview account (optional).

*Example:* intermediary.apc.com **>>** the declared preview account will be used for this platform.

Can be used to declare *Alternate production platform*, when \* has been specified as ATI account and no preview account neither server have been set.

*Always end by a line that doesn't specify anything in this column (to match all local or dev platforms).*

#### ATI SITE NAME

Automatically populated when ATI preview account has been recognized.

# [Configuration](#page-18-0) [Platforms](#page-27-0) [Analysis](#page-31-0) [Container](#page-36-0)

# Site Variables

### Purpose

PATH PATTERN **INDEX**  $\begin{array}{lll} \textit{COMMENT} \end{array}$ /product/\* js:stat\_msx.getAcccount() 3 Account in Product Page account/SPAN:[1] 3 Other pages

[Configuration](#page-18-0) [Platforms](#page-27-0) [Analysis](#page-31-0) [Container](#page-36-0)

Once Site Variables declared in AT Internet and possibly their Custom Dimension counterpart in Google Analytics, you can define here the way to grab their value in page content or context.

#### Fields

#### PATH PATTERN

[Final path](#page-12-2) [pattern.](#page-13-1)

# VALUE

[Value indicator](#page-15-0) returning Site Custom Variable.

### INDEX

Set the corresponding index, as declared in AT Internet.

#### COMMENT

Type what you want in this field, usually the description of variable's aim.

# Page Variables

# Purpose

PATH PATTERN  $INDEX$ COMMENT (OPTIONAL) /allproducts js:stat\_settings.getLoadTime() 1 Performance measuremer

[Configuration](#page-18-0) [Platforms](#page-27-0) [Analysis](#page-31-0) [Container](#page-36-0)

Here, you can associate custom variables to a limited set of pages. While site variables are related to the visit, page variables are related to the page views.

#### Fields

#### PATH PATTERN

[Final path](#page-12-2) [pattern.](#page-13-1)

#### VALUE

[Value indicator](#page-15-0) returning Page Custom Variable.

#### INDEX

Set the corresponding index, as declared in AT Internet.

#### COMMENT

Type what you want in this field, usually the description of variable's aim.

# <span id="page-46-1"></span>Clicks & Events

# Purpose

Define the click trackers. When [Components mode](#page-33-0) is activated, such definitions are considered *after* [Components](#page-51-0) ones, only for nodes still not tracked.

# Downloads

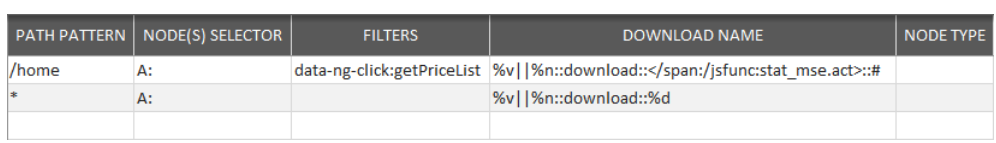

Set up the clicks that must be tracked as downloads. See [Fields](#page-47-0) below.

# **Navigations**

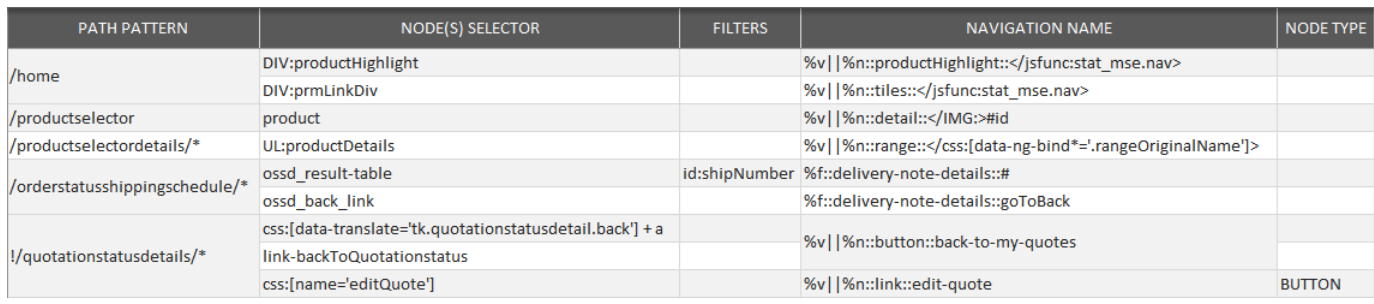

Set up the links that must be tracked as navigations.

Link selections that do not matc[h Navigation type control](#page-11-0) will be ignored (not tracked). See [Fields](#page-47-0) below.

#### **Exits**

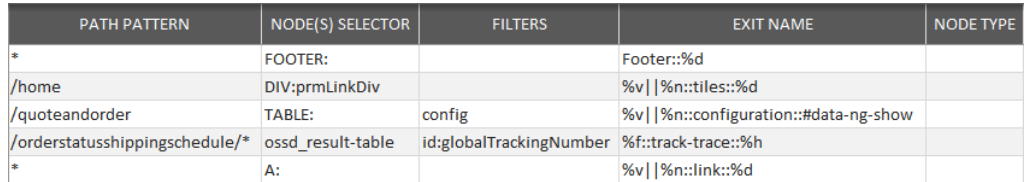

Set up the clicks that must be tracked as exits. Links selections that do not matc[h Exit type control](#page-11-0) will be ignored (not tracked). See [Fields](#page-47-0) below.

# <span id="page-46-0"></span>Actions

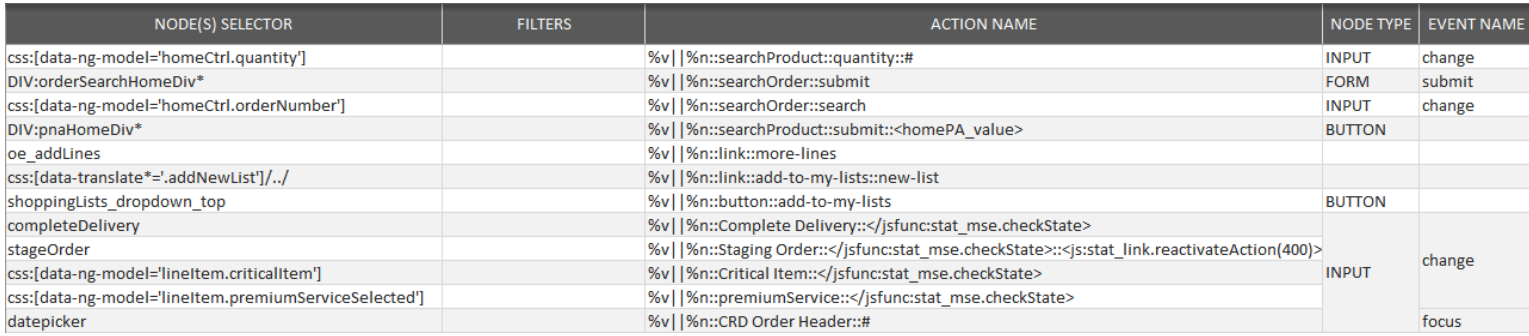

Set up the links that must be tracked as actions. Action tracking allows other events type than clicks (mouseover, submit, change, ...). See **Fields** below.

#### <span id="page-47-0"></span>Fields

# PATH PATTERN

#### [Final path](#page-12-2) [pattern.](#page-13-1)

#### *Examples:*

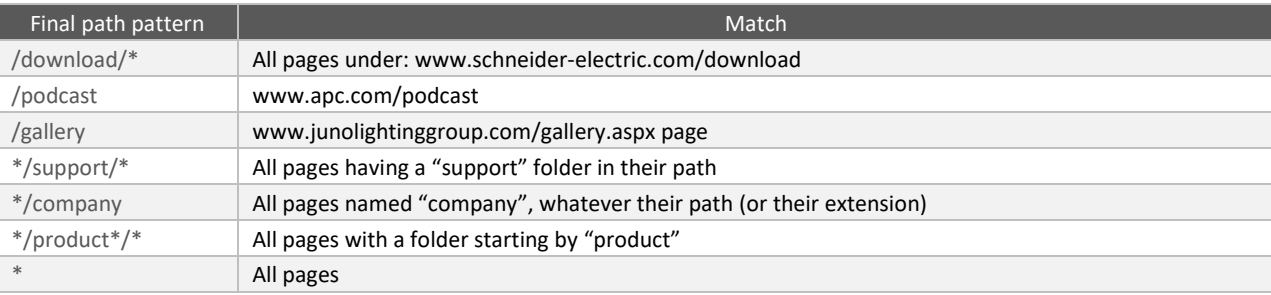

#### NODE(S) SELECTOR

[Node\(s\) selector.](#page-14-0) Retrieve a collection of ascendants, or directly the selected nodes when [NODE TYPE](#page-50-0) matches the selector leaf.

#### <span id="page-47-1"></span>FILTERS

#### Purpose

The Filter select only nodes matching attributes condition. **href** is used by default when attribute name is not mentioned.

#### Syntax

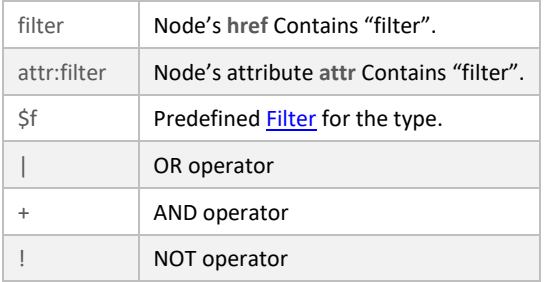

#### If there is nothing specified, all selected nodes are kept.

#### Link node

Optionally filter selected link(s) in selected page(s) by specifying a set of filter strings that should be contained in **href** attribute:

#### *Examples:*

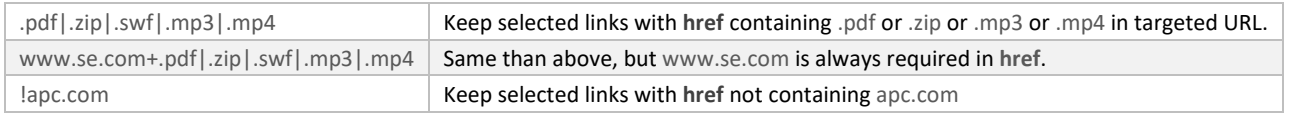

#### All node types

Non-links nodes do not have any **href** attribute, so the attribute on which filter must be applied can be specified as following: **attribute**:filter or **attribute**:!filter

#### *Examples:*

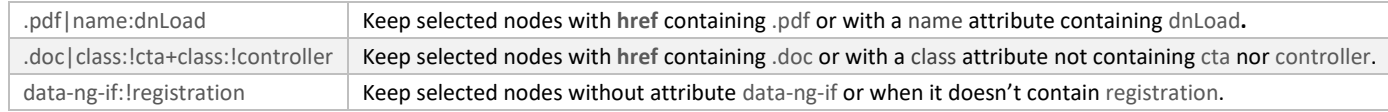

#### <span id="page-48-0"></span>NAME

Purpose

Name is optional: if nothing's specified, standard naming rules will be applied, se[e click tag name.](#page-11-1)

Syntax

It can be:

 $\rightarrow$  A [constant name,](#page-49-0) which will replace standard name in all cases.

 $\rightarrow$  A pattern, by using the following contextual variables and markers:

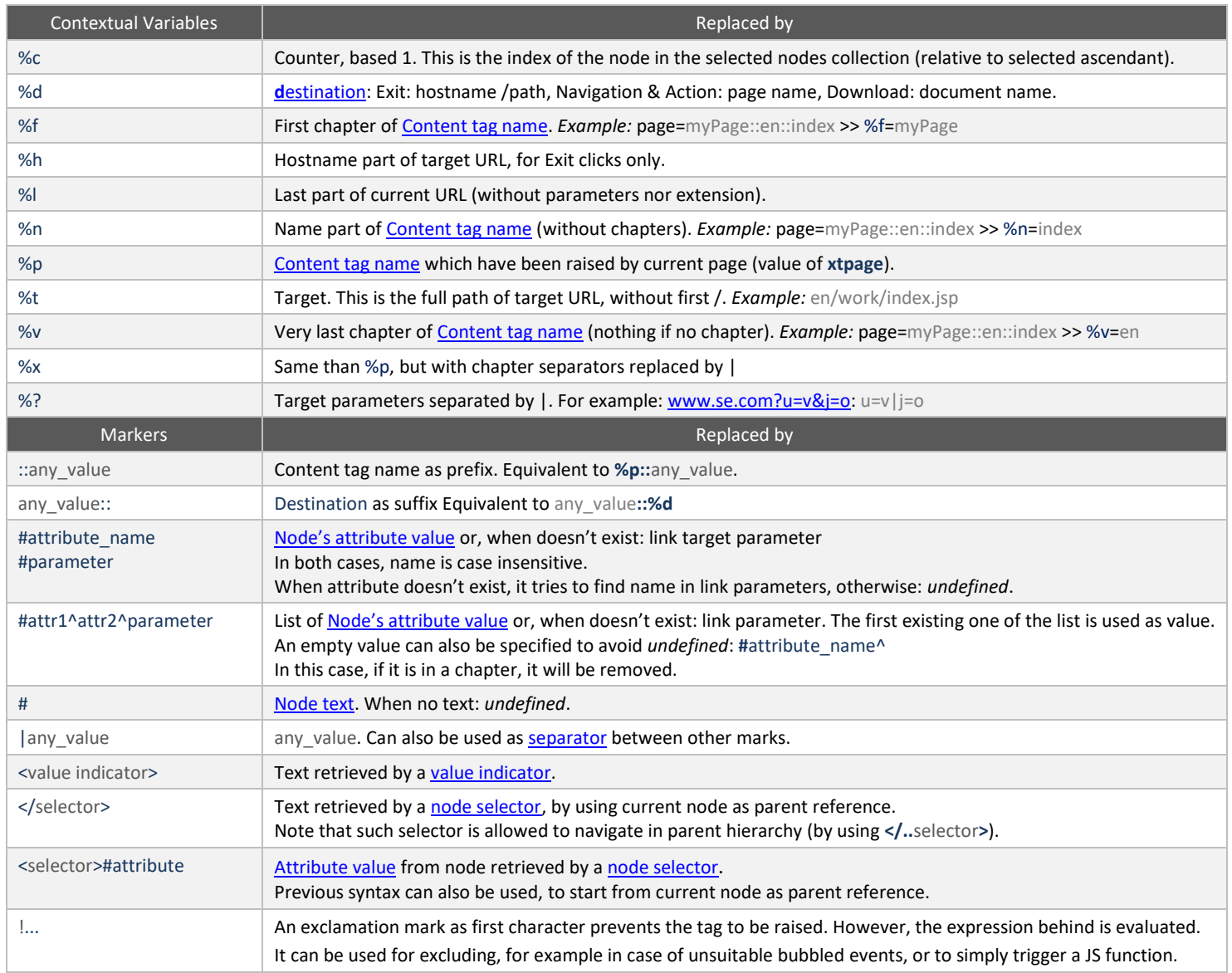

• *[Default](#page-11-1) name is equivalent to %p::%d for Navigation, Download & Action, %d for Exit.*

• *Improper specification, like missing attribute, is replaced by "undefined".*

• *"undefined" is kept only in chapters (to ensure structure consistency), but it is discarded from leaf name.*

• *Empty chapters are removed.*

All these default behaviours can be redefined in **Customization JS**.

#### <span id="page-49-0"></span>Examples

#### *Constant name*

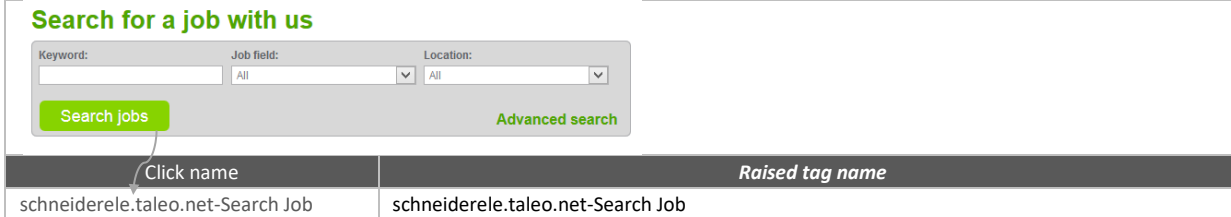

#### <span id="page-49-2"></span>*Page Tag name*

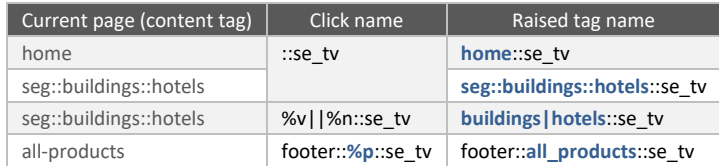

#### <span id="page-49-1"></span>*Destination, Target, Hostname*

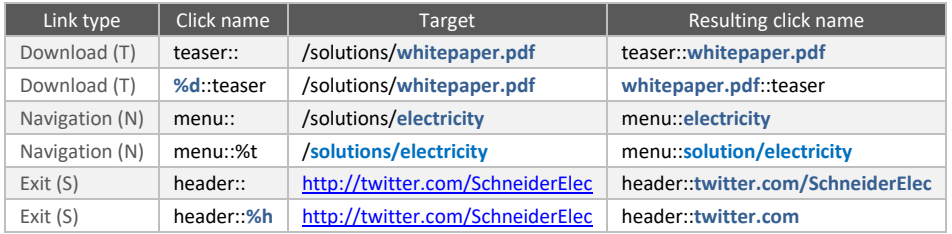

#### <span id="page-49-3"></span>*Node attribute(s) or text*

**#attributeName** is replaced by the value of "attributeName" in considered node.

To know what attribute name can be used, inspect HTML code underneath the link to be tracked (Chrome/Firefox: right click on the link, then "Inspect Element"): an attribute is a node property declared as attributeName="value" inside <>.

- Several attributes can be specified (one for each chapter plus name, meaning up to four).
- If specified attribute name doesn't exist, or if its value is empty, it is replaced by "undefined".
- **#** used without attribute name is replaced by text displayed for the link.
- If there's no text, it is also replaced by "undefined".
- If you intend to perform results comparison between different countries, keep in mind that attribute values are invariant, while node text can be translated.

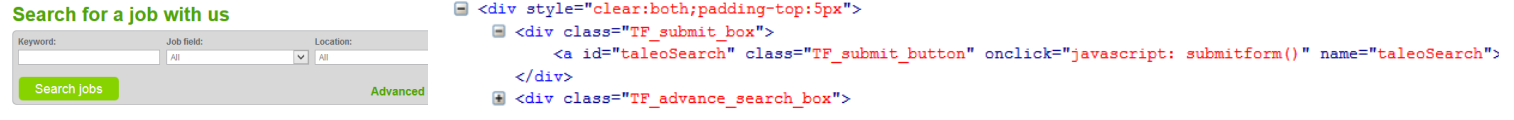

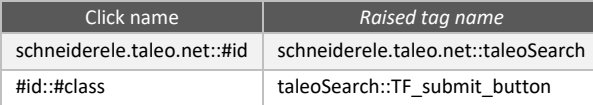

#### **<a id="myLink" class="myClass" name="myName" title="myTitle" href="/mypath/target">Target text</a>**

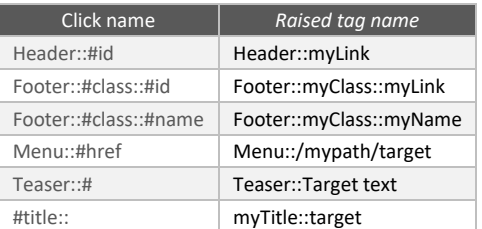

#### <span id="page-49-4"></span>*Separator*

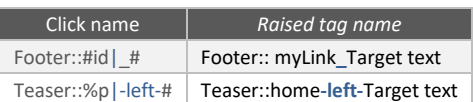

*Checkbox, Options List*

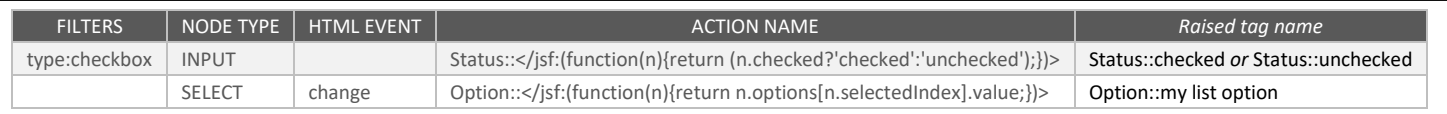

### <span id="page-50-0"></span>NODE TYPE

Specify the node type to be selected (DIV, BUTTON, INPUT...). When omitted, links nodes (A) are selected.

#### <span id="page-50-1"></span>HTML EVENT

[Actions](#page-46-0) only: Specify the name of event to be listened in selected nodes. When omitted, click event is listened. Below the non-restrictive list of events that can be used:

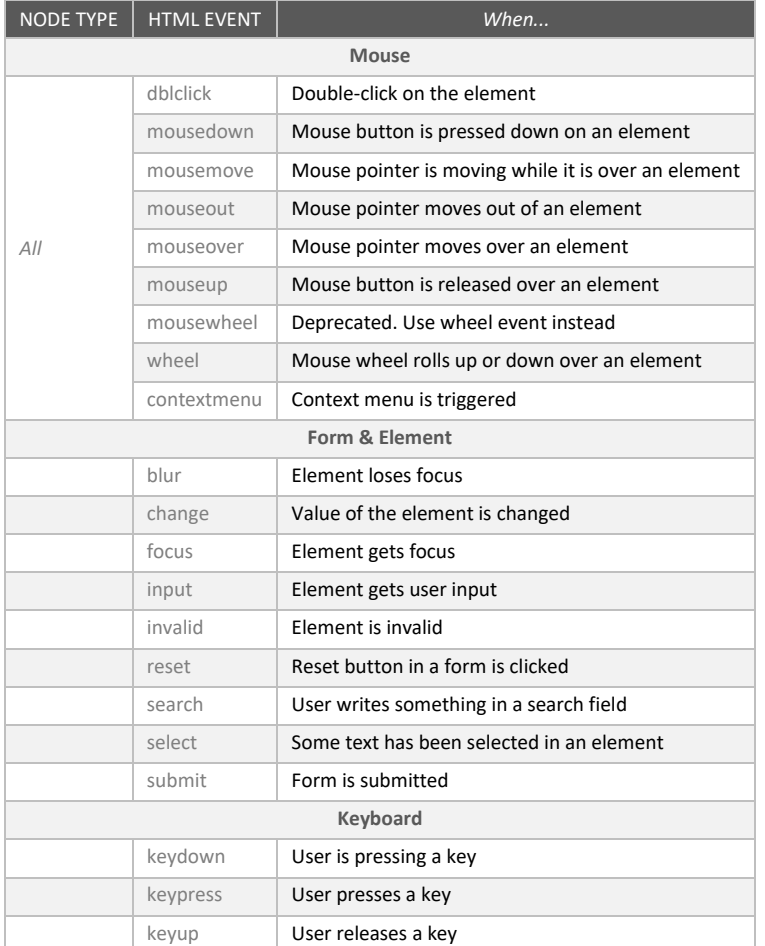

# <span id="page-51-0"></span>Components

# Purpose

#### [Configuration](#page-18-0) [Platforms](#page-27-0) [Analysis](#page-31-0) [Container](#page-36-0)

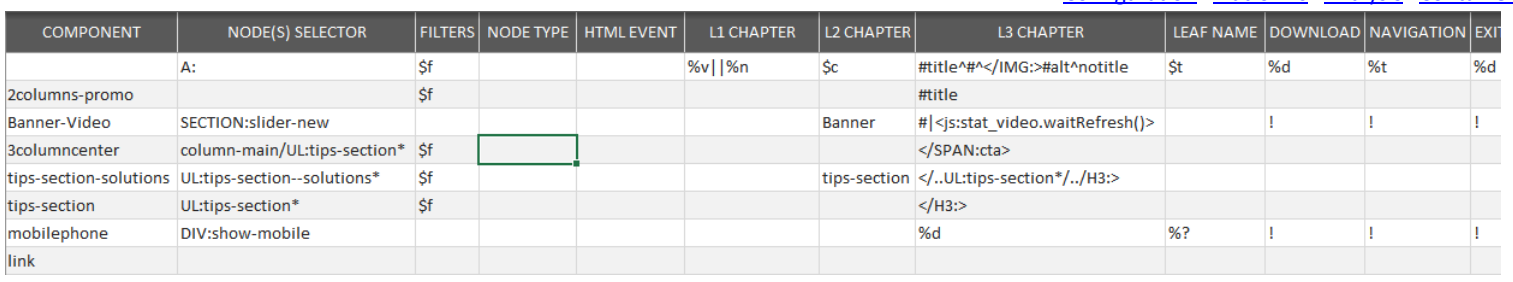

This tab allows defining all Clicks & Events with a Component approach, a very efficient way to define and maintain in one definition all the usages made of a CMS component.

After defining the Mother Class (Component with no identifier), it introduces two variables:

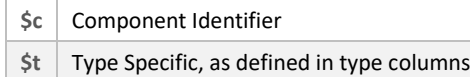

Components definitions are prioritized over [Clicks & Events.](#page-46-1) In other words, when a node is not covered by Components definitions, Clicks & [Events](#page-46-1) ones are considered, except if a "Fail-over Component" already handles all (as "link" example above).

#### Fields

#### COMPONENT

Component unique identifier, and value of **\$c**. If empty, it will be considered as the default or *Mother Class*, from which other columns will be used when not defined.

*Mother Class in NOT a fail-over but can be used for this purpose by ending with a Component without NODE SELECTOR (as "link" example above). Note that in this case, Clicks & Events definitions wouldn't be considered for links, only Actions ones would be effective.*

#### NODE(S) SELECTOR

[Node\(s\) selector.](#page-14-0) Retrieve a collection of ascendants, or directly the selected nodes whe[n NODE TYPE](#page-50-0) matches the selector leaf.

#### FILTERS

See [FILTERS.](#page-47-1)

NODE TYPE

See [NODE TYPE.](#page-50-0)

HTML EVENT

See [HTML EVENT.](#page-50-1)

#### L1 CHAPTER, L2 CHAPTER, L3 CHAPTER, LEAF NAME

The content of the corresponding click name part. Can be defined as [a NAME](#page-48-0) chapter, but also by using **\$c** or **\$t**. If not specified, it reuses Mother Class definition.

#### DOWNLOAD, NAVIGATION, EXIT, ACTION

Define the value of **\$t** for each type. Use an exclamation mark **!** to indicate this component must not be used with the corresponding type.

# Visitor

## Purpose

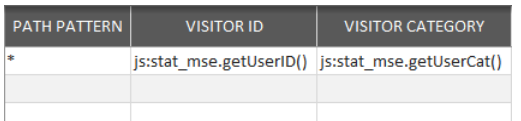

This tab allows registering Visitor ID and/or Category.

Visitor ID is an alphanumeric value. Visitor Category must be a numeric value.

Before being collected, all possible categories must be declared in AT Internet

### Fields

PATH

[Final path](#page-12-2) [pattern.](#page-13-1)

VISITOR ID

[Value indicator](#page-15-0) returning Visitor ID.

#### VISITOR CATEGORY

[Value indicator](#page-15-0) returning Visitor Category. This must be a numeric value, declared in account configuration before registration. If you need to perform a mapping between an alphanumeric value available in page and such numeric value declared in account, you can setup a[n Lookup Table.](#page-36-1)

Then, Category can be setup by using the following value indicator:

js:stat\_map.key2value([map], [alphanumeric value],true);

with:

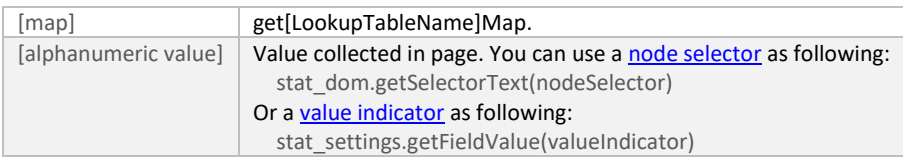

*Example:*

Value indicator using the Lookup Table "Category" js:stat\_map.key2value(getStatCategoryMap(),stat\_dom.getSelectorText('globalContactPrimaryChannelCode'),true);

# Search

### Purpose

[Configuration](#page-18-0) [Platforms](#page-27-0) [Analysis](#page-31-0) [Container](#page-36-0)

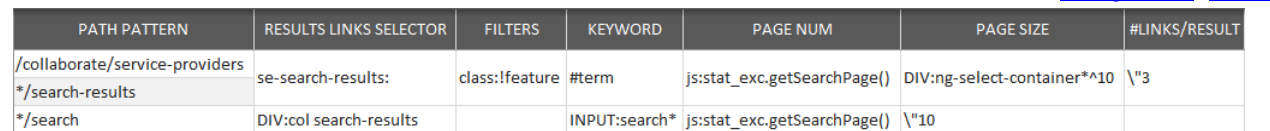

The configurator allows to setup search tracking without changing page content, neither tracking code nor data layer.

#### Fields

#### PATH PATTERN

[Final path](#page-12-2) [pattern.](#page-13-1) It must identify the search result page(s).

#### RESULTS LINKS SELECTOR

See [Node\(s\) Selector.](#page-14-0) Select the area where results links must be tracked.

By default, only links nodes (<A>) are considered in the selection, but customization can decide to track any other type.

#### FILTERS

Same filtering syntax than Click & Event[s FILTERS.](#page-47-1)

#### KEYWORD

[Value indicator](#page-15-0) returning the keyword(s) that leaded to the current result page. If there are several keywords, they must be separated by spaces.

#### PAGE NUM

[Value indicator](#page-15-0) returning the index of current result page, based 1. 0 means "Search Without Results".

#### PAGE SIZE

[Value indicator](#page-15-0) returning the number of results per page.

#### #LINKS/RESULT

[Value indicator](#page-15-0) returning the number of links contained in one result, 1 by default. It is important for Click Search Position calculation.

#### COMMENT (OPTIONAL)

Type what you want in this column.

# Sales

### Purpose

The configurator allows to setup order & products tracking without changing page content, neither tracking code nor data layer (as required by all others tag management systems).

- Most of fields are populated with [value indicators.](#page-15-0)
- For an order value, in most cases, it can be easily achieved wit[h XTag Selector](#page-15-0) (by choosing "... for Value extraction" in context menu).
- For a product value, which is not unique but a collection, a relative syntax must be used, see [Product Collection.](#page-59-0)
- For calculation with **jsnum**, you can use variables name corresponding to fields (indicated in **bold gray** in each field description below), but only from left to right (**xt\_roimt** can use **xt\_totalTF**, but not the contrary). *Example:*

**jsnum**:(**xt\_totalATI**-**xt\_totalTF**) **>>** tax calculation

*For results presentation, proper currency for the account must be declared in: Tools > Configuration > Goals and Sales > Customisation > Currency*

# Cart & Order

[Configuration](#page-18-0) [Platforms](#page-27-0) [Analysis](#page-31-0) [Container](#page-36-0)

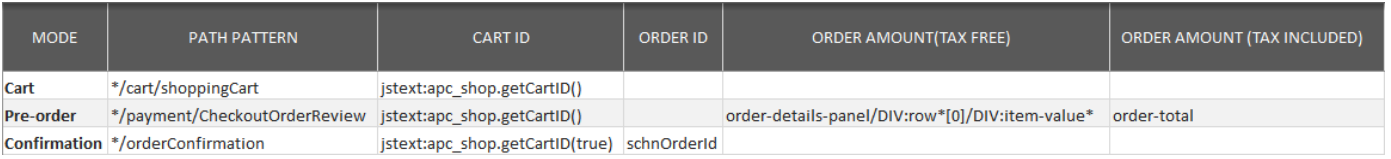

#### MODE

#### Definition

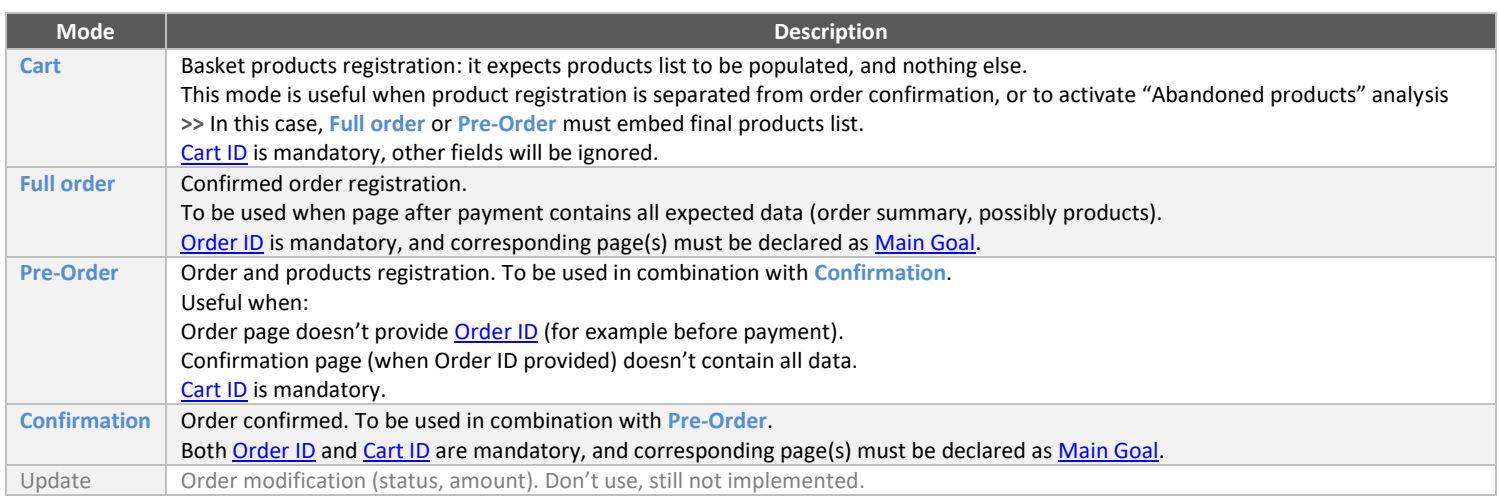

#### Valid combinations

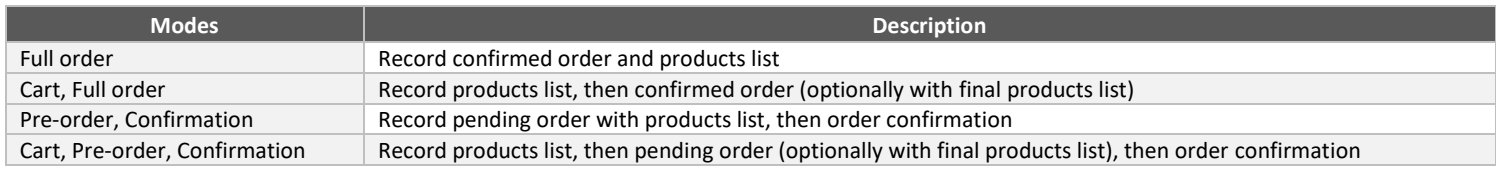

<span id="page-54-0"></span>• *Any other configuration would be invalid or incomplete.*

• *There could be several occurrences of each mode*

#### Main Goal

Confirmation pages (indicated by **Full order** or **Confirmation**) must be declared as **Main Goal** pages in AT Internet:

Tools **>** Configuration **>** Goals and Sales **>** Goal pages

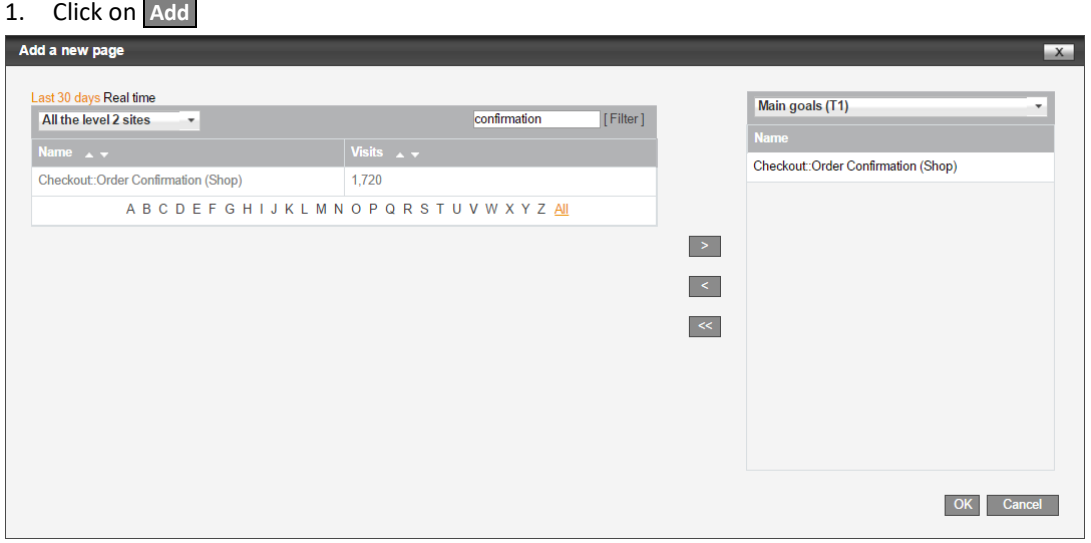

- 2. Find your confirmation page among existing page names,
- 3. Click on **>** to add it in **Main goals** pages list,
- 4. Repeat 2 & 3 for each confirmation page,
- 5. Click on **OK**

*Order collection starts about one hour after this declaration*

#### PATH PATTERN

#### [Final path](#page-12-2) [pattern.](#page-13-1)

- This is the path where order data or cart content can be found.
- This information is mandatory in all modes.

#### <span id="page-55-0"></span>CART ID

[Value indicator](#page-15-0) returning the shopping basket identifier.

- Must be populated when you want to follow abandoned products (mode **Cart**), or if order is achieved in two steps (modes **Pre-order** and **Confirmation**).
- When populated, it must be unique for AT Internet (and not only for the customer).
- All fields below are not considered in **Cart** mode.

#### Variable name: **xtidcart**

#### <span id="page-55-1"></span>ORDER ID

[Value indicator](#page-15-0) returning the order reference.

- Must be populated when you are tracking an order which has been realized (modes **Full order** or), whatever its status.
- It must not exceed 50 characters, and must be unique for AT Internet (not only for the customer).

Variable name: **xt\_orderid**

#### <span id="page-55-2"></span>ORDER AMOUNT (TAX FREE)

[Value indicator](#page-15-0) returning the total amount of order without tax, discount applied.

• Must be populated when website sells with or without tax, in modes **Full order** or **Pre-order**.

Variable name: **xt\_totalTF**

#### <span id="page-55-3"></span>ORDER AMOUNT (TAX INCLUDED)

[Value indicator](#page-15-0) returning the total amount of order with all tax included, discount applied.

• Must be populated in modes **Full order** or **Pre-order**, except when website sells without tax.

Variable name: **xt\_totalATI**

### Discount & Customer

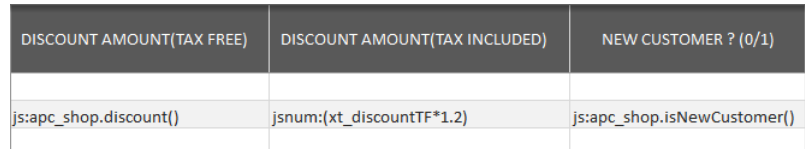

#### DISCOUNT AMOUNT (TAX FREE)

[Value indicator](#page-15-0) returning the total discount without tax, if any (optional).

- Not considered in **Confirmation** mode.
- Can be populated when [Order amount \(tax free\)](#page-55-2) has been setup.
- This value can also be provided by products. In this case, this amount must be greater or equal to the addition of all product discounts (tax free).

Variable name: **xt\_discountTF**

#### DISCOUNT AMOUNT (TAX INCLUDED)

[Value indicator](#page-15-0) returning the total discount with all tax included, if any (optional).

- Not considered in **Confirmation** mode.
- Can be populated when [Order amount \(tax included\)](#page-55-3) has been setup.
- This value can also be provided by products. In this case, this amount must be greater or equal to the addition of all product discounts (tax included).

#### Variable name: **xt\_discountATI**

#### NEW CUSTOMER (0/1)

[Value indicator](#page-15-0) returning **0** when current order is for a registered customer, **1** when this is a new one.

- Not considered in **Confirmation** mode.
- In most cases, this will be a constant value, or a calculated one (with **jstext:** or **jsnum:**).

Variable name: **xt\_newcus**

# Shipping & Tax

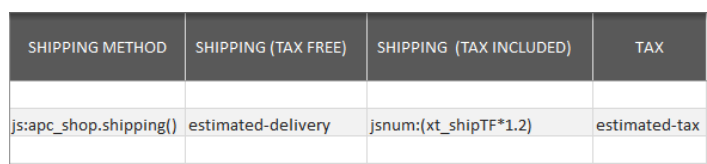

#### SHIPPING METHOD

[Value indicator](#page-15-0) returning a numeric ID that indicates the shipping method, corresponding to one of those declared in:

Tools **>** Configuration **>** Goals and Sales **>** Label **>** Shipping methods

- Not considered in **Confirmation** mode.
- This field can also embed both: ID[Label], like: 1[Colissimo] It means that, in most cases it cannot be retrieved by using a simple selector, a **jstext:** or **jsnum:** should be necessary.
- Label must not contain specific characters.
- If a label is already registered for a given ID, it will not be saved.

#### Variable name: **xt\_delivery**

#### SHIPPING (TAX FREE)

[Value indicator](#page-15-0) returning the total amount for shipping, without tax (optional).

- Not considered in **Confirmation** mode.
- Can be populated when [Order amount \(tax free\)](#page-55-2) has been setup.

Variable name: **xt\_shipTF**

#### SHIPPING (TAX INCLUDED)

[Value indicator](#page-15-0) returning the total amount for shipping, with all tax (optional).

- Not considered in **Confirmation** mode.
- Can be populated when [Order amount \(tax included\)](#page-55-3) has been setup.

#### Variable name: **xt\_shipATI**

#### TAX

[Value indicator](#page-15-0) returning the total amount of tax that you want to follow (optional).

- Not considered in **Confirmation** mode.
- It can be inferior or equal to the difference betwee[n Order amount \(tax included\)](#page-55-3) an[d Order amount \(tax free\).](#page-55-2)

Variable name: **xt\_tax**

# Payment, Status, Promo and ROI

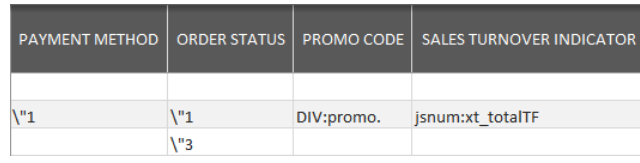

### PAYMENT METHOD

[Value indicator](#page-15-0) returning a numeric ID that indicates the payment method among those declared in:

Tools **>** Configuration **>** Goals and Sales **>** Label **>** Payment methods

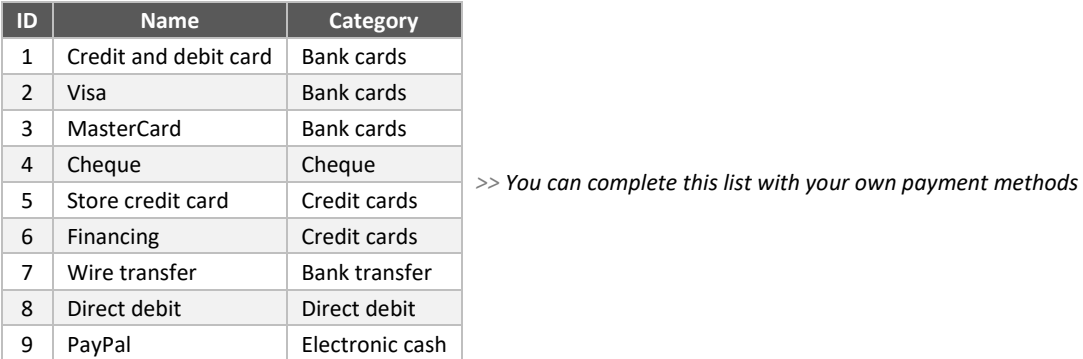

#### Variable name: **xt\_paym**

#### ORDER STATUS

[Value indicator](#page-15-0) returning a numeric ID that indicates the order status, among those declared in:

Tools **>** Configuration **>** Goals and Sales **>** Label **>** Order status

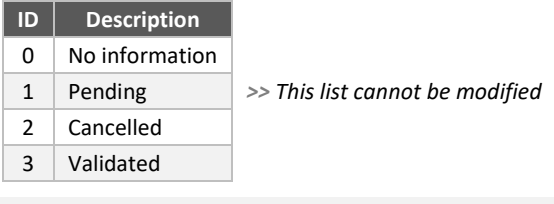

# Variable name: **xt\_status**

#### PROMO CODE

[Value indicator](#page-15-0) returning a promotion code used for order (optional).

• Not considered in **Confirmation** mode.

#### Variable name: **xt\_promocode**

#### SALES TURNOVER INDICATOR

[Value indicator](#page-15-0) returning the sales amount that you want to display in your analyses (Source analyses in particular).

You need to assign a value depending on your needs: it can be the same that [Order amount \(tax free\),](#page-55-2) o[r Order amount \(tax included\),](#page-55-3) or any calculated value which represents the best your *Return Of Investment*.

It can be for example a calculation like: **jsnum:**(**xt\_totalTF**-**xt-shipTF**)

Variable name: **xt\_roimt**

### Product Selection

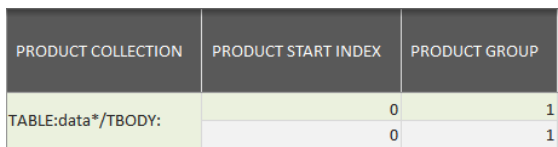

#### <span id="page-59-0"></span>PRODUCT COLLECTION

#### Definition

This field must be populated with [a nodes selector](#page-14-0) which retrieves an array of nodes containing all product data. Two kinds of data structuration can be managed at configuration level, by defining Product Group:

#### • **Hierarchical**

Each Product is contained in one parent node, and product data are contained in its children.

This is the most common case, where Products Collection must retrieve all parent nodes, even if some of them are useless: Product group defines the sequence where this parent node can be found, always at the same place.

*Example:* A TABLE with sequences of two TR without specific class, one for comment and one for Product data: Collection retrieves all TR, Product group=2.

#### • **Flat**

Each product data is contained in the same node type (value or children), **N** nodes defining one product. In other words, there's no parent gathering all fields of one product.

In this case, Product Collection must retrieve all these nodes, and the Product group defines **N**.

*Example:* Set of DIV, the first containing the Product ID, the second containing Quantity, the third containing Unit Price, etc... up to five for each Product. Collection retrieves all DIV, Product Group=5.

All other kinds of structuration cannot be handled at configuration level and require using customization API. However, in some cases, a **jsnodes:** specification can do the job (for example if collection must aggregate several node selectors).

<span id="page-59-2"></span>Then, all product fields (indicated with light green header) must be populated with relative value indicators, as described below. Relative Value Indicator

Whatever the structuration, product value indicators are addressed relatively to their group:

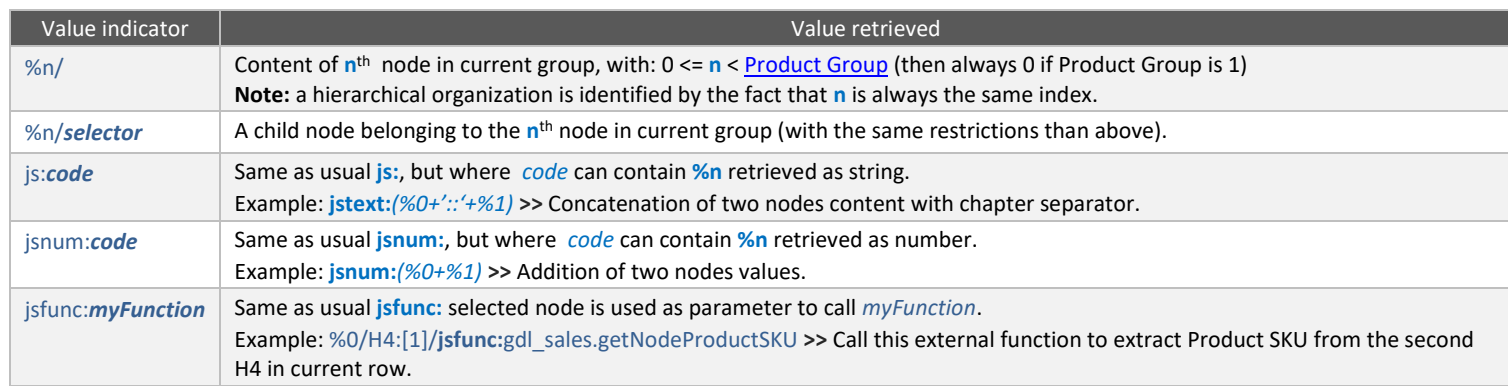

#### PRODUCT START INDEX

Allows to jump first nodes that would not contain any product data. It can be **0** (by default) or a positive integer value. Example: A collection of TR where the 3 first are used for Order Summary, so that Product Start Index=3.

#### <span id="page-59-1"></span>PRODUCT GROUP

Defines the group size. It must be a positive integer value, greater than 0 (**1** by default).

It can be used for both organizations:

• **Hierarchical**

Greater than 1 only when not all parent nodes contain Product data.

For example if only even nodes must be considered as parent nodes: Group = 2.

• **Flat**

To define the number of nodes (N) defining one and only one product.

# Product Data

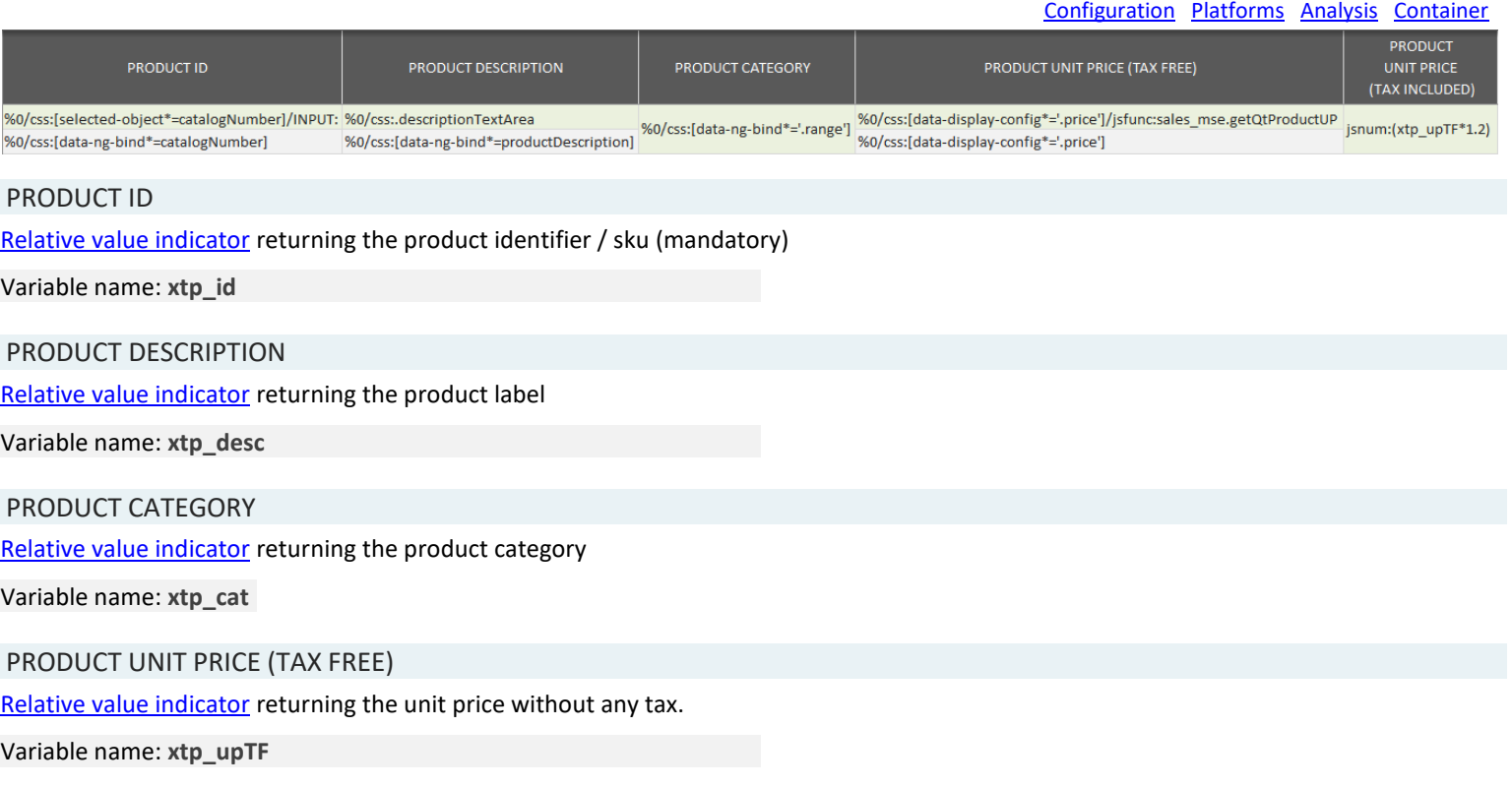

# PRODUCT UNIT PRICE (TAX INCLUDED)

[Relative value indicator](#page-59-2) returning the unit price with all tax. Can be the same as previous.

Variable name: **xtp\_upATI**

## Product Sale

#### [Configuration](#page-18-0) [Platforms](#page-27-0) [Analysis](#page-31-0) [Container](#page-36-0)

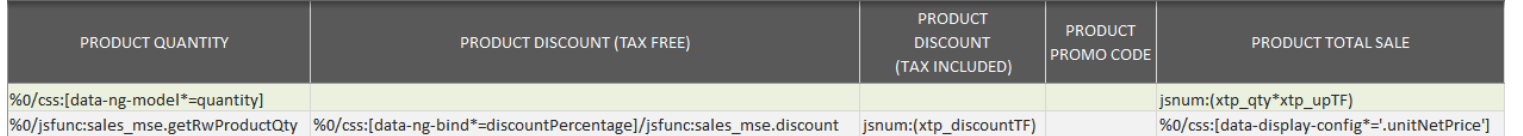

#### PRODUCT QUANTITY

[Relative value indicator](#page-59-2) returning a positive integer value greater than 0 (mandatory).

#### Variable name: **xtp\_qty**

#### PRODUCT DISCOUNT (TAX FREE)

[Relative value indicator](#page-59-2) returning the amount deducted from Product sale (tax free), whatever the method.

#### *Example:*

*Unit price = \$100, Quantity = 4.*

- *1. The product discount is applied to a specific quantity of purchased products, let say \$15 discount for 2 products purchased > Product Discount = \$30*
- *2. The product discount is a percentage of sale, regardless of quantity ordered, let say 10% > Product Discount = \$40*

#### Variable name: **xtp\_discountTF**

#### PRODUCT DISCOUNT (TAX INCLUDED)

[Relative value indicator](#page-59-2) returning the amount deducted from Product sale (tax free) Same principle than above, but all tax included.

#### Variable name: **xtp\_discountATI**

#### PRODUCT PROMO CODE

[Relative value indicator](#page-59-2) returning the promotion code applicable to this product.

Variable name: **xtp\_promocode**

#### PRODUCT TOTAL SALE

[Relative value indicator](#page-59-2) returning the amount that must be considered for sales analysis.

It's up to you deciding if it considers tax or discount.

Variable name: **xtp\_roimt**

# Videos

# Purpose

 $PATH$  PATTERN  $\vert$  AREA SELECTOR  $\vert$ COMMENT (OPTIONAL) All Pages, all Videos

[Configuration](#page-18-0) [Platforms](#page-27-0) [Analysis](#page-31-0) [Container](#page-36-0)

This tab is used to activate YouTube videos tracking. To be automatically tracked, a YouTube video must be embedded as usually recommended, meaning by using an iframe.

#### *Example:*

<iframe width="100%" height="100%" src=["https://www.youtube.com/embed/sIJ73G4sww?wmode=opaque"](https://www.youtube.com/embed/sIJ73G4sww?wmode=opaque)>  $\langle$ iframe>

*In iframe src, it's better adding &enablejsapi=1, but it is automatically added by XTagManager when not present.*

### Fields

#### PATH PATTERN

[Final path](#page-12-2) [pattern.](#page-13-1) It must identify the page(s) containing videos. If empty or \*, all pages will be considered.

#### AREA SELECTOR

See [Node\(s\) Selector.](#page-14-0) Select the area where videos can be found (XTag Selector "For Area selection") or let empty to consider all page content.

### COMMENT (OPTIONAL)

Type what you want in this column.

# <span id="page-63-0"></span>Specific

# Purpose

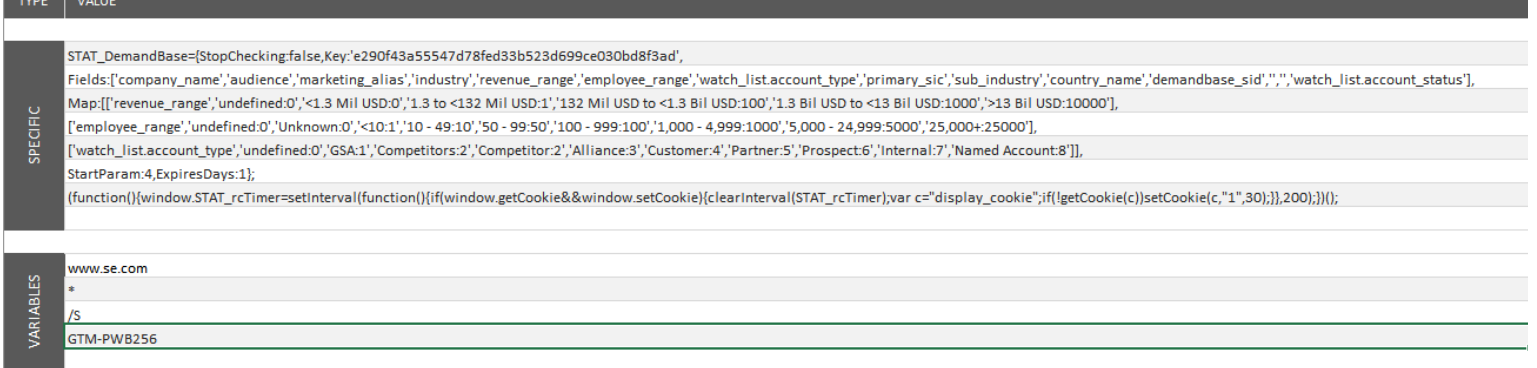

#### Code

Specific code is used to add any JavaScript code or JSON objects in page's header, like [Third-Party](#page-63-0) can do.

The difference is that there's no triggering condition nor control: this code is loaded and executed in page as it is, before customization & library inclusions, directly in configuration file (so without using document.write or whatever), then without mapping nor filtering and above all **without any exception management**.

So keep in mind that any wrong entry in this tab could lead to page errors and/or analytics' breaking. **Use cautiously!**

It is mainly used to add specific configurations, or to add simple JavaScript routines intended to be called by [nodes selectors](#page-14-0) o[r value indicators,](#page-15-0) thus avoiding a customization file. Note that in these cases, such routines will be executed with exception management.

There's only one column to fill, where an area contains the code to be added. It can be extended by inserting rows inside it.

#### Variables

Up to five variables can be defined here, and then reused anywhere (maps, customization code, names, etc...) with their index, for example: %variable1%.

It is especially useful in master Configurations, allowing regular ones to define some contextual values: master use such variables in their entries, and regular define them.

# DemandBase fields

By default, this area is used to activate and configure DemandBase feature, by using a JSON structure with the following fields:

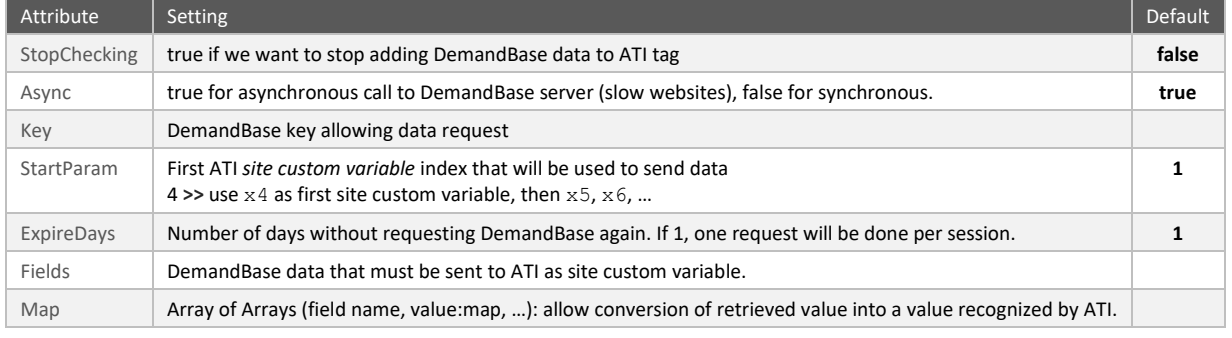

# Variables

Specific allows declaring up to five Variables, that can then be reused in any Configuration stuff with %variable[index]%.

# Additional mappings

Some legacy containers used Specific to manage additional mappings. **XTag Configurator** still take them into account, and even sort them automatically at Publication time. However, for any new mapping, it is now recommended using the dedicated feature [Lookup Tables](#page-36-1)

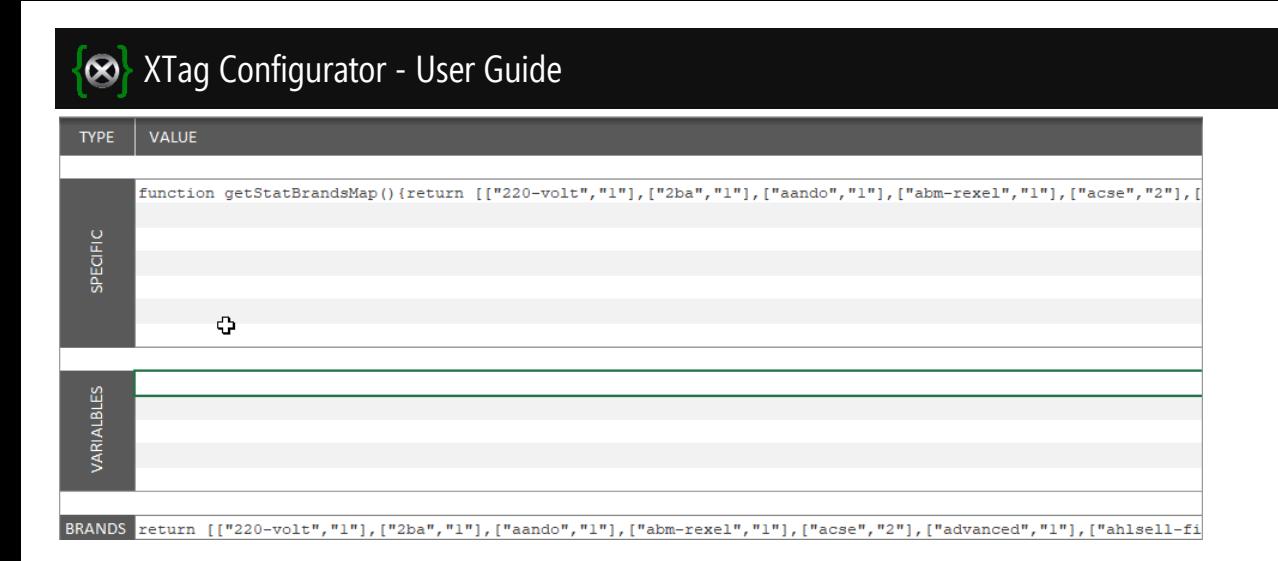

# <span id="page-65-0"></span>Includes

# Purpose

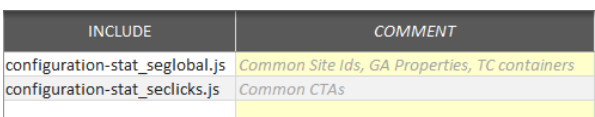

This is the place where you can decide about containers inheritance or additional libraries.

# Fields

# INCLUDE

Enter a JS file that can be found in the Configuration directory, or in the [Libraries](#page-103-0) paths.

[Configuration](#page-18-0) [Platforms](#page-27-0) [Analysis](#page-31-0) [Container](#page-36-0)

# <span id="page-66-0"></span>Third-Party

#### Purpose

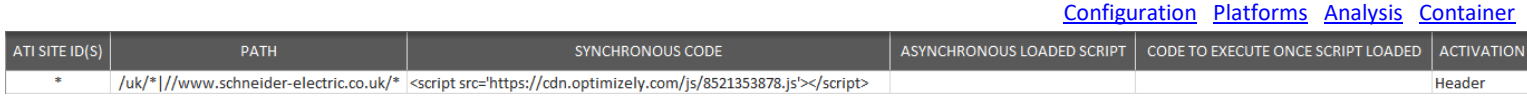

This is the container allowing to setup additional tags or inclusions for third party systems, or to write anything in page.

It is recommended to use GTM or TC for third party tags, but as they are unable to add tag in page's [header](#page-66-1) nor [synchronous](#page-66-2) ones, it can be used when one of both condition is required, or when none of both is set.

#### Fields

#### ATI SITE ID(S)

Enter the ATI account that must be the current one to raise the added tag. It can be a list separated by **|**, or a wildcard **\*** to match all.

583046|583057|585769|586138|585773|586131|583059|586130|606710|585774

Note that [PreProd](#page-23-0) Site ID(s) must be added as well to allow tag raising in PreProd mode, or you can add a dedicated entry for it.

*Site ID filtering is not allowed on Header tags, except when there is only one production account.*

#### PATH

<span id="page-66-2"></span>Contrary to all other mappings, it always considers Original Path, but it can also embed the host name if it starts by **//** instead of **/**. As for ATI SITE ID(s), it can be a list separated by **|**, or a wildcard **\*** to match all.

#### SYNCHRONOUS CODE

It can be HTML or Javascript code. In both cases, double quotes must be replaced by single ones.

#### HTML code can be Javascript file inclusion, like this Adobe DTM integration:

```
<script src='//assets.adobedtm.com/e950cf52ad8cc87cfd4de9bb989d1a2e93e9c8ea/satelliteLib-
7fcbb7ed74aaf36079297db84638471fcce292e8.js'></script>
```
JavaScript code must not contain any comment, nor <script> tags:

\_satellite.pageBottom();

*Synchronous code is executed with exception management.*

#### ASYNCHRONOUS LOADED SCRIPT

URL of a JavaScript file to be loaded asynchronously. It is recommended to not specify the protocol (start by //), to be valid for both SSL and regular pages.

//static.atgsvcs.com/js/atgsvcs.js

#### CODE TO EXECUTE ONCE SCRIPT LOADED

JavaScript code to be executed when asynchronous script file has been loaded. It cannot be a JavaScript inclusion.

raiseATG();

*Asynchronous code is executed with exception management.*

#### <span id="page-66-1"></span>ACTIVATION

Enable the tag in Header (where configuration file is included), or Footer (where pageStatInjection() is called) or set it as Disabled.

# Level 2 Dictionary

# Purpose

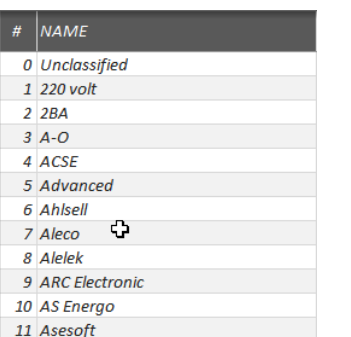

This tab contains the restrictive list of selectable Level 2, with their corresponding names.

### Fields

The original Level 2 list comes from [Configuration Template.](#page-105-0) For the current Configuration, it can be modified, or extended as following:

1. On the first blank line, type the number in the first column:

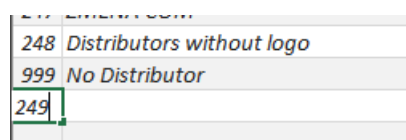

2. Enter or Tab will reorder it in the list:

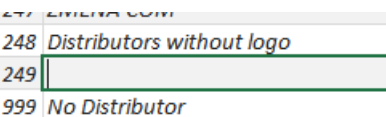

3. Type its name, as declared in AT Internet:

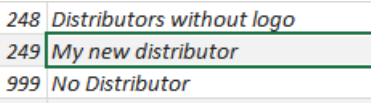

[Configuration](#page-18-0) [Platforms](#page-27-0) [Analysis](#page-31-0) [Container](#page-36-0)

# Versions

# Purpose

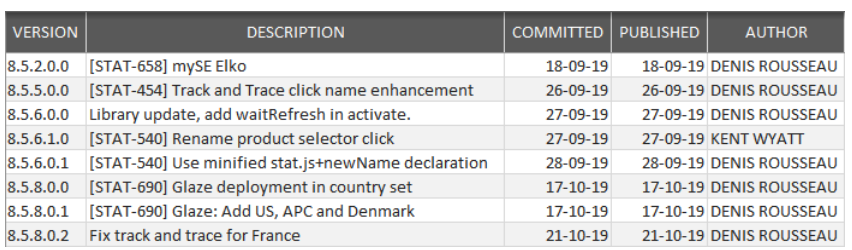

This tab contains the history of Commits and Publication, with their author.

# Fields VERSION DESCRIPTION COMMITTED PUBLISHED AUTHOR

# [Configuration](#page-18-0) [Platforms](#page-27-0) [Analysis](#page-31-0) [Container](#page-36-0)

# Test Cases

### Purpose

#### [Configuration](#page-18-0) [Platforms](#page-27-0) [Analysis](#page-31-0) [Container](#page-36-0)

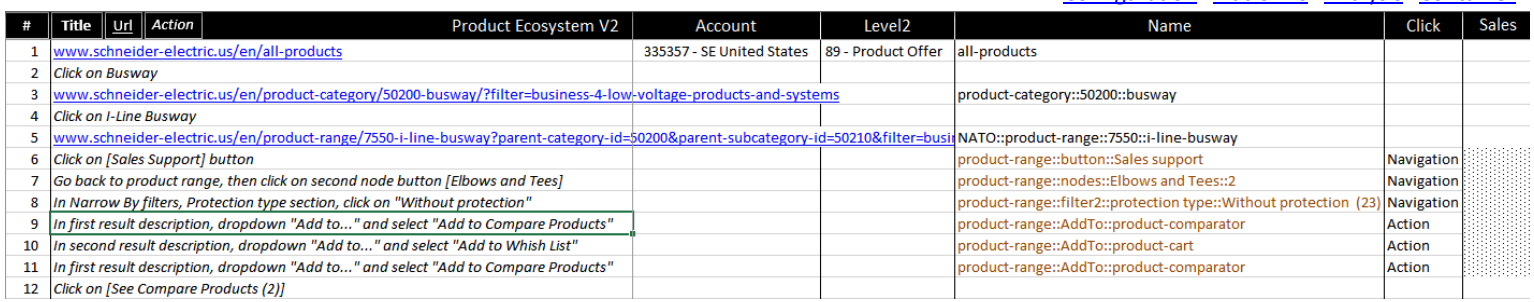

This list is used to specify all expected tags and actions to raise them.

Please note this feature is currently under redesign and ascending compatibility will probably not be ensured.

### **Commands**

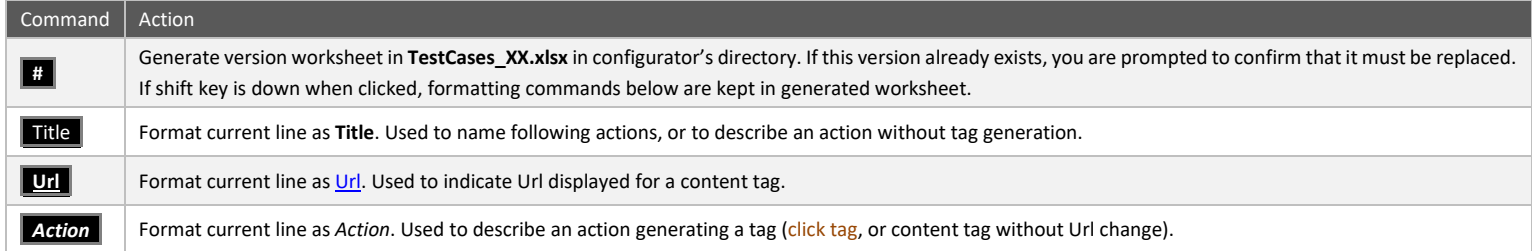

Each click on formatting commands updates all existing Test cases indexes.

### Fields

#### #

Test case index, automatically populated when formatting command is clicked.

#### Title, Url or Action

After formatting the line with corresponding command, type expected indication. In case of Action, describe the place where it is done. In case of Url, address in automatically truncated from protocol.

#### Account

Account number expected in production.

#### Level 2

Level 2 number expected.

#### Name

Page name or click name (except for Search position click).

#### Click

Select expected click type in the list: Action, Download, Exit, Navigation, Search pos.

### Search words...

Searched keywords, when current page is a search results page, or current action is a click on search result.

*This column and the next two are visible only if Search tracking has been activated in configuration.*

...page

Page number, when current page is a search results page, or current action is a click on search result.

...pos

Position of click, when current page is a search results page, or current action is a click on search result.

#### Visitor ID & Cat.

Numeric visitor ID, if any, and Numeric Visitor category ID, when available.

*These columns are visible only if Visitor identification has been activated in configuration.*

#### Sales

Two columns that must be populated with Sales parameters (on the left) and expected data (on the right).

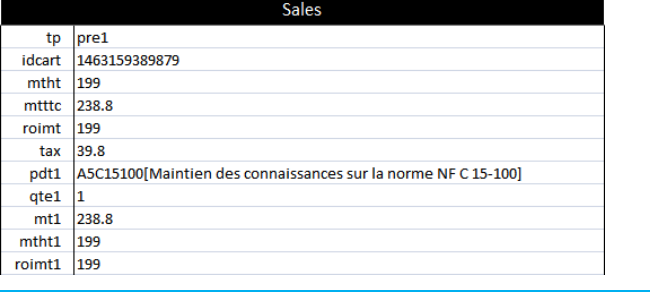

*These columns are visible only if Sales tracking has been activated in configuration.*

# <span id="page-71-0"></span>GA Mirroring
## Purpose

## **Context**

GA Mirrroring is an exclusive **XTagManager** feature using all captured events and their related data to format and send corresponding tags to Google Analytics, with GA enrichments when needed (enhanced eCommerce impressions, clicks, details, etc). This engine is fully customable, so that it can apply any kind of event naming logic.

Each time a tracker is added to **AT Internet**, its GA correspondence is automatically setup and sent at proper time: this is a full and permanent synchronization between both Web Analytics platforms: **setup once, tag twice!**

By the way, GA Mirroring activates enhanced page load time measurement, allowing to know accurately what's the page load time performance really experienced by end users: se[e Site Speed.](#page-93-0)

Last but not least, when campaign URLs don't provide GA counterpart parameters, [it forwards all AT Internet campaign details](#page-92-0) (except its declared name, replaced by ATI code), so that traffic source is also always properly categorized on GA side. And it also catches and logs in [ATI those only tracked on GA](#page-93-1) (i.e. not declared with the regular process).

It is recommended to install [XTag Google Analytics](https://chrome.google.com/webstore/detail/xtag-google-analytics-rec/mhenhjfdnnhdfejcbhmpebenecffeolh) to discover the richness of GA Mirroring features.

## **Accuracy**

Free version of Google Analytics can use data sampling, when the number of analysed sessions is greater than 500K. When it happens, user is warned:

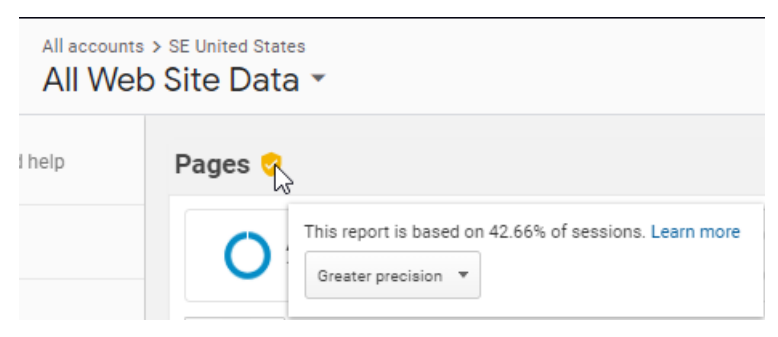

Most of time it doesn't change the trend, but if you see this message and want to be sure about presented figures, just reduce the assessed period (more information [here\)](https://support.google.com/analytics/answer/2637192?hl=en).

Note that **AT Internet** never uses data sampling.

#### **Conventions**

#### Custom Dimensions

#### User Country

Optional. To be setup when user country can be different from web application country and geolocation (country clustering). This custom dimension contains a two-letters code representing the country affected to the session.

#### **Origin**

Optional. This is the user position regarding company's network: External, Internal or Dual (if it has changed on last 30 days). Only External are considered as non company's users.

This distinction cannot always be setup with [IP filtering,](https://support.google.com/analytics/answer/1034840?hl=en) when proxy can change company IPs regularly, with more than 70 properties (just for SE) to update each time. Moreover, that would not identify "Dual" (employees working outside company's network), and that would prevent cross-segmentation with other dimensions inside a view.

#### ATI Tag

Mandatory. This is the original ATI Page name, forwarded for page consolidation. Such consolidation cannot be done with query [parameters exclusion](https://support.google.com/analytics/answer/1010249?hl=en) for the following reasons:

- <https://www.schneider-electric.us/en/product-category/50300-circuit-breakers/?filter=business-4-low-voltage-products-and-systems> and<https://www.schneider-electric.us/en/product-category/50300-circuit-breakers> are the same, but filter parameter can be useful in some reports.
- With all marketing systems used by the company + application specificities, exclusion list would be too heavy to maintain in more than 70 properties (just for SE).
- With specific cases like [FAQ,](http://tagmanager.schneider-electric.com/_data/index.html#FAQs%3A%20n%20URLs%20%3E%201%20Content%20tag%20name) it cannot be used as a consolidation method.

#### <span id="page-73-0"></span>ATI Level2

Mandatory. The numeric value of **AT Internet** Level2, forwarded for application identification. It is convenient to easily identify the traffic of applications with several URLs patterns.

#### It can be used as filter to create dedicated views:

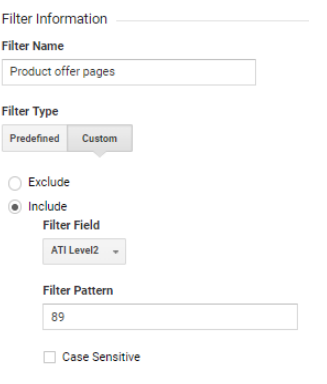

#### User category

Optional. Map ATI Visitor Category Code. Should be completed with an upload of their meaning.

#### User ID

Mandatory. Map ATI Visitor Identifier (numeric or text). Also stored as built-in GA **userid**, but a custom dimension is more flexible for reporting usage in all views.

#### User category name

Optional. Not collected: this is a *dataset upload* to match User category, for reporting purpose.

#### Click Type

This dimension doesn't exist in Google Analytics, but based on Events naming conventions, it can be retrieved:

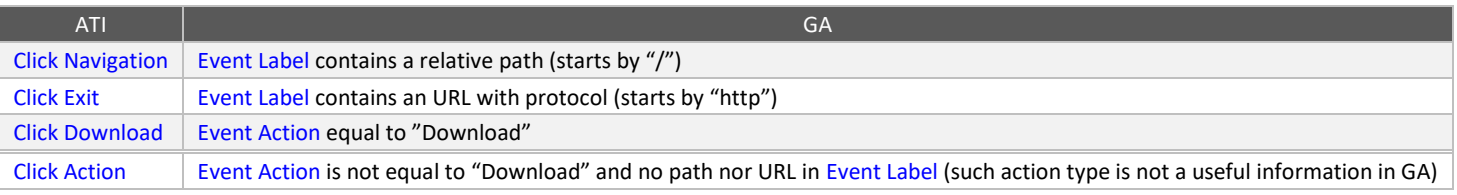

## Level2

This dimension doesn't exist in Google Analytics, but it is forwarded as custom dimension [ATI Level2,](#page-73-0) so it can be used for segmentation. [Content grouping](#page-96-0) is also used, but not with the same split logic. Views can also be used for this purpose.

## Google Analytics Preparation

## Property

#### Creation

#### Scope

The property must address the same scope than its corresponding **AT Internet** account.

Optionally, you can also create a dedicated preview property, that will automatically be used in all non-productions environments. In this case, it must be named the same, with "Preview" as prefix. If you don't, a generic Preview will be used, which merges different sources of non-production traffic.

#### **New Property**

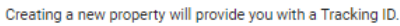

When your initial property is created, we will also create a default view that will gather all data associated with the tracking code. If you would like to gather only a subset of the data for this code, then you will probably want to create a second reporting view, and you will need to create and apply one or more view filters to this data.

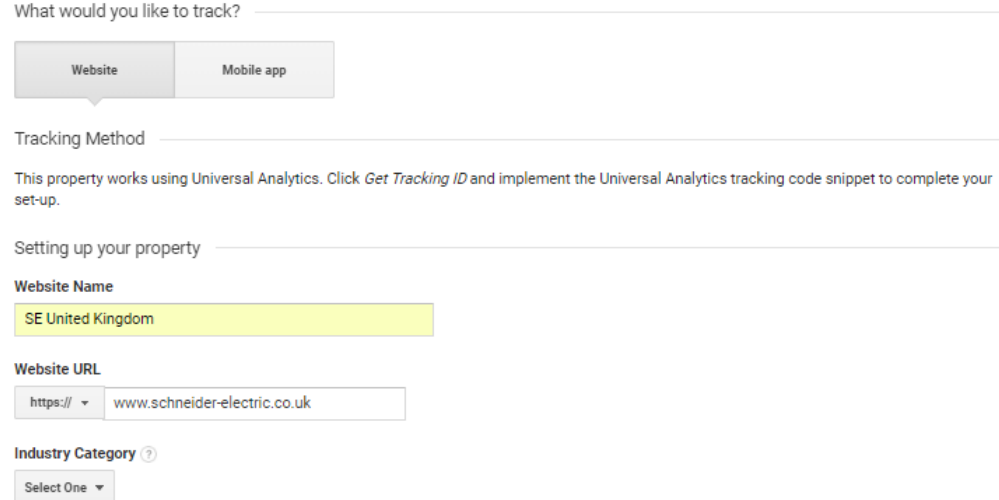

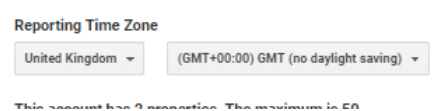

#### Website Name

Use the same naming convention than in **AT Internet**.

#### <span id="page-75-0"></span>Website URL

Enter the proper protocol and host, **without any path**.

#### Reporting Time Zone

Important for day split.

#### Property Settings

User Analysis

**Enable Users Metric in Reporting** Adds the Users metric to standard reports and updates your users metric calculation.

#### <span id="page-76-0"></span>Tracking Info

## User-ID

## User ID policy must be agreed in order to create [User View.](#page-80-0)

#### Review the User-ID Policy

You must agree to the User-ID Policy before you can enable the feature

View Full Policy

- You must make sure that you have the full rights to use this service, to upload data and to use it with your Google Analytics account.
- . You will give your end users proper notice about the implementations and features of Google Analytics that you use (e.g. notice about what data you will collect via Google Analytics, and whether this data can be connected to other data that you may have about the end user). You will either get consent from your end users, or provide them with the opportunity to opt out from the implementations and features that you use.
- . You will not upload any data that allows Google to personally identify an individual (such as certain names, national insurance numbers, email addresses or any similar data), or data that permanently identifies a particular device (such as a mobile phone's unique device identifier, if such an identifier cannot be reset).
- . If you upload any data that allows Google to personally identify an individual, your Google Analytics account can be terminated, and you may lose your Google Analytics data
- You will only session stitch authenticated and unauthenticated sessions of your end users if vour end users have given consent to such stitch, or if such merger is allowed under applicable laws and regulations.

Lagree to the User-ID Policy

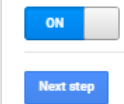

#### **Session Unification**

Session unification allows hits collected before the User-ID is assigned to be associated with the ID, so long as the hits are from the session in which an ID value is assigned for the first time. When OFF, only data with User-ID explicitly assigned can be associated. Learn more about session unification.

## $_{\tiny \textsf{ON}}$ **Best practices**

- The USER\_ID field must be set after a user is identified by your system.
- . The value must be set for all hits in the session. We recommend that you use the set method to ensure that all additional Analytics hits on the page also contain this value.
- . All subsequent pages on which the user is considered identified should also set this value
- . Consider the effect of session unification. Session unification is on by default, but you can turn if off if you need to I earn more about session unification

Learn more about how to set up the User-ID

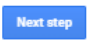

#### Create a User-ID view œ

Create a User-ID view to analyse data from sessions in which a User-ID is detected. This view includes a set of Cross-Device reports that let you see user engagement data from different devices over the course of multiple sessions

A User-ID view is filtered. All reports in this view display data from sessions in which a User-ID is detected. Use a different view to see data from sessions in which a User-ID is not detected.

To create a new User-ID view, use the standard process for creating a new view in your account. Click Create to leave this flow and start that process.

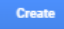

#### Referral Exclusion List

Referrals must be excluded accordingly to your website hostname(s).

## Custom Definitions

#### Custom Dimensions

The following Custom dimensions must be created:

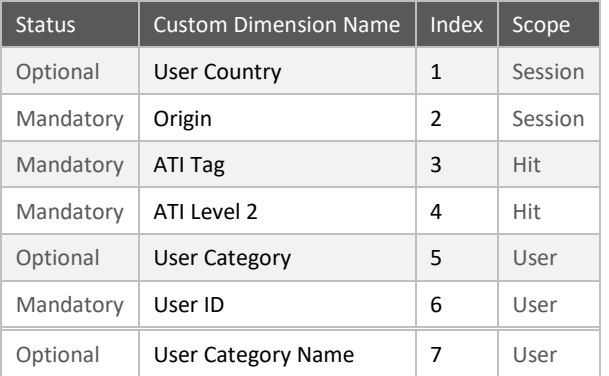

• When Custom Dimension is not required for the website, create it anyway if it's not the last, but as *Inactive* to keep the same index for others. • *If there are already existing Custom Dimensions using these required indexes, they can be customized i[n Mirroring JS.](#page-110-0)*

## Data Import

## User Category Name

1. Prepare a CSV file containing the correspondences between ATI Categories ID and names.

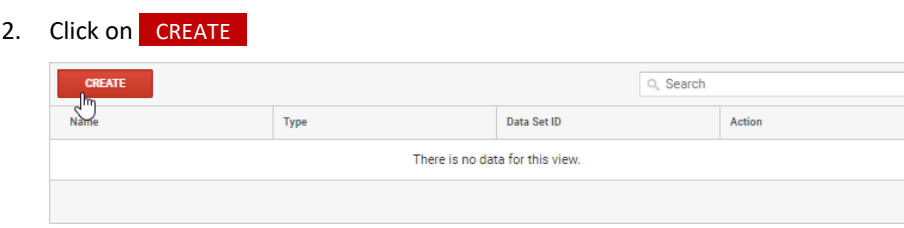

## 3. Select User Data, click on Continue

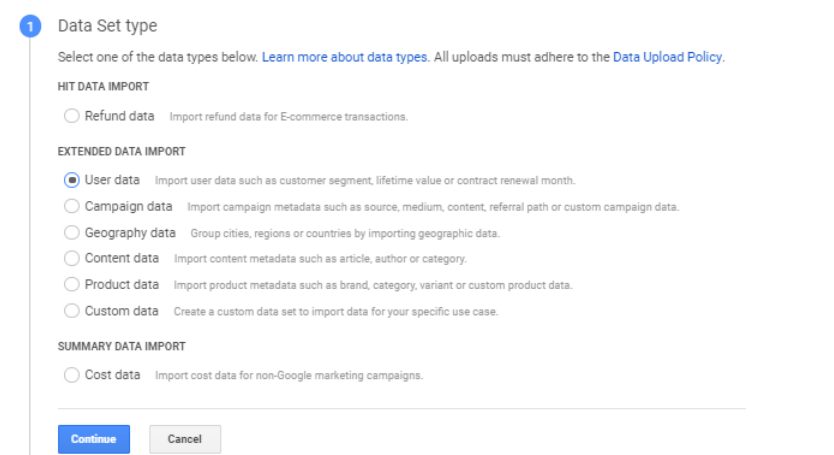

4. Enter User Category Names, select all views, click on Continue

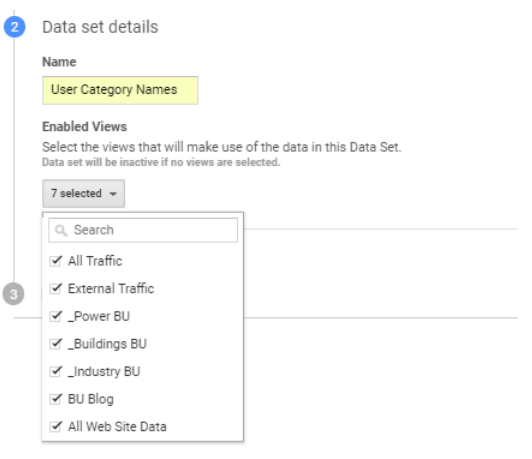

## 5. Select **User Category** as Key:

## 3 Data set schema

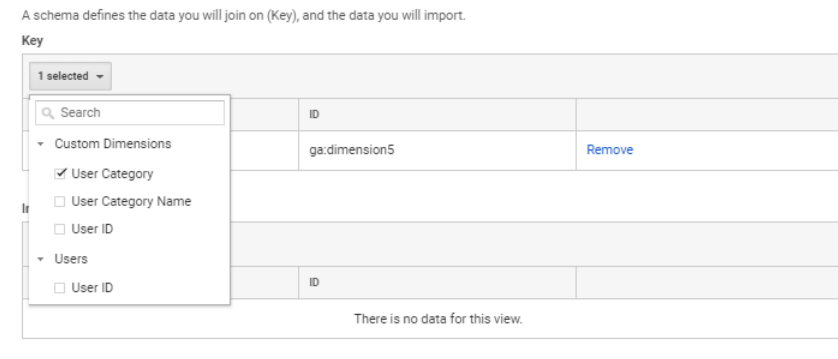

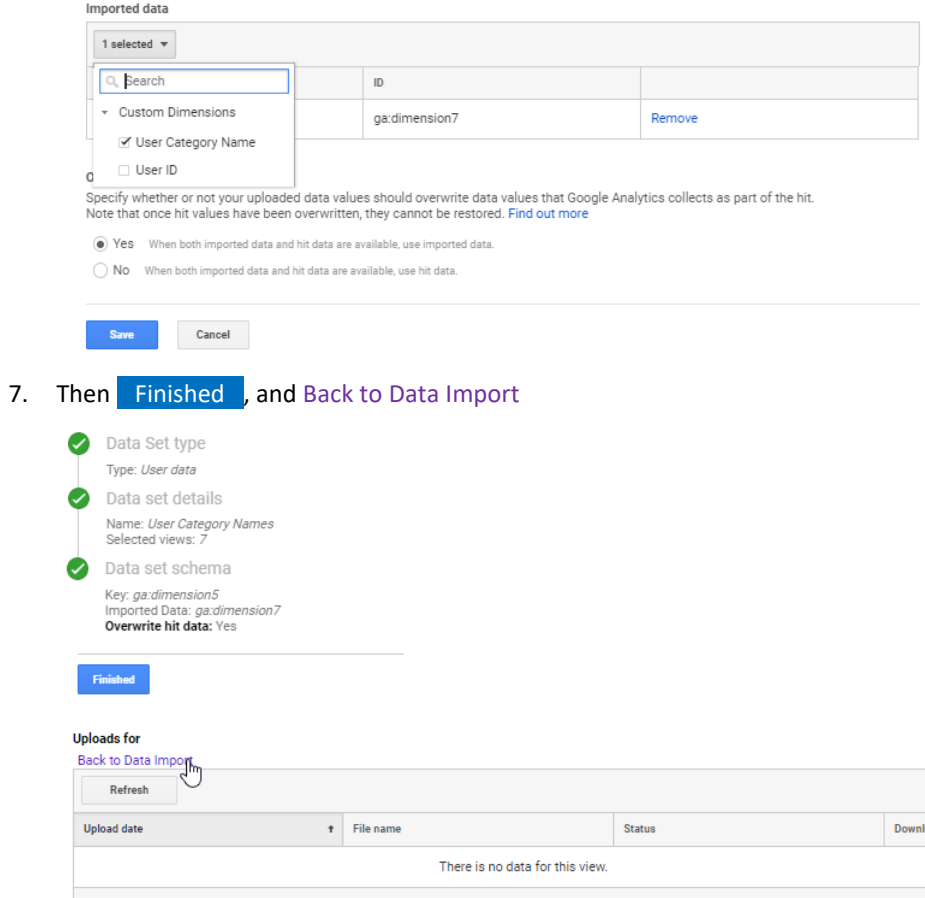

6. Select User Category Name as **Imported data**, Select Yes to override, then Save

## 8. Click on Manage uploads, then UPLOAD FILES

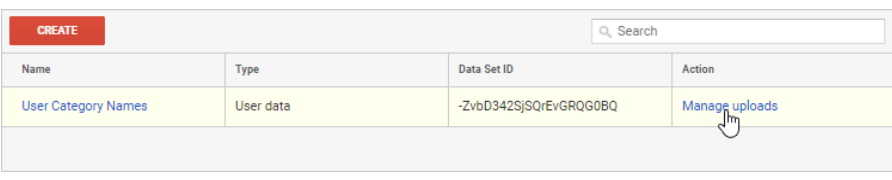

#### **Uploads for User Category Names**

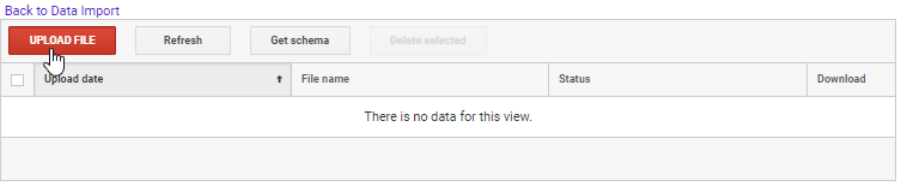

9. Click on **Choose files**, select on your disk the file imported from box, then click on Upload

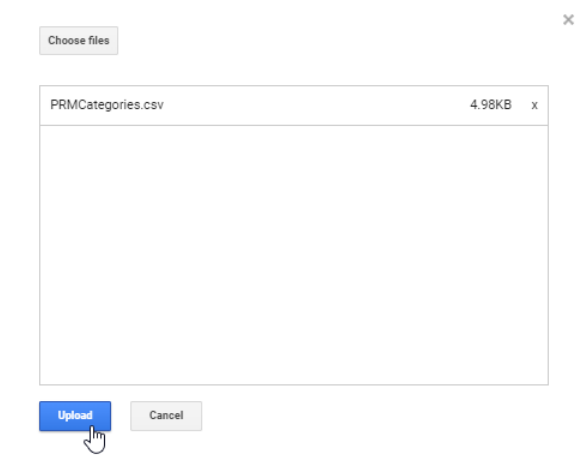

10. After some seconds, you should see the upload Validated, then Completed:

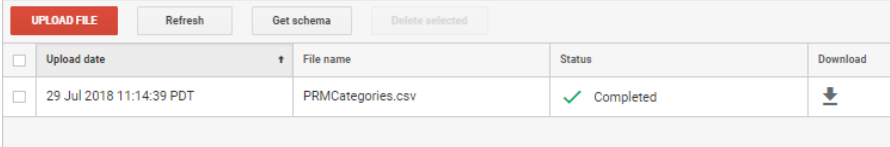

#### Views

#### Create View

#### All Web Site Data

Created by default.

#### <span id="page-80-0"></span>User View

Ensure you have prepared your property to allow User ID views (see [Tracking Info](#page-76-0)). If you've just did it and that you still don't see the User-ID view option as shown below, reload the page (F5).

Name it User View and activate the Show User-ID Reports option, then click on **Create View** :

#### **New Reporting View**

Creating a new reporting view will provide you with unfiltered access to all data collected by the Tracking ID.

If you would like this reporting view to be constrained to a very specific subset of tracked data, you will need to create and apply one or more view filters to this data

What data should this view track?

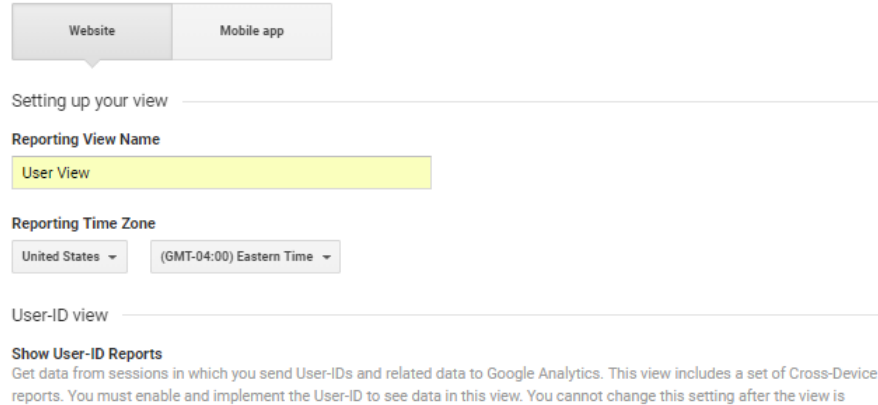

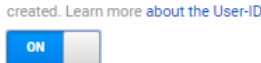

This property has 7 views. The maximum is 25.

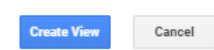

#### Other Views

To be setup accordingly to your web application's specificities.

#### View Settings

#### Default URL

Let the same than [the one setup at property level,](#page-75-0) still without any path. Website's URL

View Settings

https:// www.se.com

#### Time zone country or territory

To be setup accordingly to targeted country.

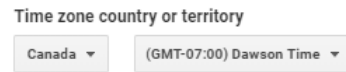

#### Exclude URL Query Parameters

To be setup accordingly to your web application's specificities.

## Currency displayed as

To be setup accordingly to targeted country.

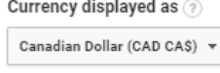

#### Bot Filtering

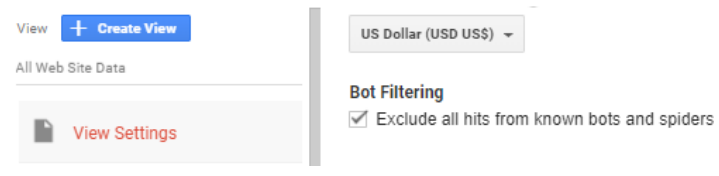

#### Site Search Settings

To be setup accordingly to your web application's specificities.

## Goals

## Goals will be defined by application teams. Hereafter some examples (to be detailed further):

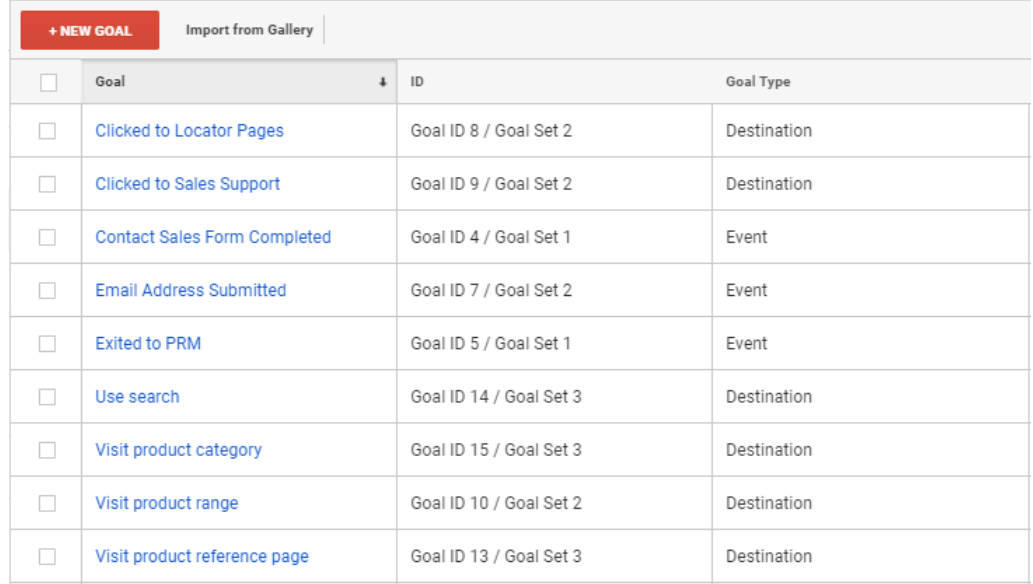

## Content Grouping

## All Websites

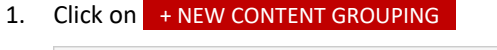

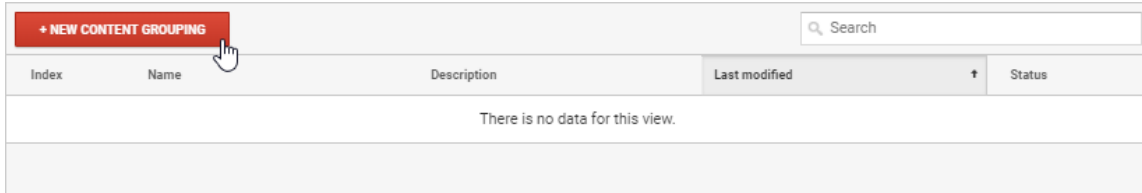

### 2. Enter **Section** as Name, then click on **+** just below **GROUP BY TRACKING CODE**

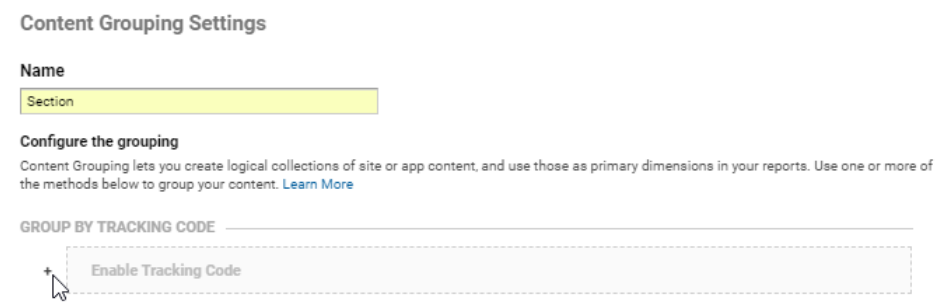

## 3. Let default index 1, click on **Done**

**GROUP BY TRACKING CODE** 

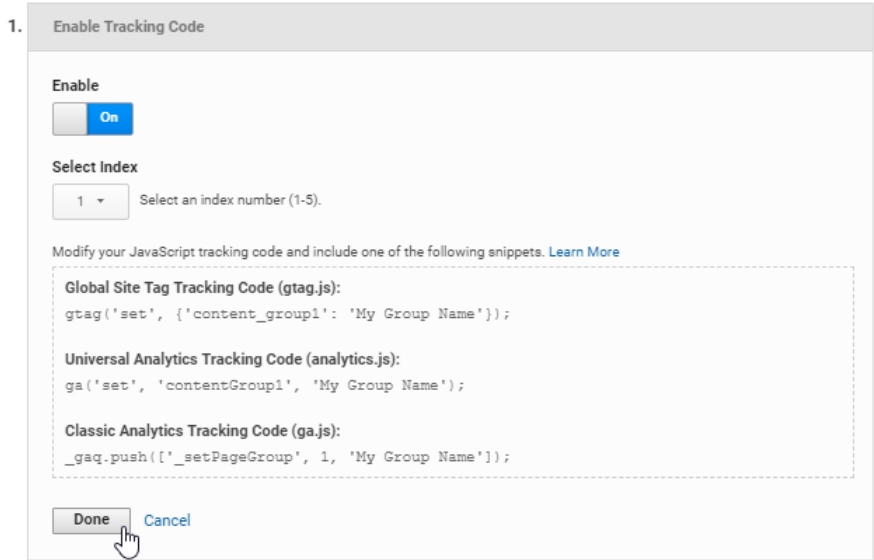

## 4. Click on Save

**Content Grouping Settings** 

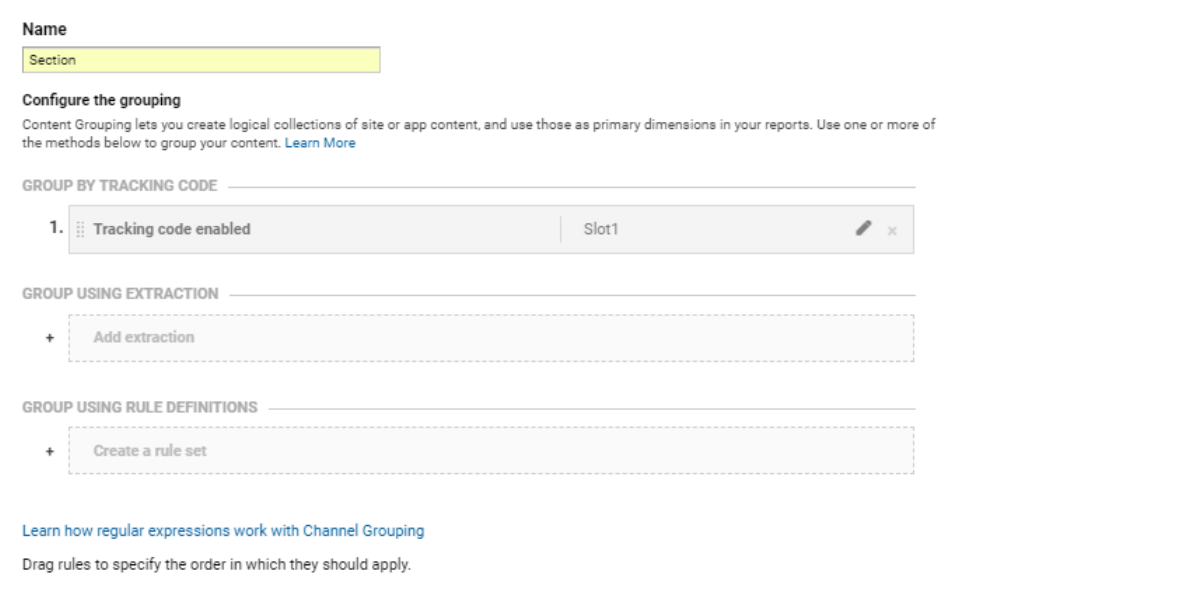

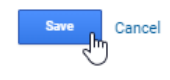

#### You should obtain that:

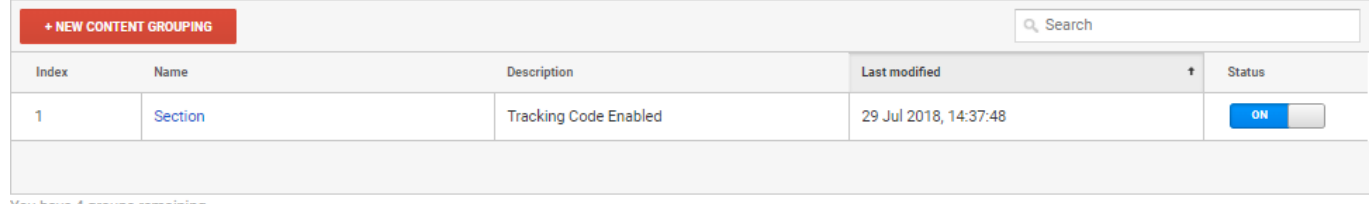

You have 4 groups remaining

## Filters

#### Allowed hostnames

It is recommended to create a traffic filter, in order to be sure that only expected traffic is collected in this view.

## E-Commerce Settings

#### Activation

Enhanced eCommerce must be activated in all views of all websites (except those without Product traffic):

#### E-commerce setup

#### Enable E-commerce

Use the E-commerce developer reference guide to properly set up the tracking code for your site.

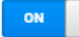

Enable Enhanced E-commerce Reporting

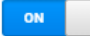

## <span id="page-84-0"></span>Funnel Steps

## On real eCommerce websites, Checkout funnel steps must be setup.

#### *Example:*

Checkout Labeling optional

Create labels for the checkout-funnel steps you identified in your e-commerce tracking code. Use easily understood, meaningful names as these will appear in your reports.

#### **FUNNEL STEPS**

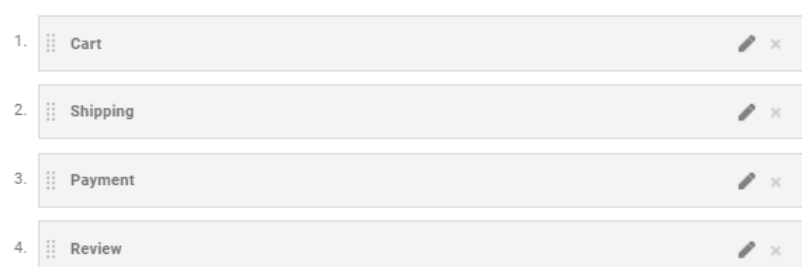

## AT Internet Preparation

## Custom Source for GA Campaigns

To catch Google Analytics campaigns not tracked in **AT Internet**, a custom source must be created:

**1.** In Analyzer NX, click on **Tools** menu, select **Sources and campaigns**, then click on **Custom**:

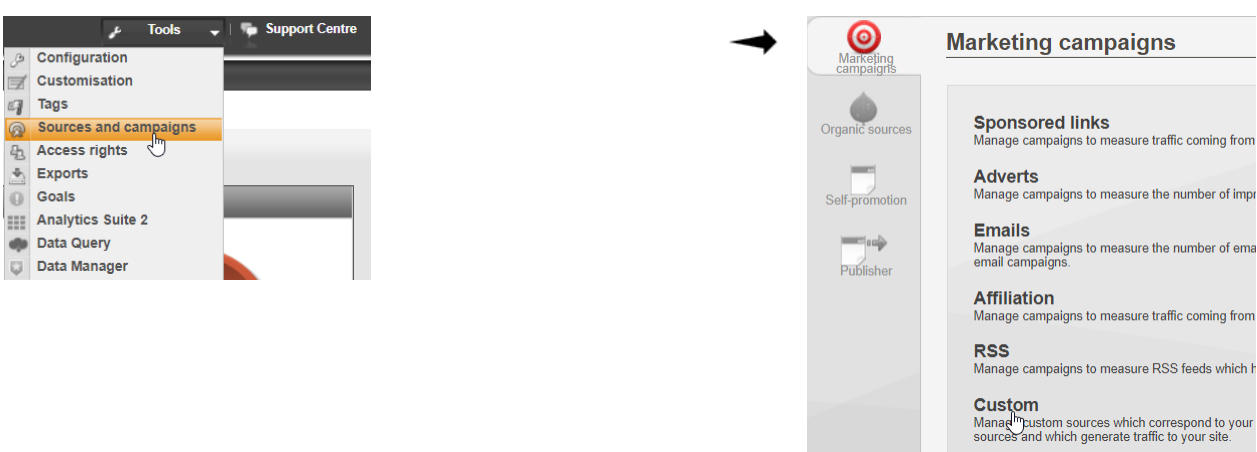

**2.** Click on **Sources** tab, then on Add , name it GA Undeclared Campaigns and declare four variables: utm\_source, utm\_medium, utm\_content and utm\_campaign. Once all set, click on  $\Box$  OK ...

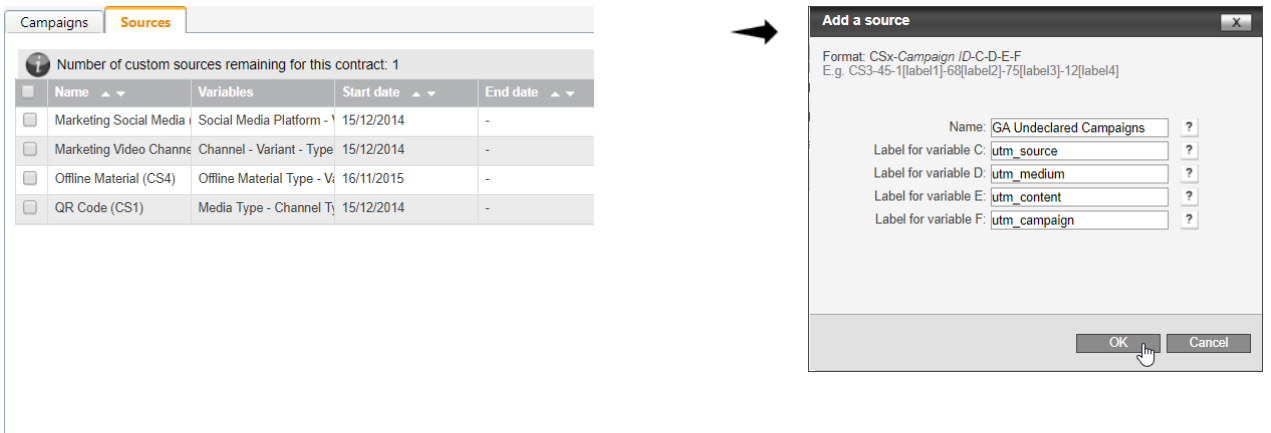

Add<sub>in</sub> Modify

**3**. Wait a couple of minutes, then click on *Campaigns* tab, then on Add , let Manual activation and enter 10000;Generic Undeclared GA Campaigns in the List of campaigns. Once all set, click on OK

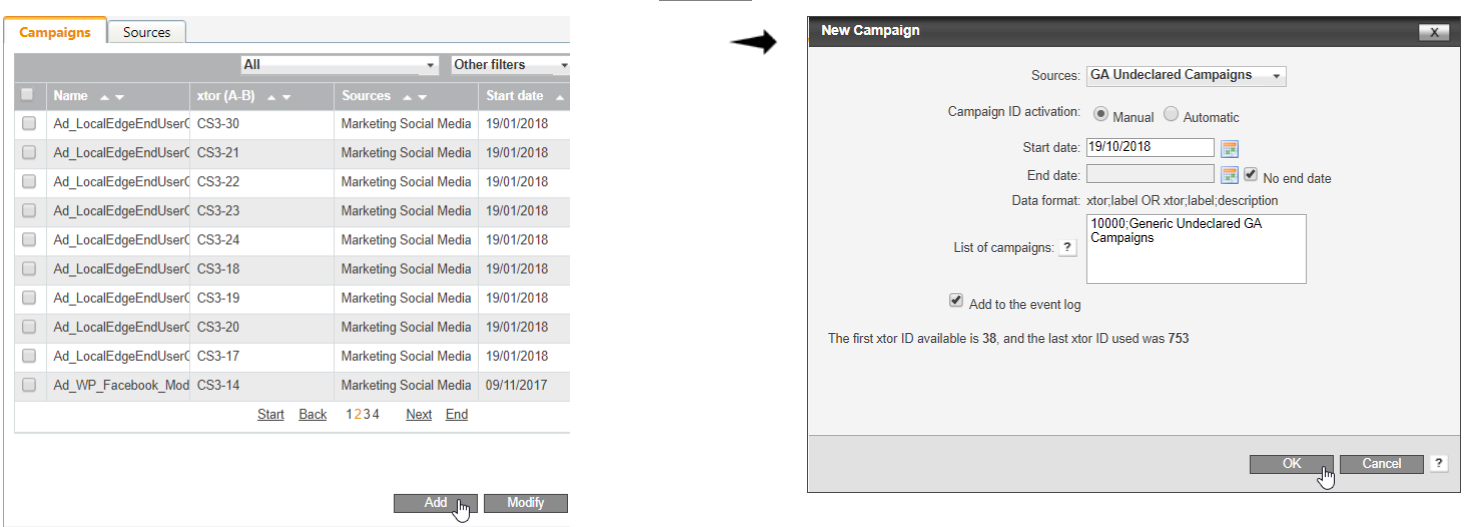

## Collected Data

## Customization

## Segments

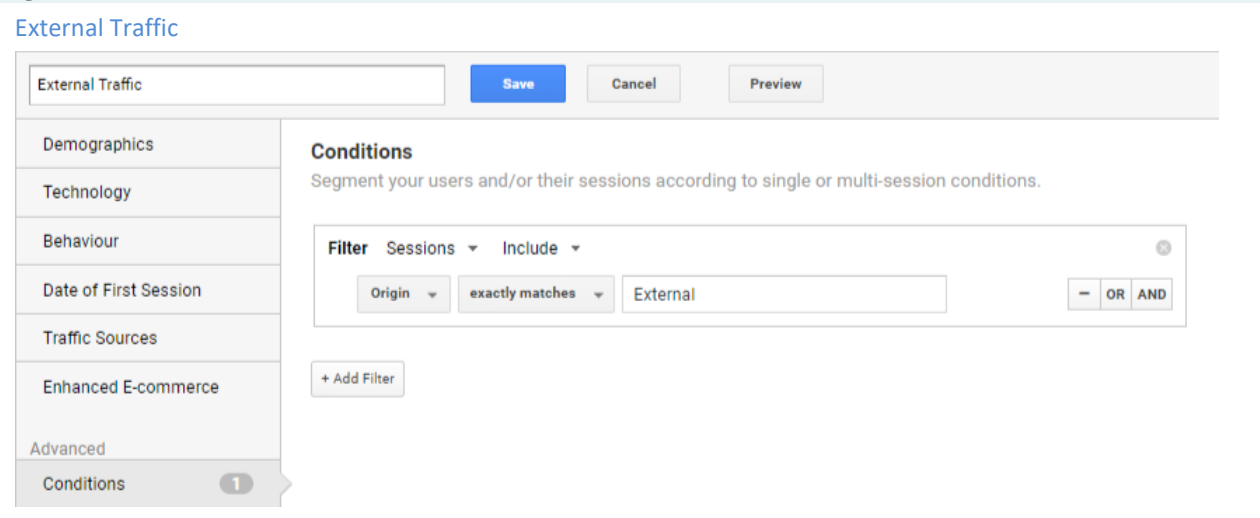

## Custom Reports

#### Identified Users

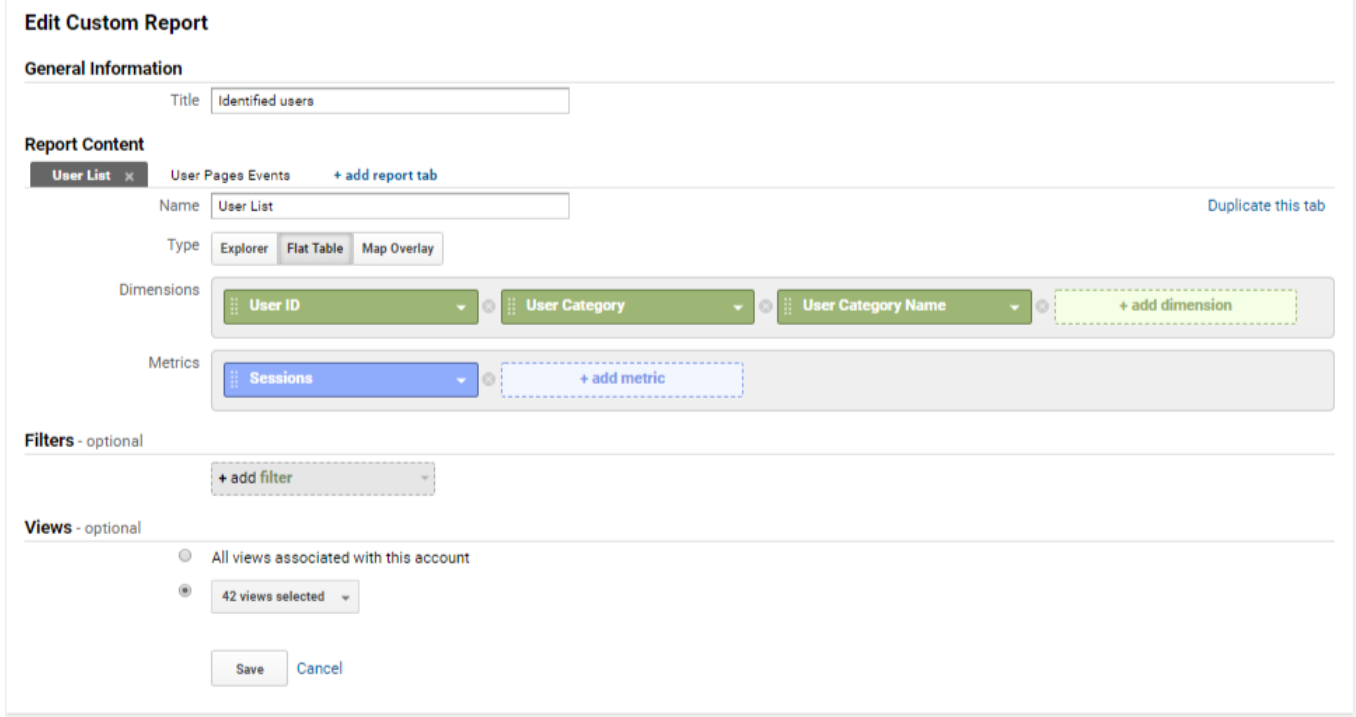

## Usability

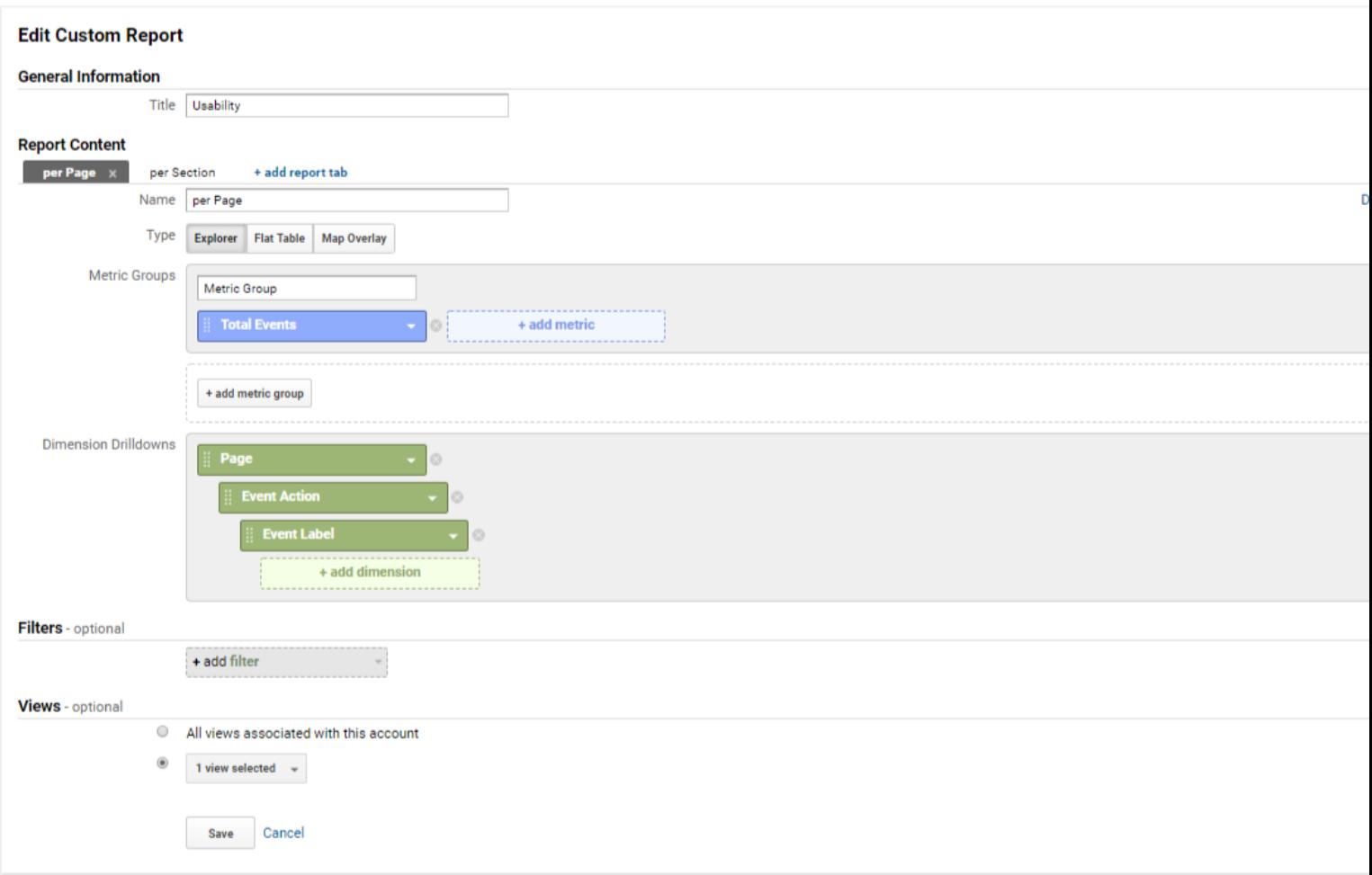

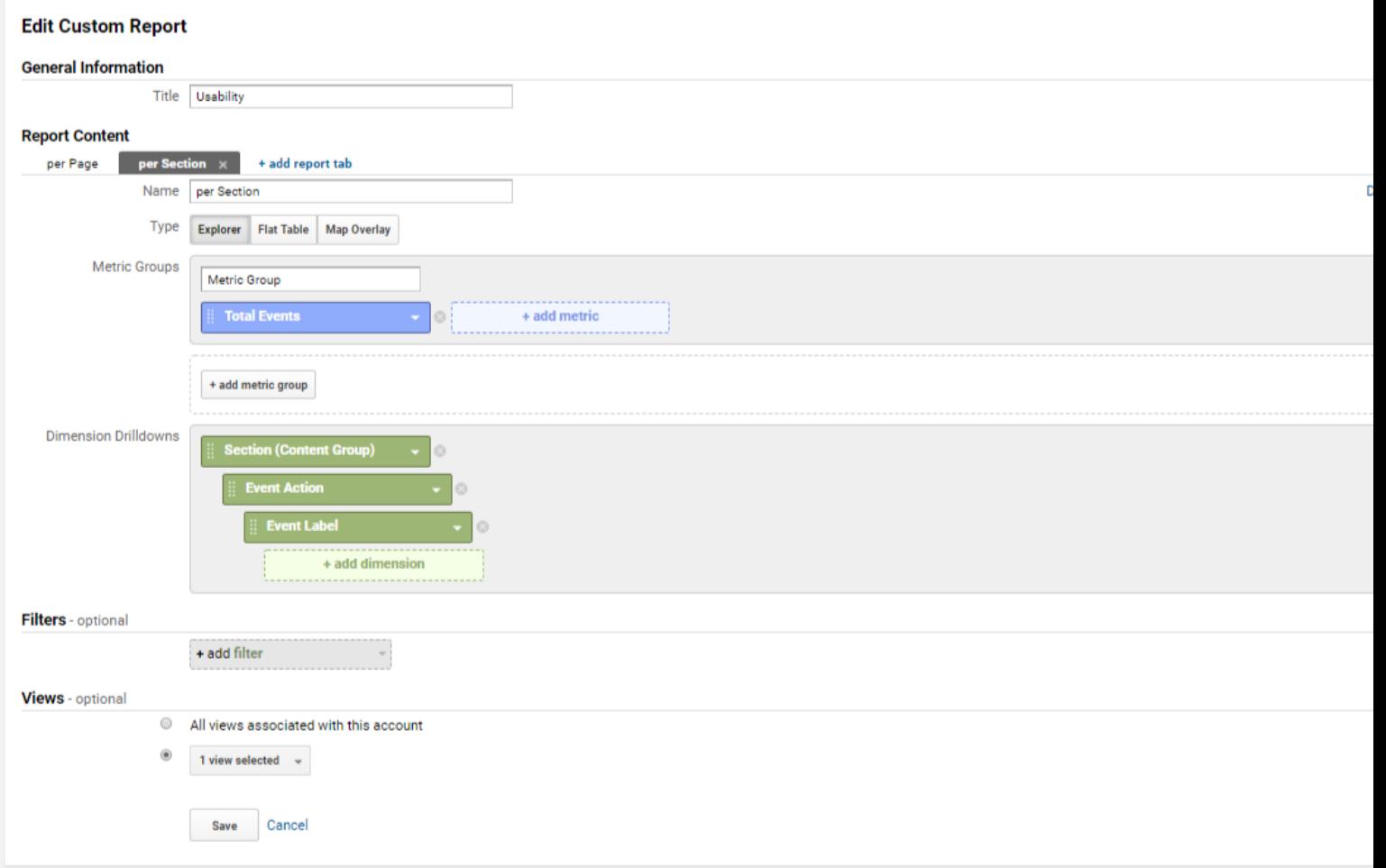

## <span id="page-88-0"></span>Downloads

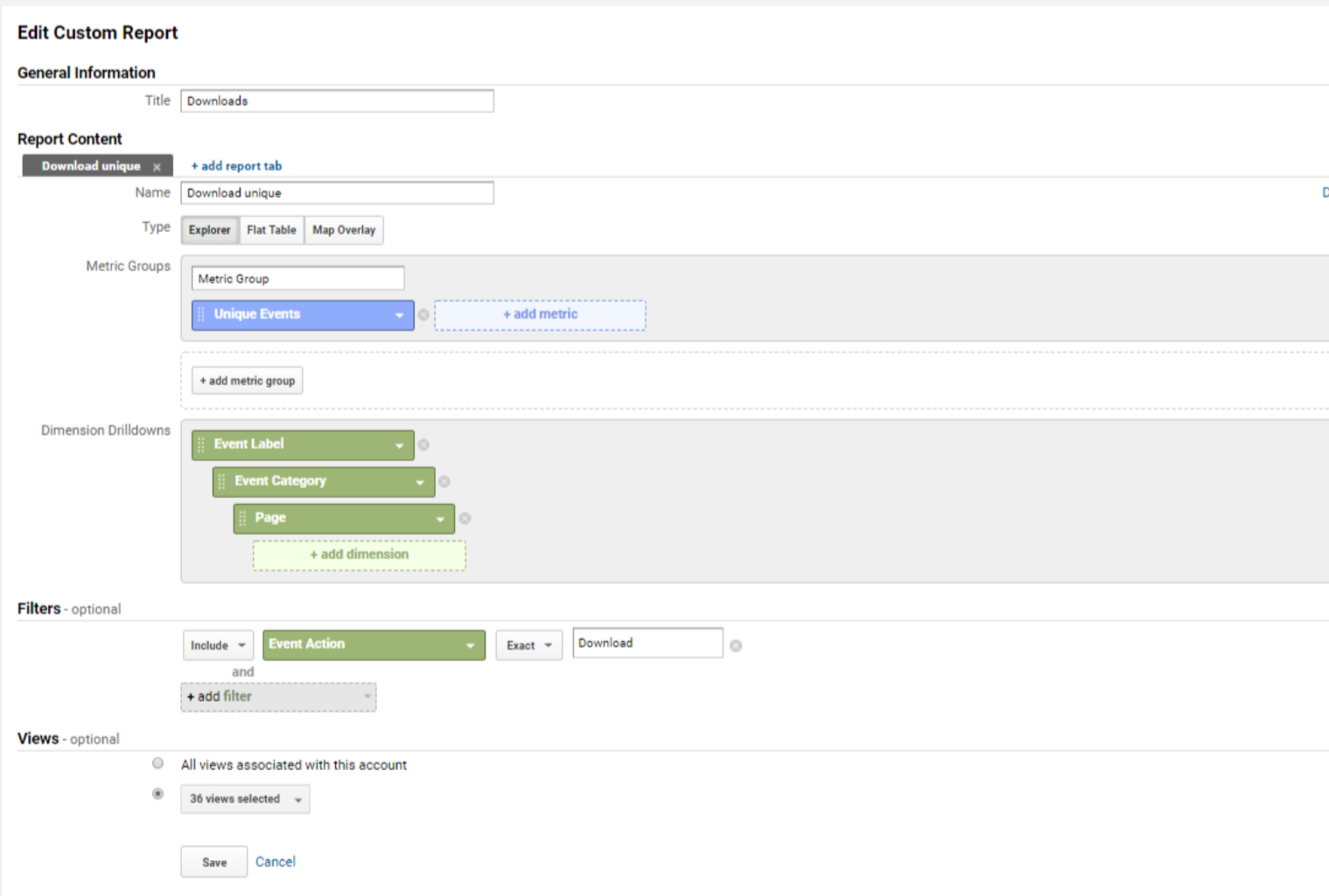

## <span id="page-89-0"></span>Outbound links

Filter Regex: **^http**

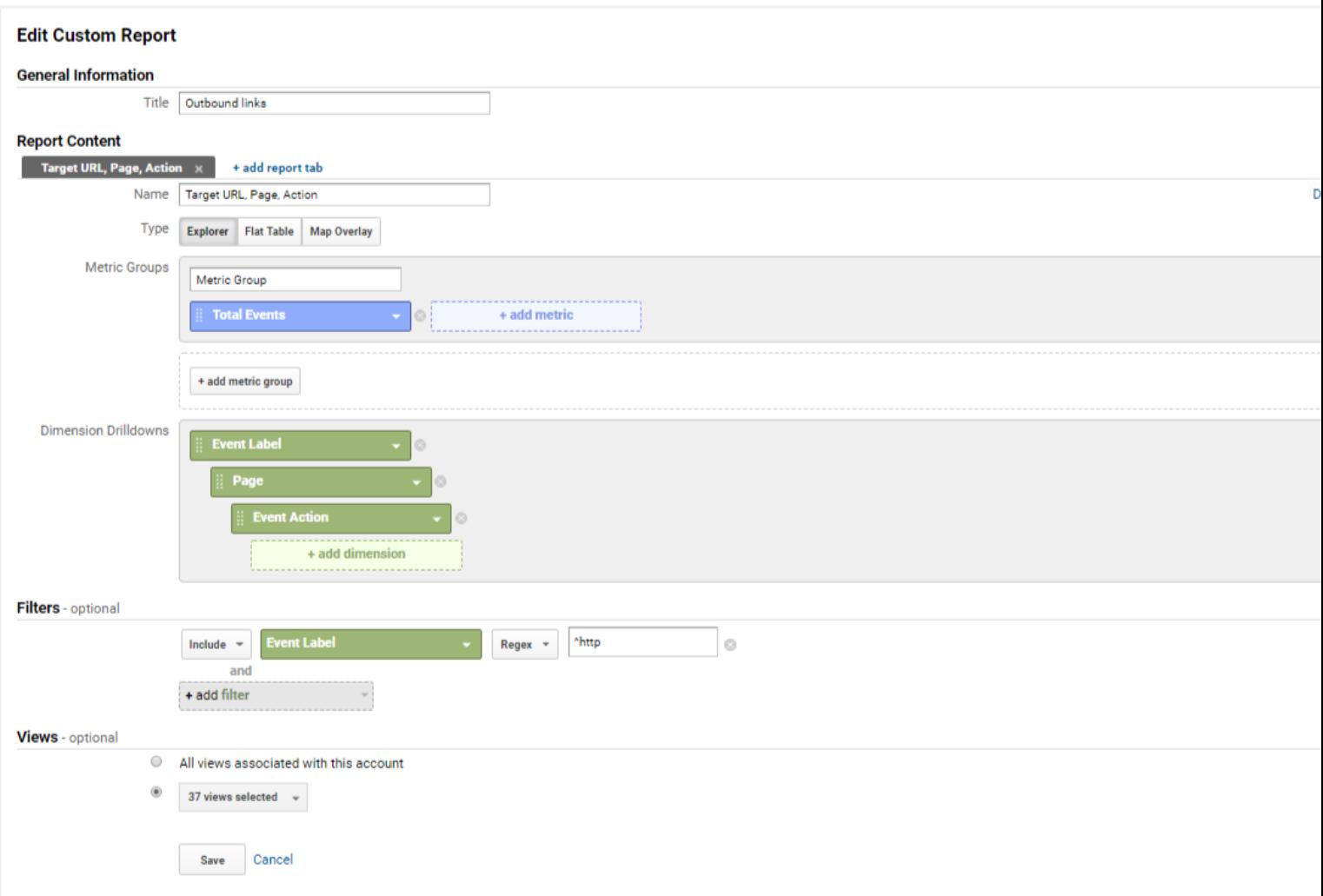

## <span id="page-90-0"></span>Internal links

Filter Regex: **^\/**

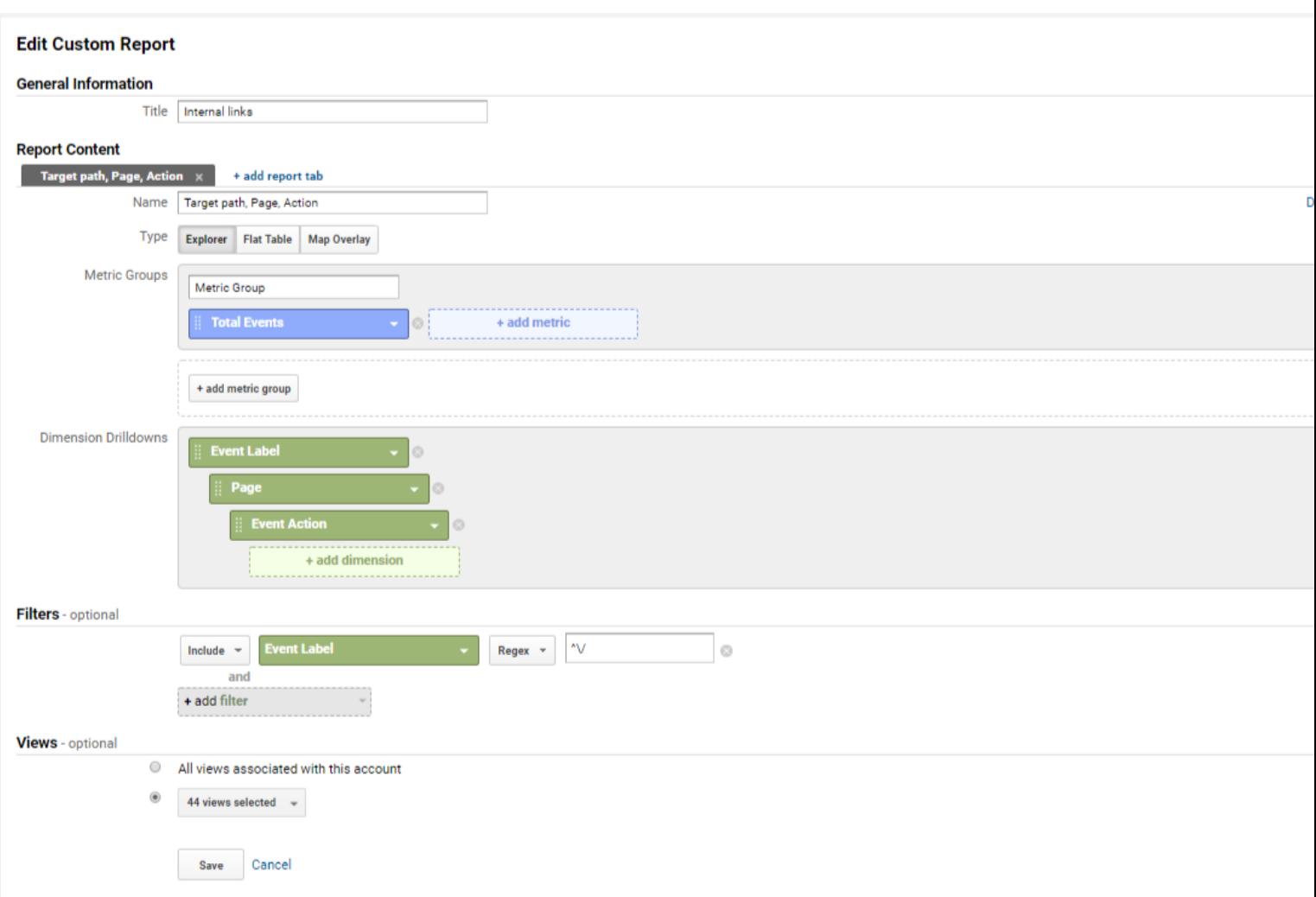

## URL Variation, Consolidation and Performances

#### *ATI Tag to URLs*

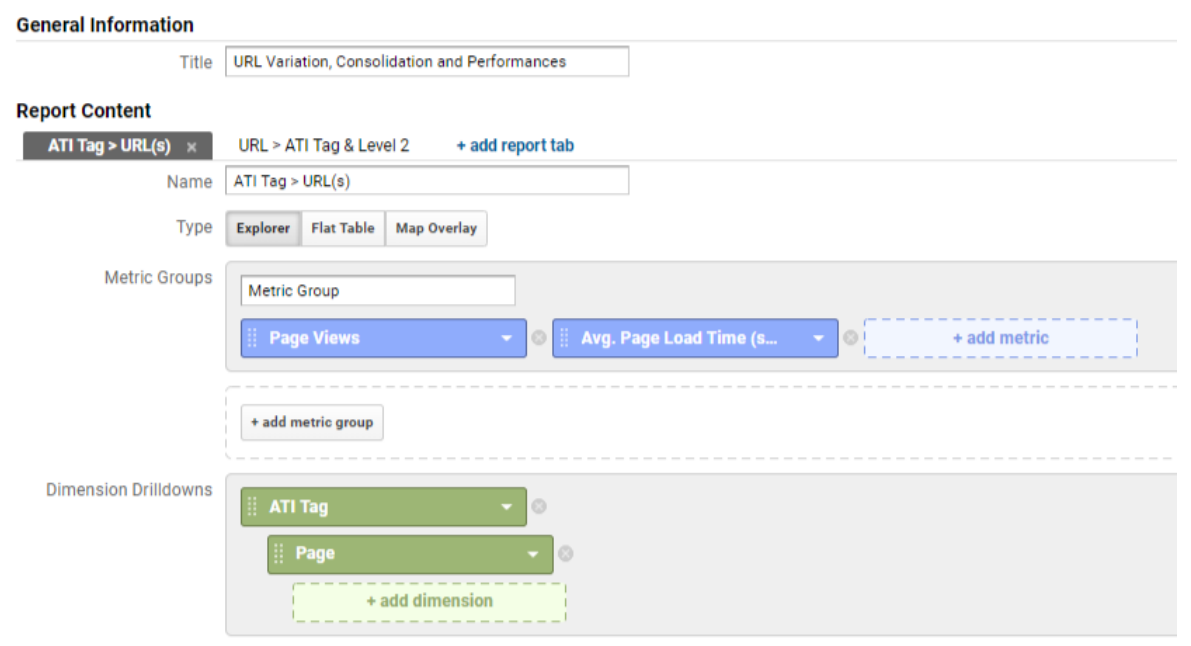

## *URL to ATI Tag and Level 2*

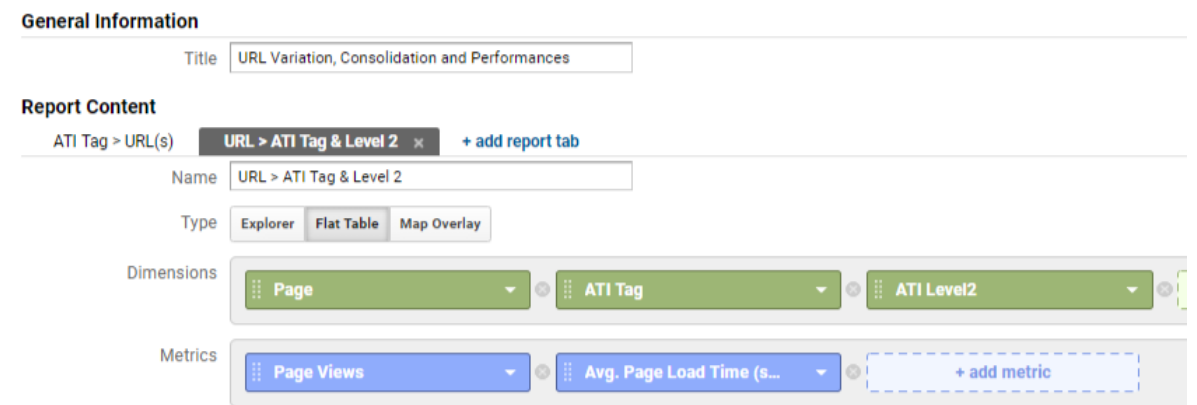

## Audience

## User Explorer

Identified users are can be assessed in User View, so with all user explorer features activated. GA Mirroring provides User ID once visitor logged in.

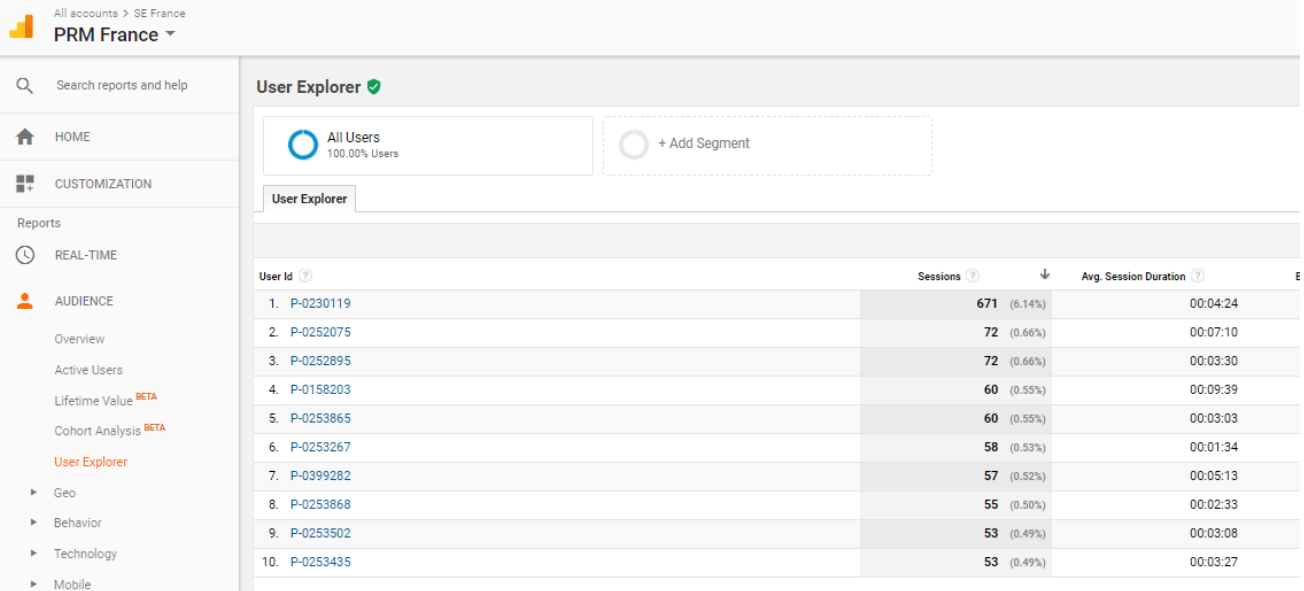

Drill down a user allows to see its category, the device he used, its sessions and all actions he made:

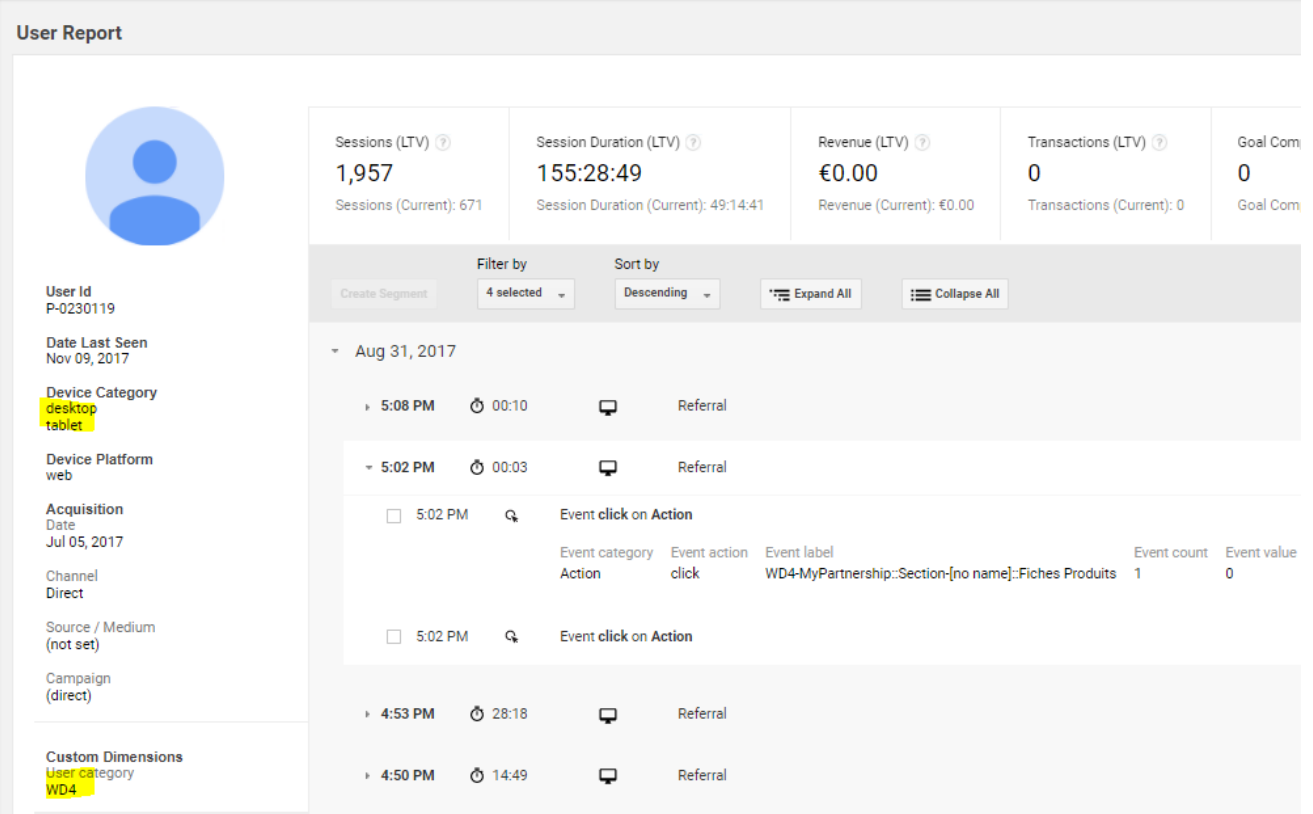

It also allows to see an estimation of global device overlap:

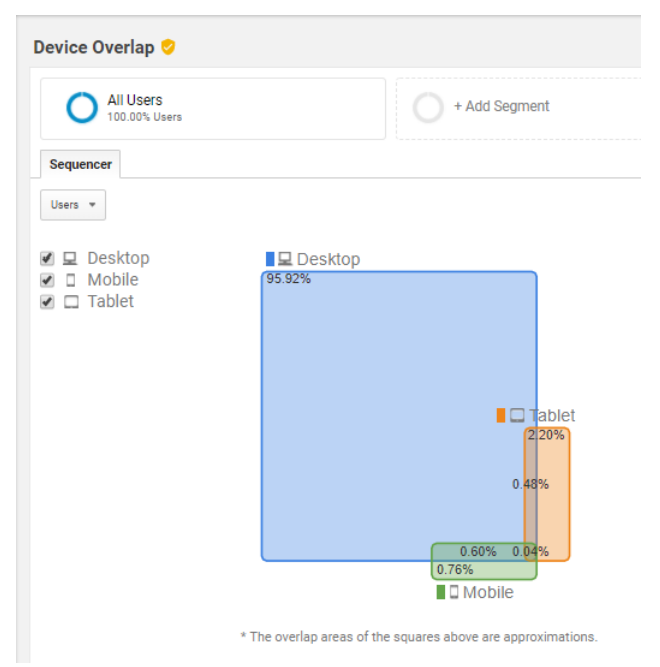

## Acquisition

<span id="page-92-0"></span>Campaigns coming from AT Internet

When there's no **utm\_\*** parameters in a campaign URL, ATI data is used to forward campaign information to Google Analytics:

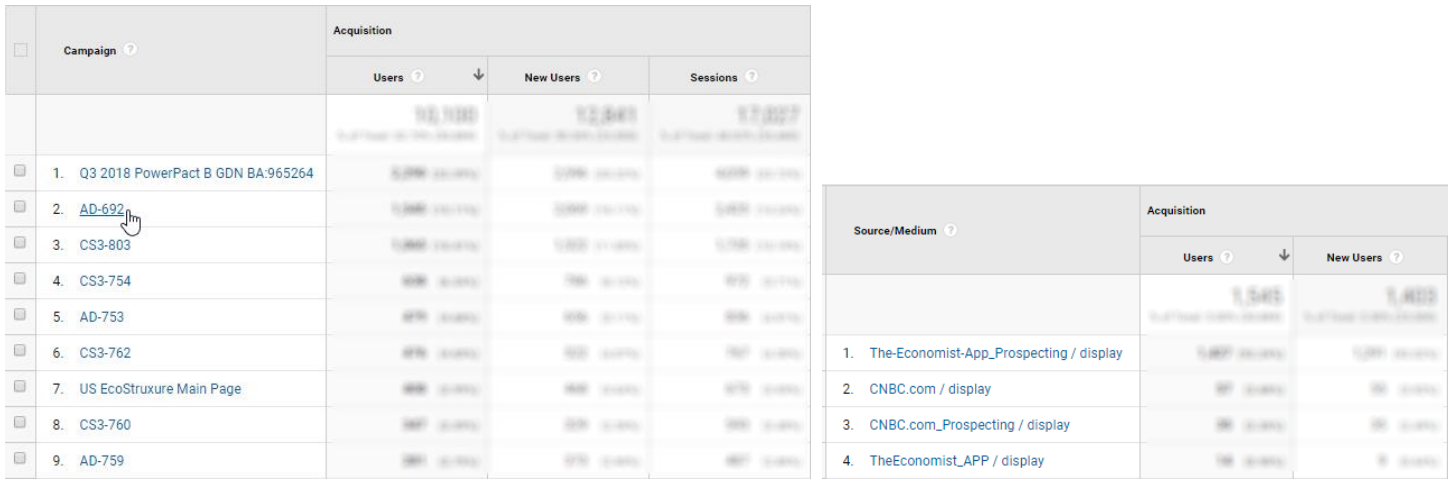

The campaign name is built from **AT Internet** campaign type and ID. The rest (source, medium, content & term) is built from campaign fields, by using GA best practices and company's rules.

## <span id="page-93-1"></span>GA Campaigns not declared in AT Internet

The regular process implies that all campaigns must be declared in AT Internet: this is the only way to control the proper categorization allowing global reports.

If this step is omitted, GA campaigns will appear in **AT Internet** in a custom source named **GA Undeclared Campaigns**:

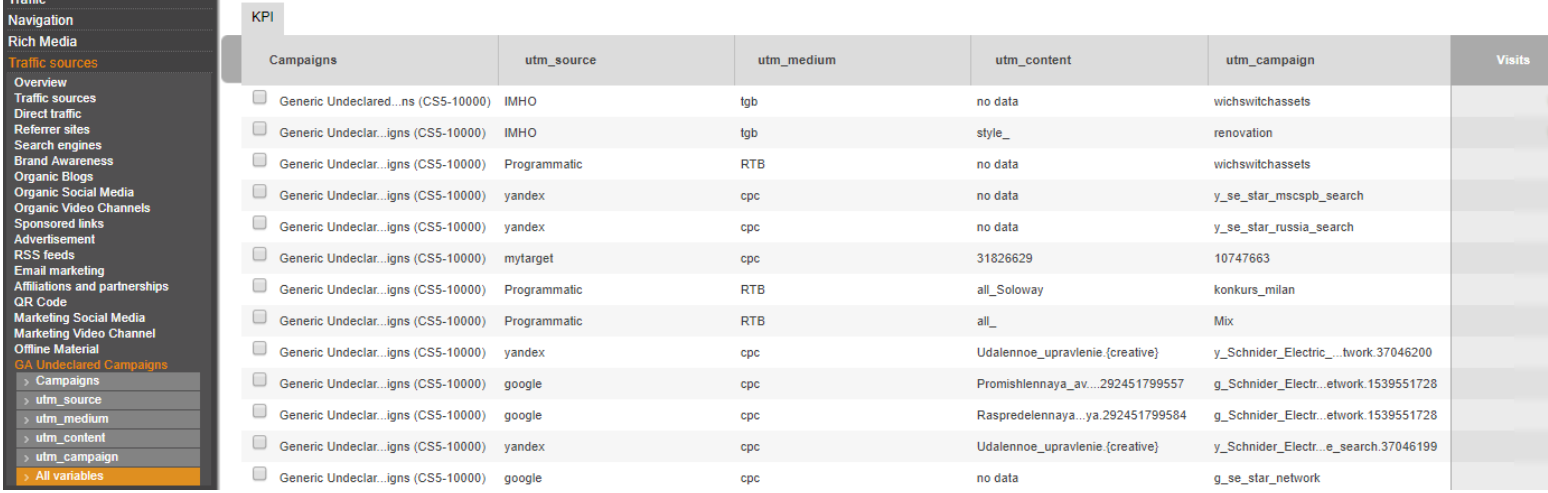

## Behaviour

### <span id="page-93-0"></span>Site Speed

#### Before plugin activation:

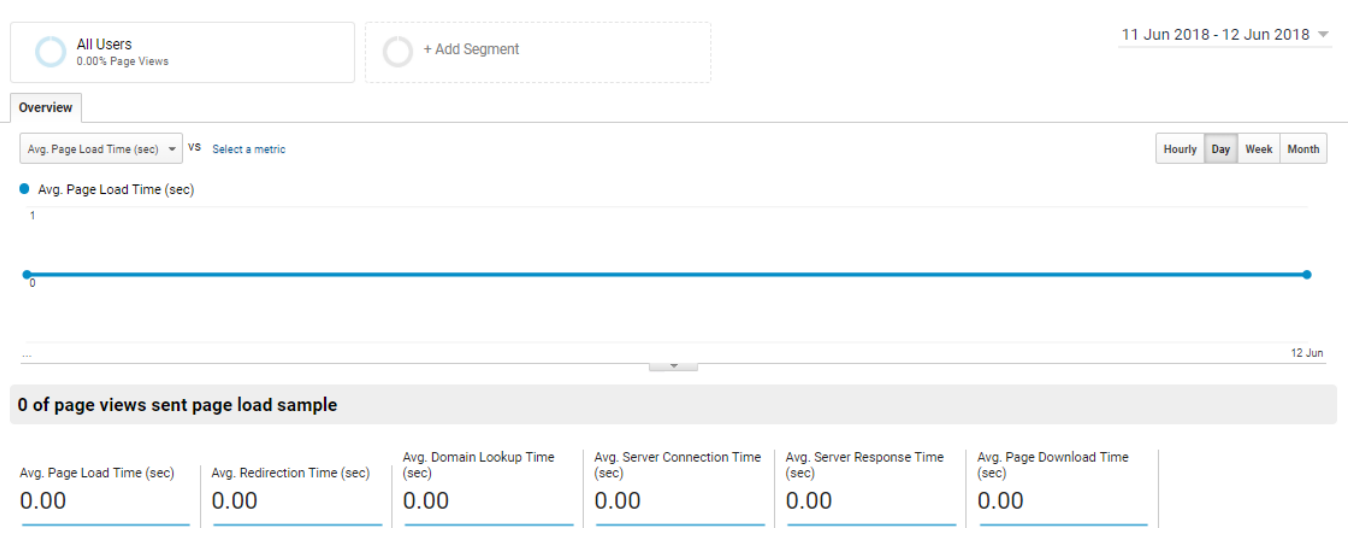

#### After plugin activation:

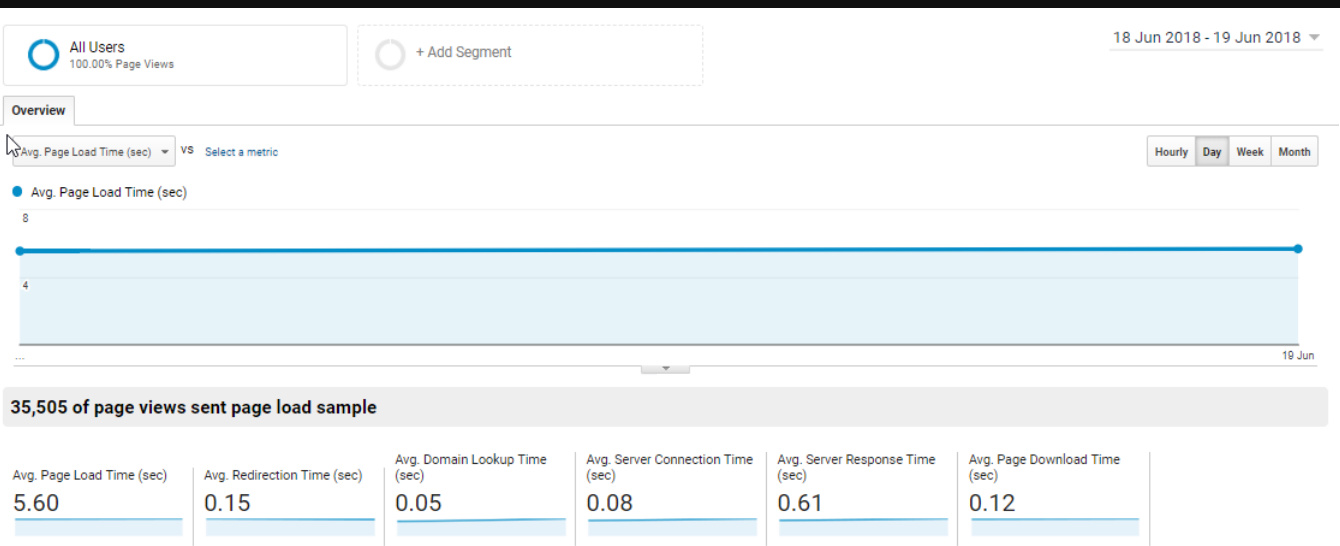

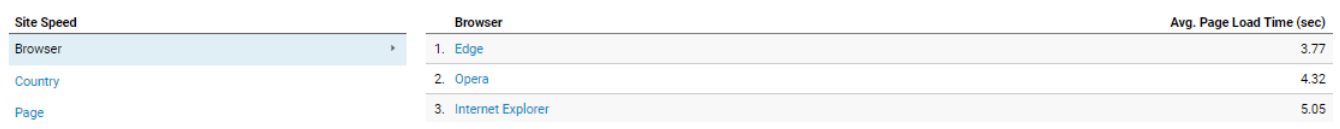

#### Site Search

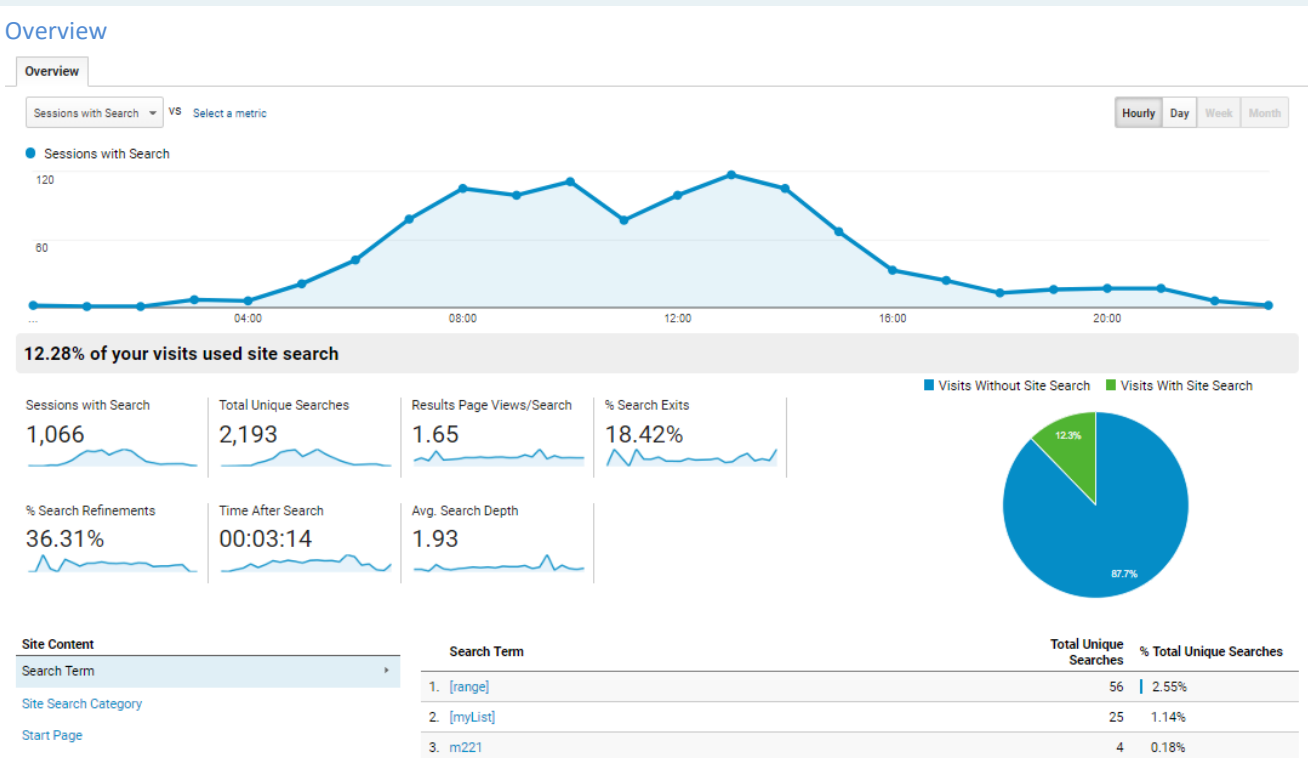

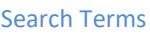

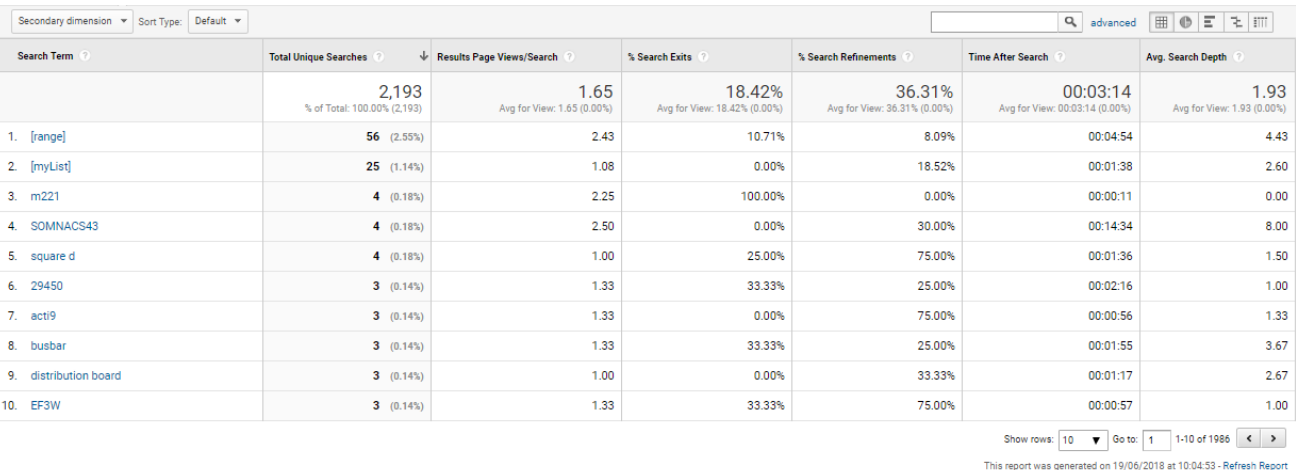

 $\overline{4}$ 0.18%

 $\overline{4}$ 0.18%

 $\overline{3}$ 0.14%

 $\tilde{\mathbf{z}}$  $0.14%$ 

4. SOMNACS43

5. square d

 $6.29450$ 

 $7 - \arctan 9$ 

## Site Search Category

When available in Web Application internal search engine.

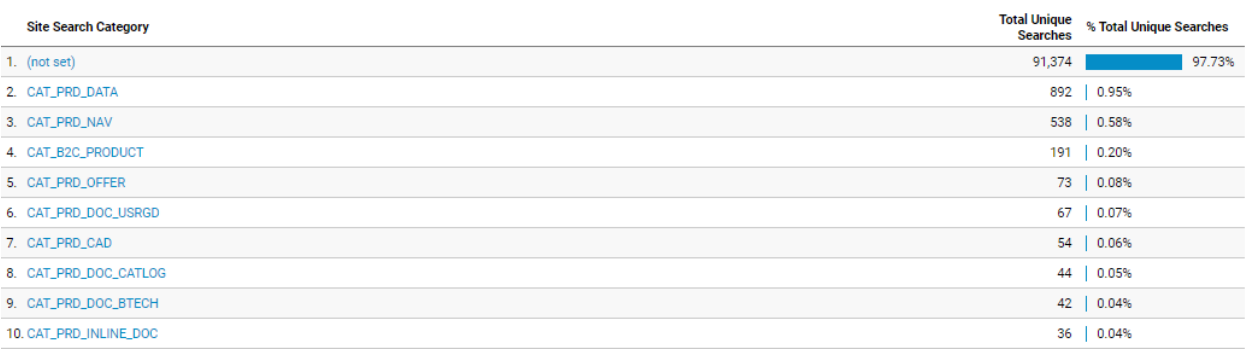

#### Additional data

See [Search events](#page-96-1) below.

### Site Content

### <span id="page-96-0"></span>Content grouping

#### *Section*

Sections are based on ATI Level2, but GA Mirroring customization can decide to gather or split some of them.

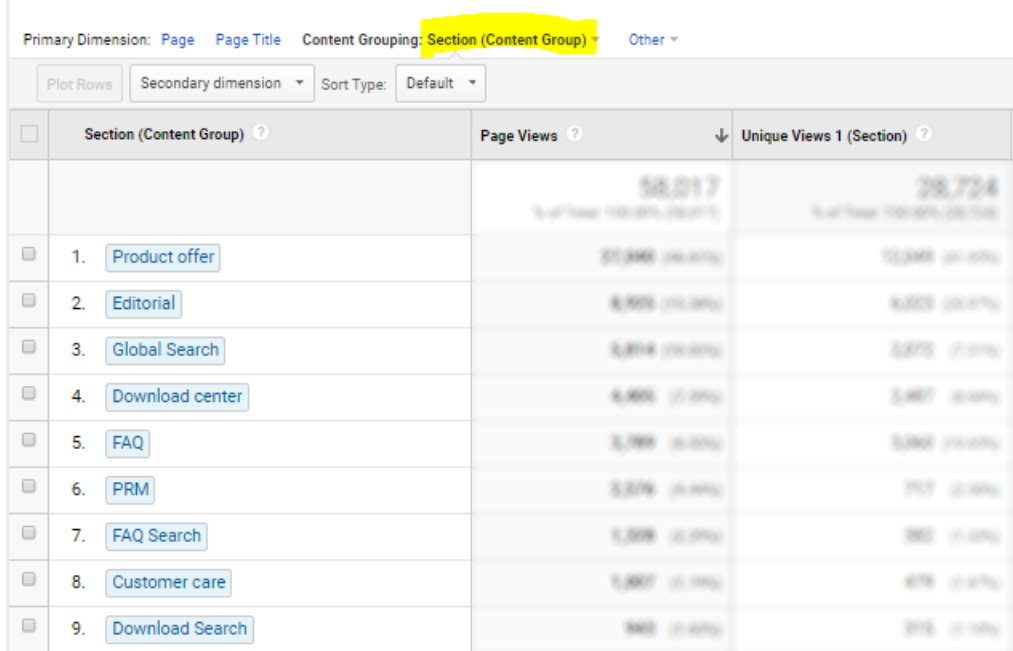

## Events

#### <span id="page-96-1"></span>Search events

#### *Event Category*

It contains the Search area or the Clicked positions area, or the Result links area.

#### *Event Action*

#### In case of **Search area**, it contains With results and Without results and possibly GuidedSearch

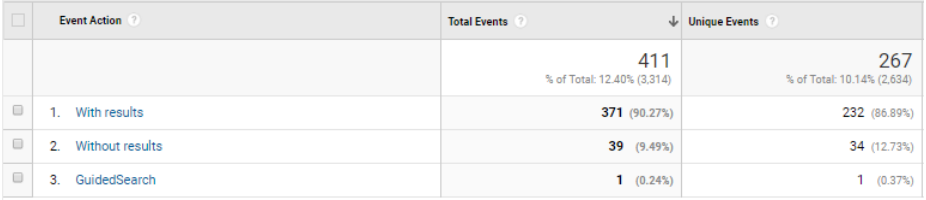

#### In case of **Clicked search position**, it contains the positions of click:

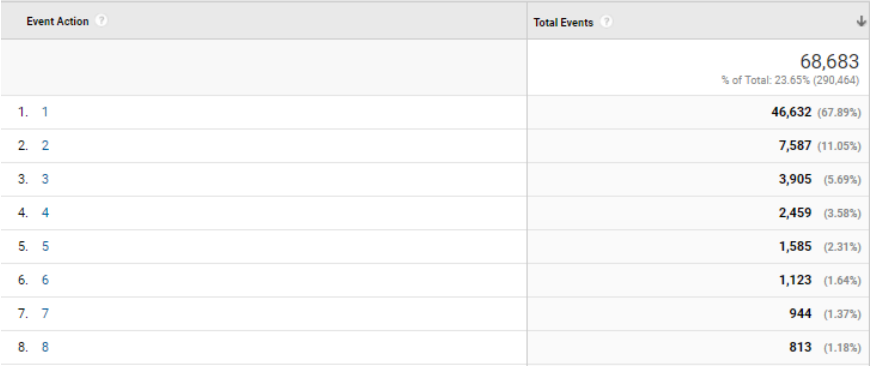

In case of **Results**, it contains the clicked path:

#### *Event Label*

With all Search Event Categories, it contains the searched keywords. For example inside Without results:

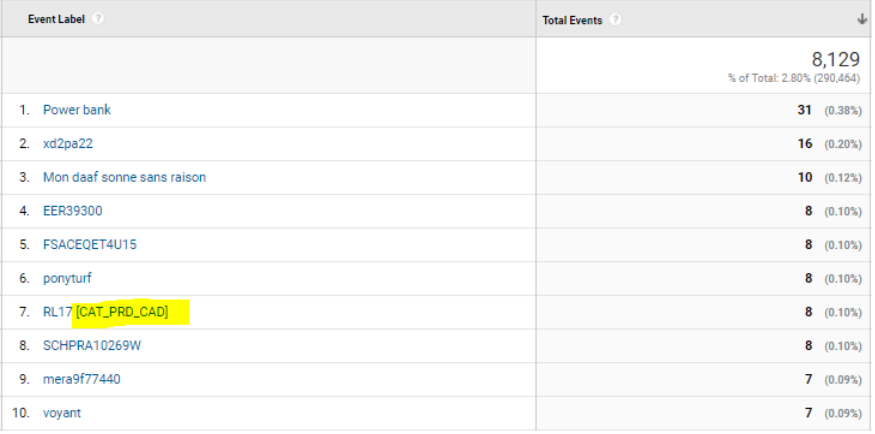

In case of such unsuccessful search, keyword is completed with activated filter, like above with CAT\_PRD\_CAD.

#### Videos events

*Event Category*

**Video**

*Event Action*

## It contains user interactions and play rates:

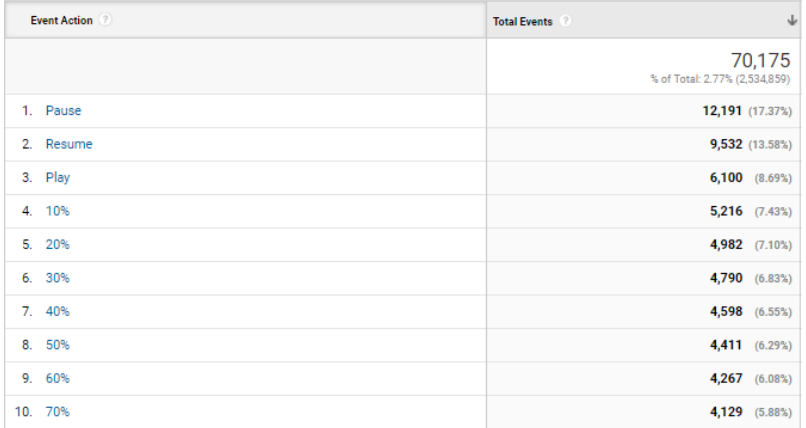

### *Event Label*

#### It contains video title:

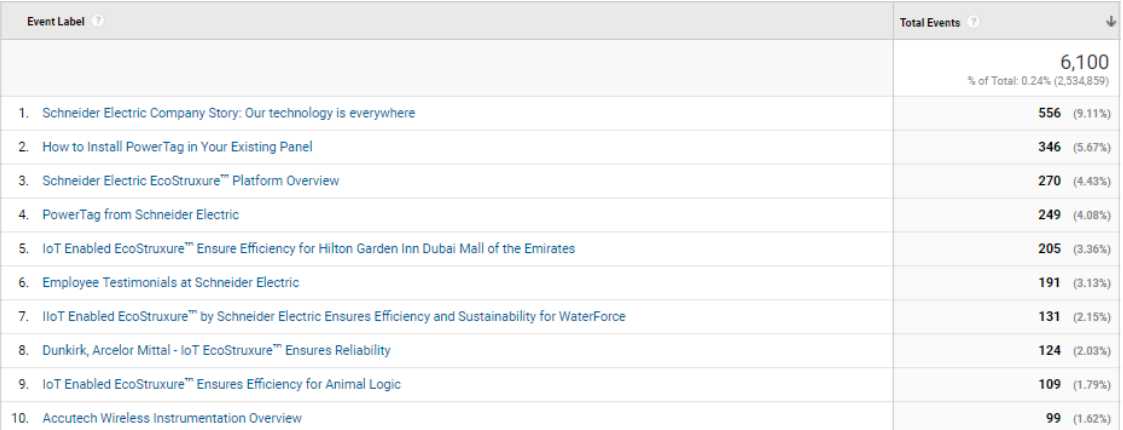

#### CTA events

*Event Category*

It contains the **area** of CTA.

It can be a common area when CTA is a common to all pages, or the type of the page when CTA depends on page content:

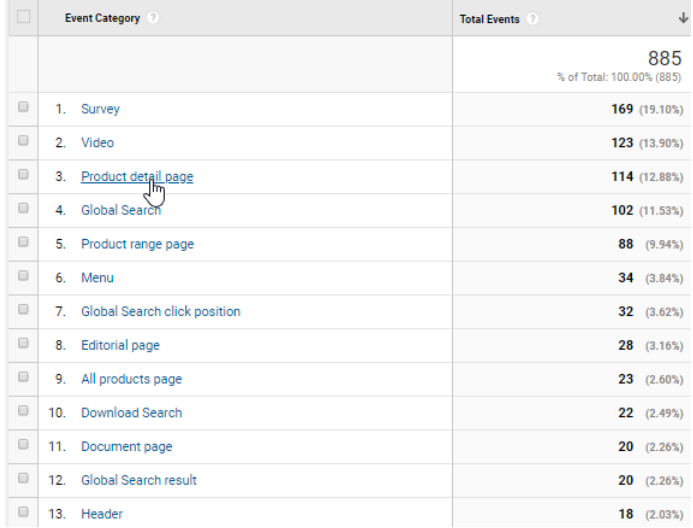

#### *Event Action*

It contains the type and/or the title of CTA: this is a landmark to identify it in the Category (area). In common areas, this is just an identifier. In page content, most of time, a component name precedes the identifier itself:

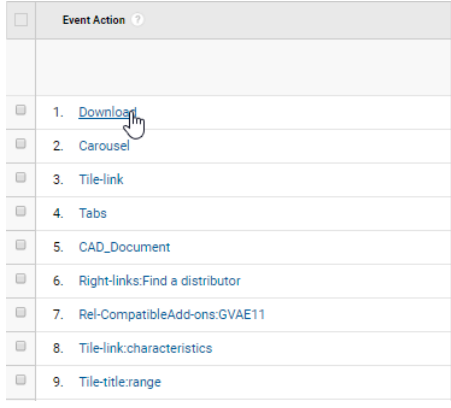

*Download CTA always use "Download" as Event Action, whatever the place from where it has been triggered.* 

#### *Event Label*

- **[Downloads](#page-88-0)** 
	- Event Label contains document characteristics (using website convention) or simply its name.
- **Other Links** 
	- Event Label contains the target: as relative path when [internal link,](#page-90-0) with full protocol whe[n outbound link.](#page-89-0)
- Other CTA

Event Label can contain additional data about the action, or nothing.

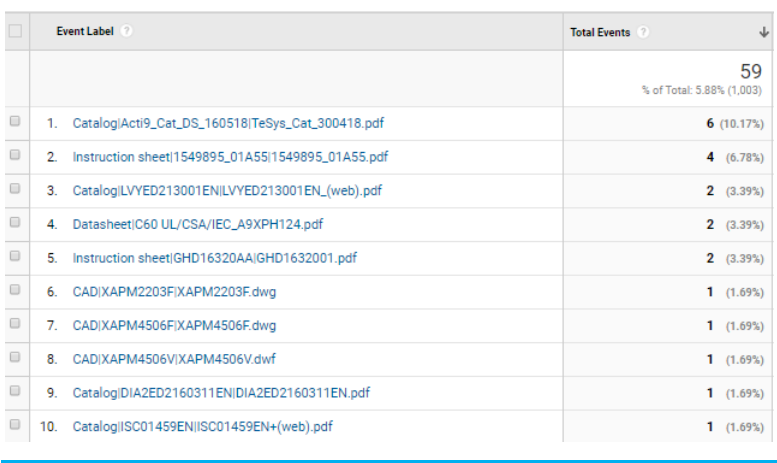

*Default mirroring remove parameters from such path and URLs. When they are added, they use pipe separators instead of ? and &*

## Conversions

## Shopping behaviour

All websites presenting a Product Offer: **Product Views** are recorded, with possibly Add to Cart or Favourites or to Comparator measured as "Add to Basket".

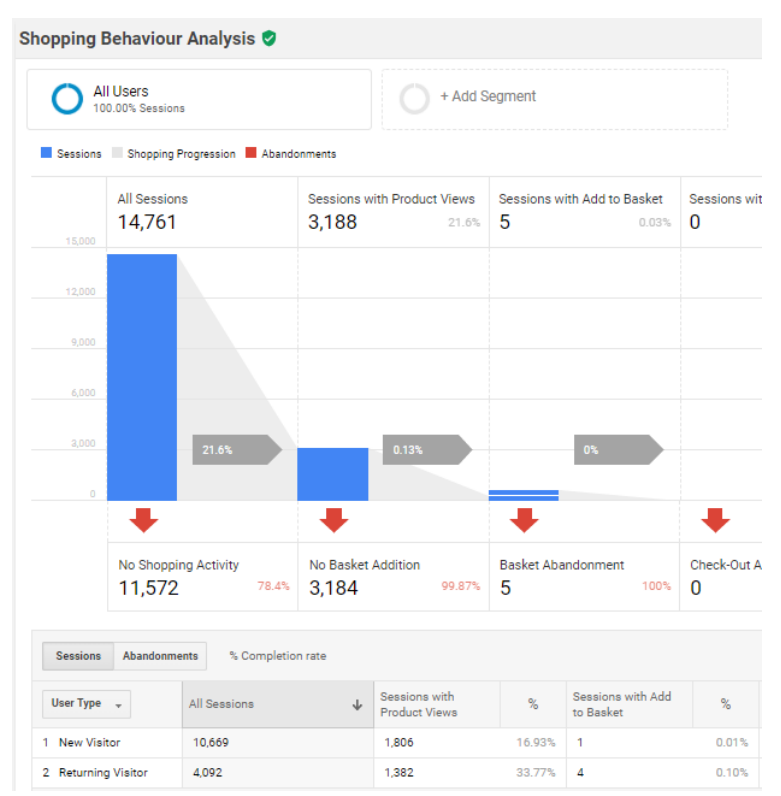

## Checkout behavior

300

#### eCommerce websites only, once **funnel steps** properly defined:

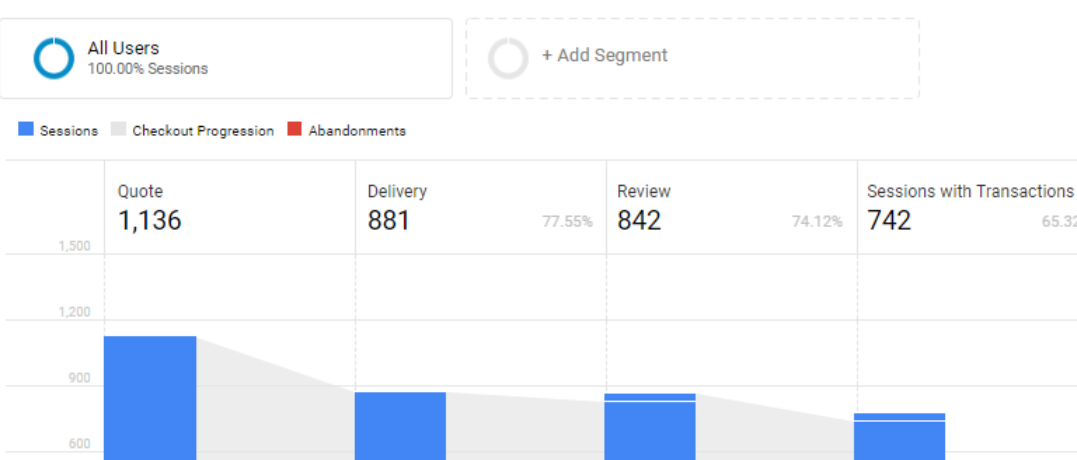

**Delivery Dropoff** 

43

21.48%

Search  $\circ$   $\circ$ Sessions Abandonments % Completion rate Sessions with  $\%$  $\downarrow$ Delivery  $\%$  $\%$ User Type  $\rightarrow$ Review Ouote Transactions 1 Returning Visitor  $1,015$ 802 79.01% 775 76.35% 688 67.78%  $121$  $79$ 55.37% 2 New Visitor 65.29% 67 54 44.63%

4.88%

**Review Dropoff** 

12.71%

107

#### Product Performance

#### eCommerce websites only:

Quote Dropoff

244

Primary Dimension: Product Product SKU Product Category (Enhanced E-commerce) Product Brand

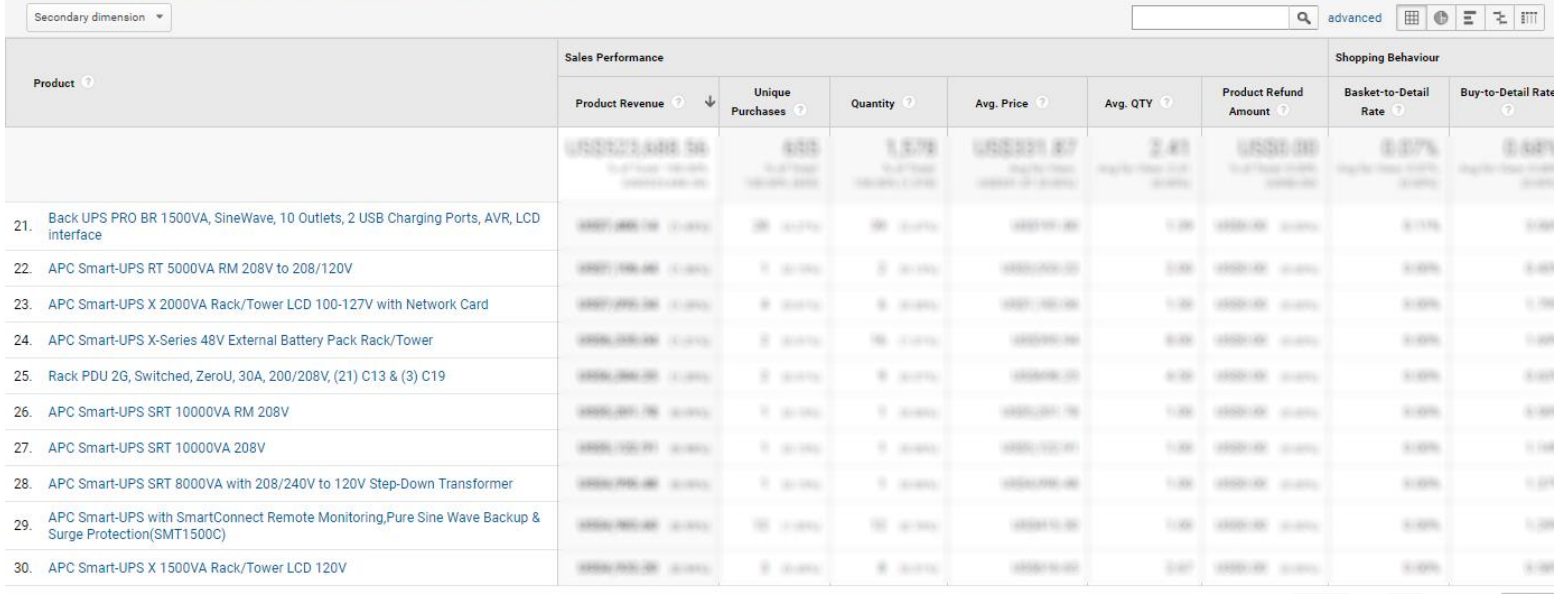

65.32%

Show rows: 10 | Go to: 21 | 21-30 of 180 | < | >

## Sales Performances

## eCommerce websites only:

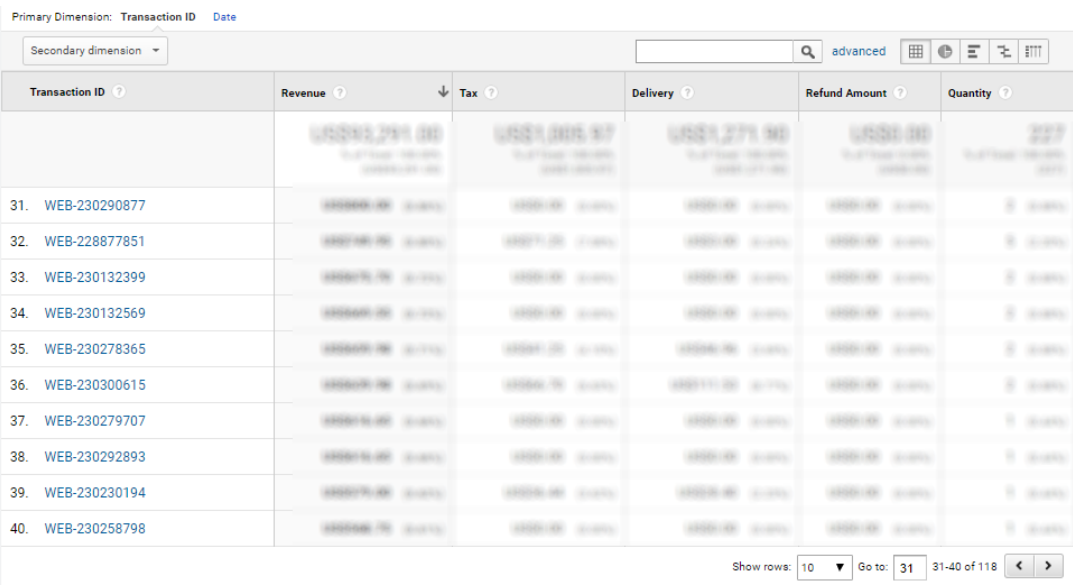

#### Product List Performance

#### With enhanced eCommerce activated in the view, several Product lists are populated:

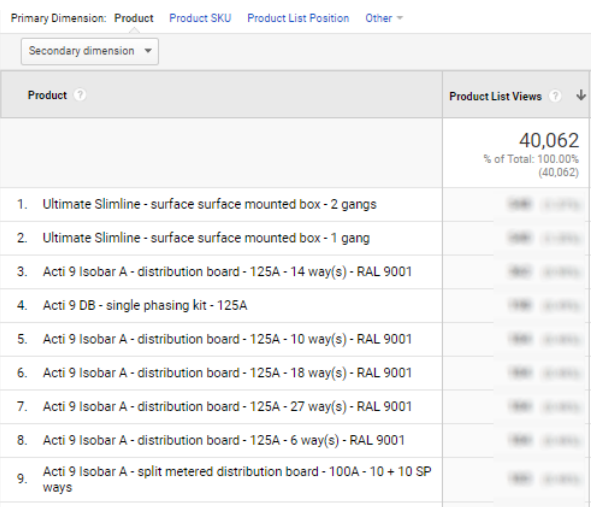

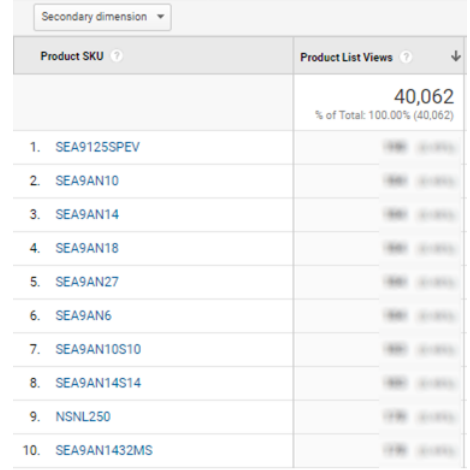

Primary Dimension: Product Product SKU Product List Position Other

Anti 0 lenhar A , enlit matered dietribution hoard , 100A , 14 ± 14 CD

# Settings

## User Options

## **Configuration**

*To be documented.*

## JS Names

Configuration

Customization

## Visitor Origin

Internal Pixel URL

## ATI Libraries

xtcore Path

SmartTag URL

## Clicks Target Filters

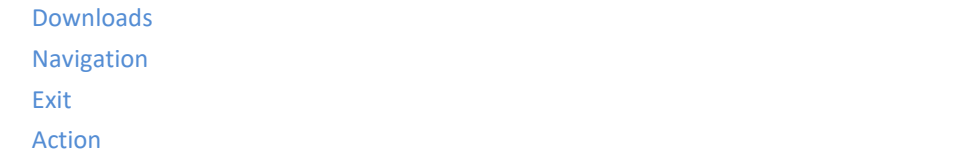

## Repository

Git Remote

## **Common**

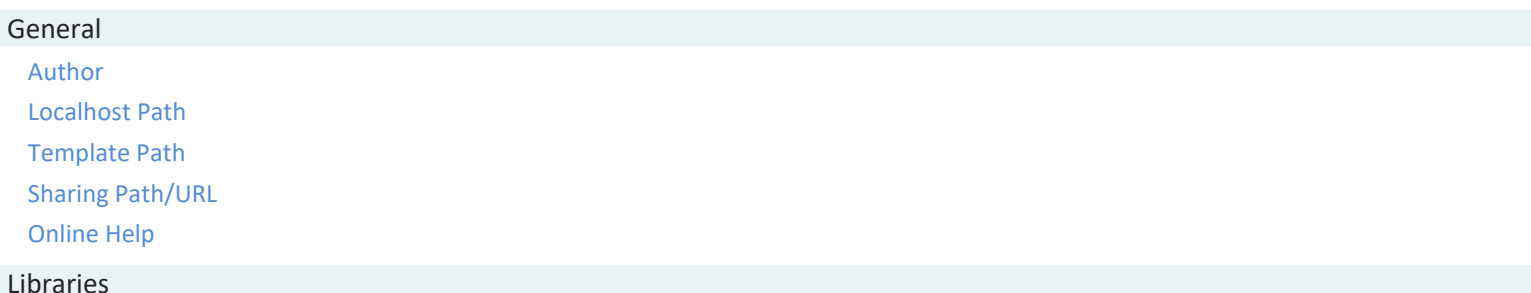

## Libraries

Release Path

Debug Path

## Publisher

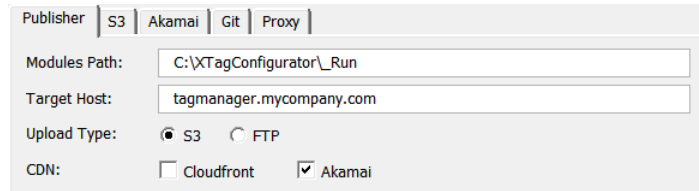

## Modules Path

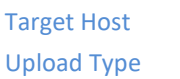

CDN

S3

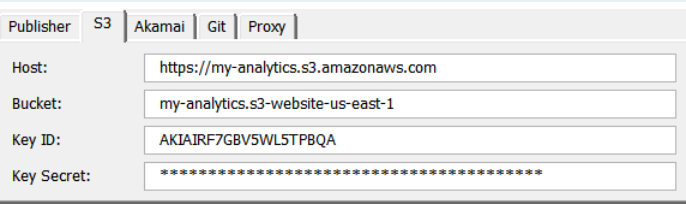

## Host

Bucket

Key ID

Key Secret

## FTP

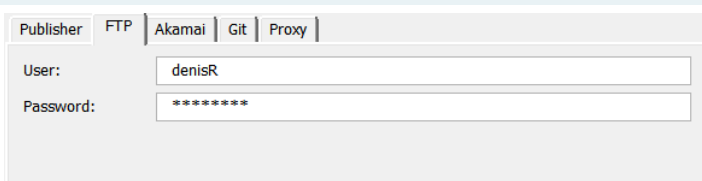

## User

#### Password

#### Proxy

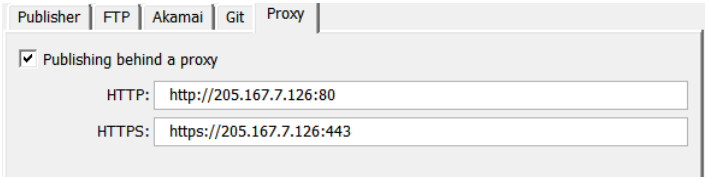

#### Publishing behind a proxy

If you Publish on FTP through an enterprise proxy, maybe you'll have to declare it for passthrough. This option allows to activate/deactivate those declared in order to adapt the place you are.

### HTTP

#### **HTTPS**

#### Akamaï

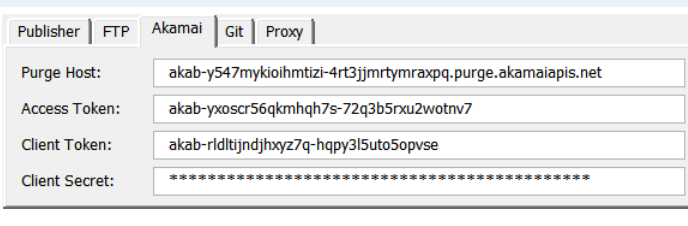

Purge Host

Access Token

Client Token

## Client Secret

## Git

Ensure your Git setup is complete. If it is not, that doesn't prevent to publish, but your change couldn't be committed.

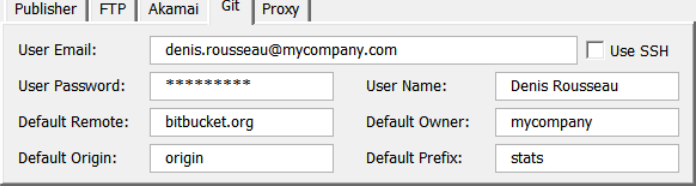

## Shared Assets

## Configuration Template

To accelerate the creation process, it is recommended (but not mandatory) to customize the Configuration Template with your organization's common settings.

This customization can be done further and changed at any moment without disturbing existing Configurations.

- 1. Run **XTag Configurator**.
- 2. Click on [Open,](#page-18-0) then on Browse...
- 3. Navigate to the template folder and open xtmTemplate.xlsm
- 4. In **Configuration** ribbon, adjust a commo[n Host Name Pattern](#page-21-0) that could match most of Production hostnames in your organization.

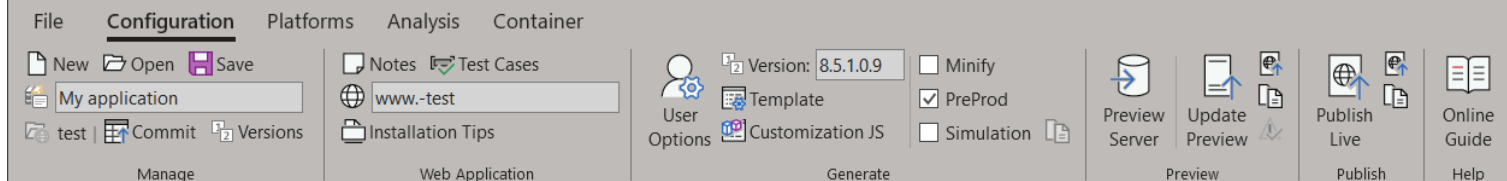

5. In **Platforms** ribbon, you can enter a default Production and PreProd site ID, and the same for GA properties. Possibly, activat[e Perimeters](#page-27-0) and setup the default [Levels 2 Dictionary.](#page-29-0)

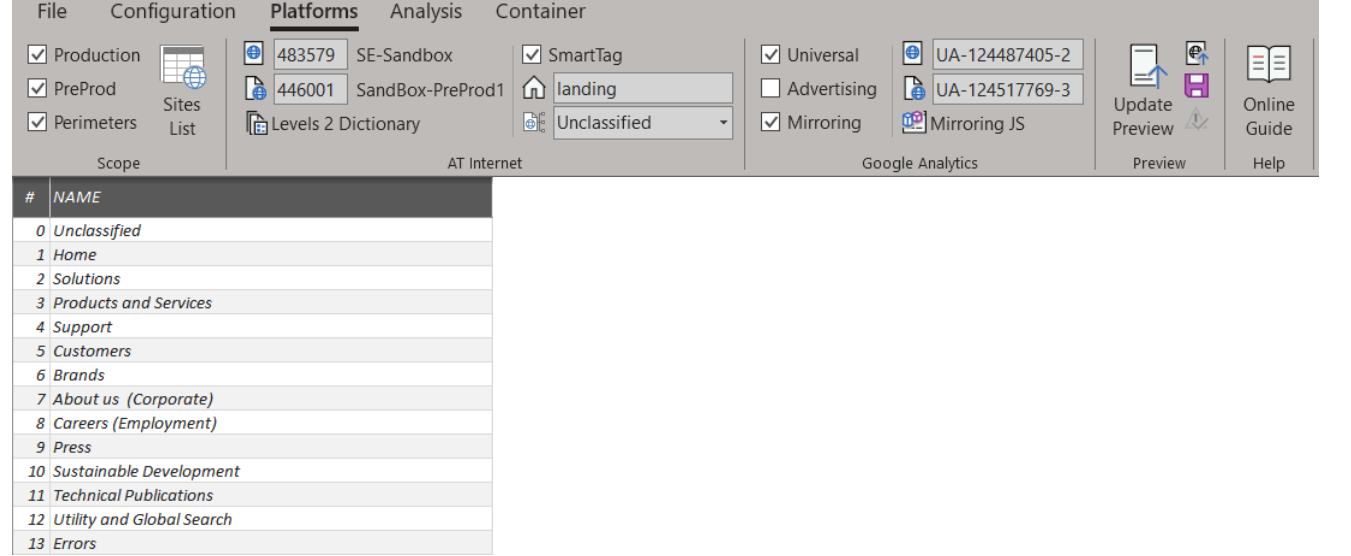

6. In **Analysis** ribbon, select the common features usually activated in your organization.

You can also define common [Filters,](#page-33-0) to define at least the Downloads extensions.

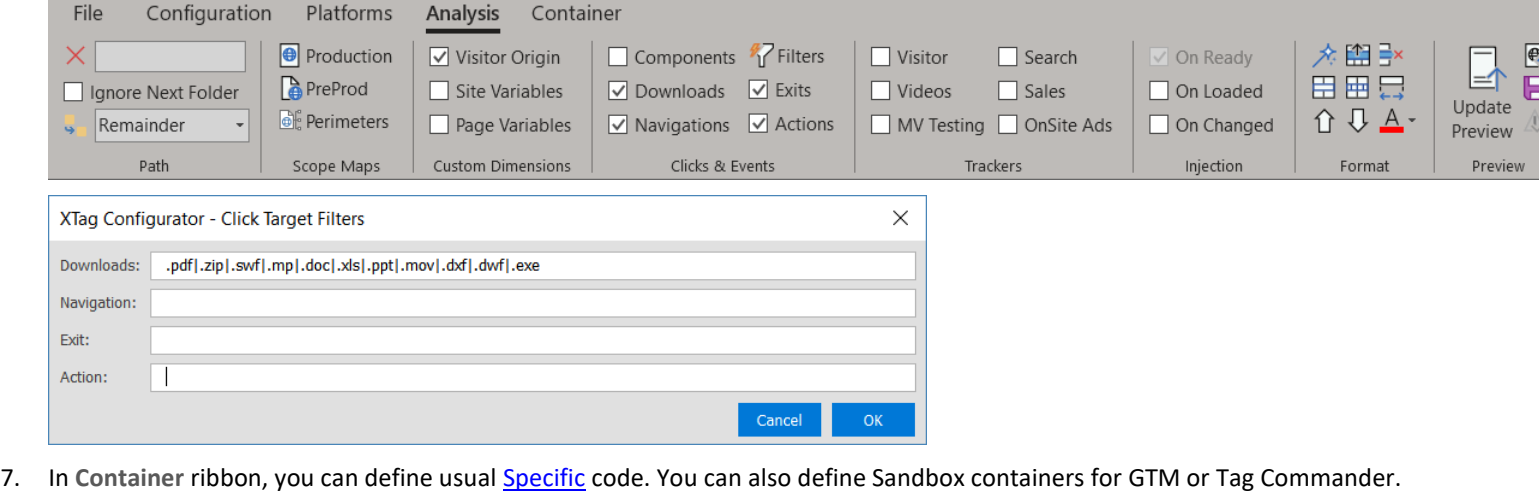

File Configuration Platforms Analysis Container  $\bigcirc$  $\bigcirc$ 簡目  $\boxed{\mathbf{e}}$  $\Box$  Specific  $\equiv$  $\equiv$ 3  $=$  $\mathbf{b}$ 田田巳  $\blacksquare$  $\mathbf{B}$  $\Box$  Includes Lookup Update About Check Online **↑ ↓ A** Third-Party  $\mathbb{A}$ Tables Preview Update Guide Complements Google Tag Manager Tag Commander Format Preview Configurator Help

#### XTag Configurator - User Guide 8. In Downloads, Navigations, Exits and Actions tab, setup your default naming logic, for example: PATH PATTERN | NODE(S) SELECTOR | FILTERS DOWNLOAD NAME NODE TYPE **COMMENT** %v||%n::download::#title^#^</IMG:>#alt^notitle::%d A: Šf [Last Page Chapter]|[Page Name]::download::[Title attribute] OR [Lab PATH PATTERN | NODE(S) SELECTOR | FILTERS NODE TYPE **EXIT NAME COMMENT** %v||%n::link::#title^#^</IMG:>#alt^notitle::%d A: [Last Page Chapter] | [Page Name]::link::[Title attribute] OR [Label] OR [Child Image Alt] PATH PATTERN | NODE(S) SELECTOR | FILTERS NAVIGATION NAME NODE TYPE **COMMENT** A: %v||%n::link::#title^#^</IMG:>#alt^notitle::%t EVENT NAME PATH PATTERN | NODE(S) SELECTOR | FILTERS **ACTION NAME** NODE TYPE **COMMENT BUTTON:** %v||%n::button::#title^#name^# **BUTTON** [Last Page Chapter] | [Page Name]::button:: [Title attribute] OR [Name attribute] O FORM: %v||%n::form::#name^noname::submit FORM submit [Last Page Chapter] | [Page Name]::form::[Name attribute] OR "noname"::submit

9. Once your Template prepared[, Save](#page-20-0) it: all those settings will be used as default by each [New](#page-18-1) Configuration, and then possibly refined when necessary.

And If you copy it in your Shared folder, it will also be used as template by your co-workers.

10. Close **XTag Configurator**.

Sites List

Configurations List

# Customizations
# Customization JS

#### **Principles**

When you first time click o[n Customization JS,](#page-23-0) a JavaScript file skeleton is generated. Please consul[t XTagManager API](http://www.xtagmanager.com/_lib/index.html) to get all details about the way to use it, but also about the powerful helpers proposed for inline JavaScript in Configuration NAME columns.

#### Libraries

XTagManager API uses a set of libraries. You can create your own ones, and include them in the Customization JS as following:

/\*#include std\_doc.js\*/

Inclusions are recursive, so that you can include a library in a library included in a library... finally included in the Customization JS.

By default, a Library is searched in the same folder than Customization JS, and if they don't exist, in the [Release Path](#page-103-0) or th[e Debug Path,](#page-103-1) depending o[n Minify](#page-23-1) activation (checked=Release).

When [Minify](#page-23-1) is checked and a library is only present in [Debug Path,](#page-103-1) the Debug version is used and minified on the fly. Libraries taken from [Release Path](#page-103-0) are supposed to be already minified.

#### Tips & Tricks

#### Perimeters

#### Two Steps Registration Forms

#### *Use Case*

A registration form is made of two steps (register, success) without URL change, just an Ajax refresh. Both must be distinguished with two different page names.

#### *Solution*

In Customization JS, use stat trigger.init for these pages (if not already done for all pages), and use the fnChanged parameter with a function spying a content no longer present or visible in the second step. Fall back into [stat\\_trigger.urlChanged](http://www.xtagmanager.com/_lib/stat_trigger.html#.urlChanged) in any other case:

```
stat_trigger.init(null,
function()
{
    if (window.location.pathname==='/identity/userregistrationwork' && !stat trigger.regdone)
     {
        stat trigger.regdone=!document.querySelector('div.uniqueID-txt');
         return stat_trigger.regdone;
 }
    if (window.location.pathname==='/identity/IDMSSetPassword' && !stat trigger.pwddone)
\left\{\begin{array}{ccc} \end{array}\right\}stat trigger.pwddone=!document.getElementById('intPwdId');
         return stat_trigger.pwddone;
 } 
     return stat_trigger.urlChanged();
}
);
(function(){addPageEvent(document,'DOMContentLoaded',function(){pageStatInjection();});})();
```
Then, i[n Perimeters,](#page-41-0) differentiate both steps with this status:

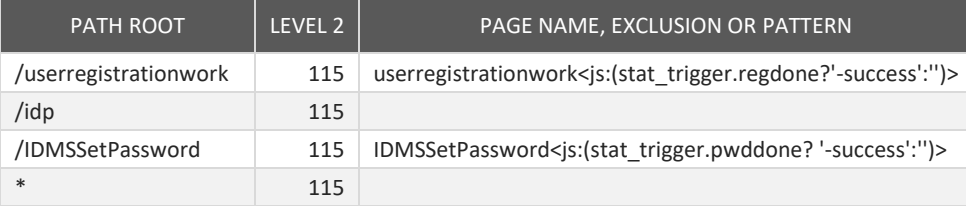

#### Clicks & Events

#### Load Synchronization

*Use Case*

Some CTAs are still not available once page Load event triggered, so that they are missed by injection process.

*Solution*

In Customization JS, cal[l stat\\_link.waitRefresh](http://www.xtagmanager.com/_lib/stat_link.html#.waitRefresh) i[n activateOnLoad,](http://www.xtagmanager.com/_lib/stat_link.html#activateOnLoad) and when they are too much delayed, do it from [stat\\_trigger.doWhen](http://www.xtagmanager.com/_lib/stat_link.html#.doWhen) (based on loader nodes presence).

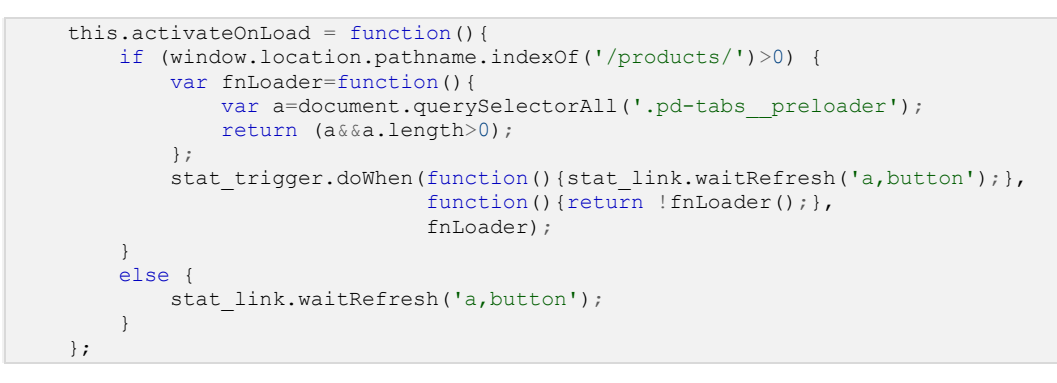

Search

# Mirroring JS

## Principles

When you first time click on [Mirroring JS,](#page-30-0) a JavaScript file skeleton is generated. Please consult [GA Plugin namespace](http://www.xtagmanager.com/_lib/stat_ga.html) to get all details about the way to use it, but also about the powerful helpers proposed to enrich the Mirroring accordingly to your needs.

#### Libraries

By default, the generated Mirroring JS includes the GA Plugin and proposes some entry points to define your mirroring specificities. If you want applying them to several Configurations, copy this JS file in the **Debug Path** of your installation, give it a generic name, then use it by inclusion in your Customization JS:

/\*#include std\_ga.js\*/

# Server Setup

# Amazon AWS

#### Purpose

Amazon cloud is the cheapest and the most efficient option to publish your Configurations, thanks to their convenient S3 Bucket offer.

There's no need to be a cloud expert to do so, you just have to follow the provided guidelines below: once your account created, this can be achieved in less than 15mn.

#### AWS Account

You first need to [Create and Activate your AWS account.](https://aws.amazon.com/premiumsupport/knowledge-center/create-and-activate-aws-account/?nc1=h_ls) Note that billing method will be required, so you probably have to involve the purchase services of your company.

If your company already uses AWS, ask your infrastructure team to take care of subsequent steps, then to provide you the necessary credentials on the created bucket.

#### S3 Bucket

Creation

Once your AWS account created and activated, you can [Create an Amazon S3 Bucket](https://docs.aws.amazon.com/fr_fr/quickstarts/latest/s3backup/step-1-create-bucket.html) that will be your owned publication platform.

Once done, use the obtained Host and Bucket to populate the corresponding fields in [S3 User Options.](#page-103-2)

#### Credentials

If you are the root user of your AWS account, the best practice is first creating a dedicated user for publication.

Once done, use the obtained Key ID and Key Secret to populate the corresponding fields i[n S3 User Options.](#page-103-2)

#### CloudFront Distribution

To improve performances, it's better using a Content Delivery Network, that will distribute your Configurations in servers close to end-users, all over the world.

To take benefit of this, you need do so, you need to [Create a CloudFront distribution.](https://docs.aws.amazon.com/AmazonCloudFront/latest/DeveloperGuide/distribution-web-creating-console.html)

# Changelog

# What's new?

## Version 12.82

*February 20th, 2020*

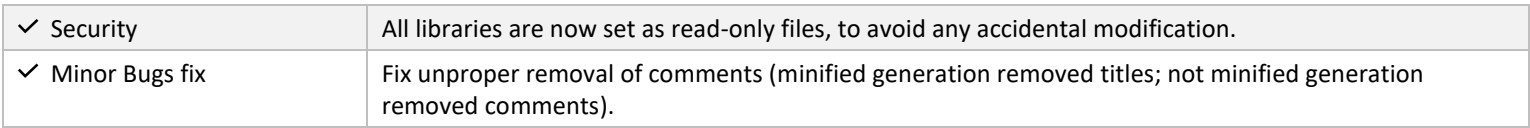

## Version 12.81

*February 9th, 2020*

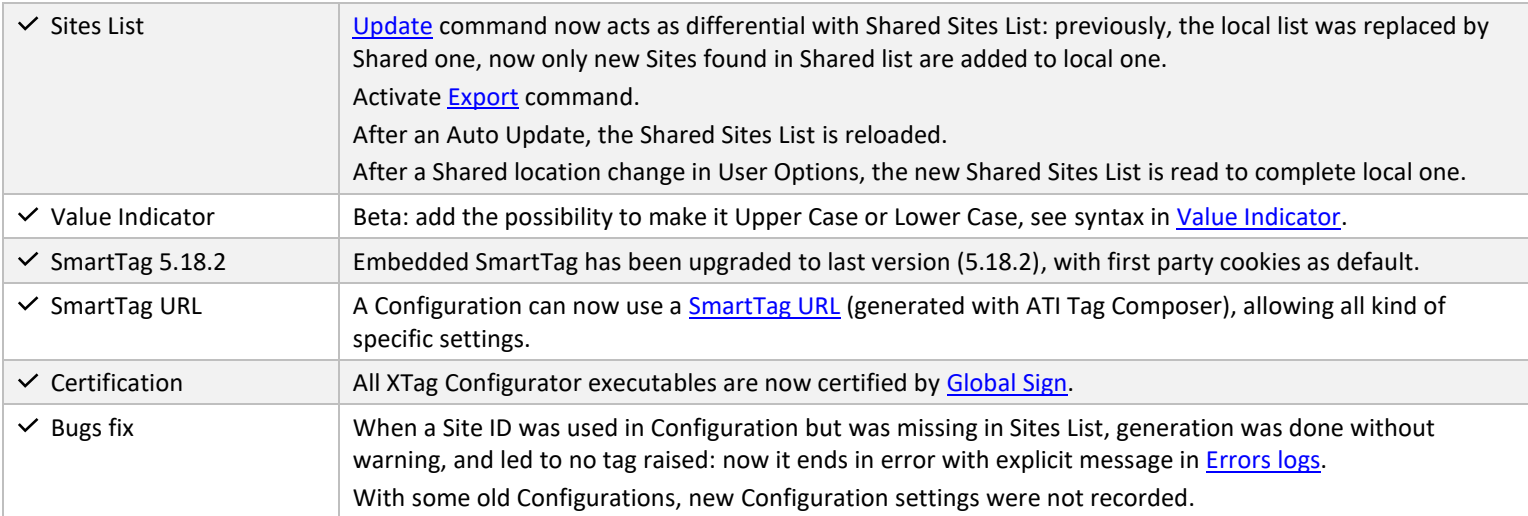

## Version 12.71

#### *December 30th, 2019*

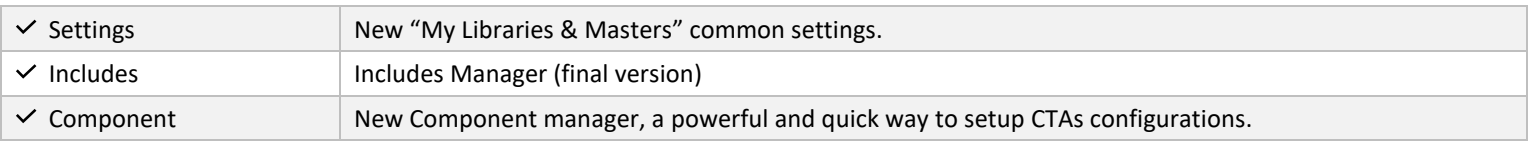

#### Version 12.40

#### *September 15th, 2019*

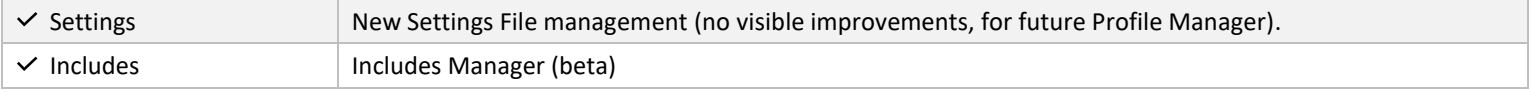

### Version 12.30

*September 1th , 2019*

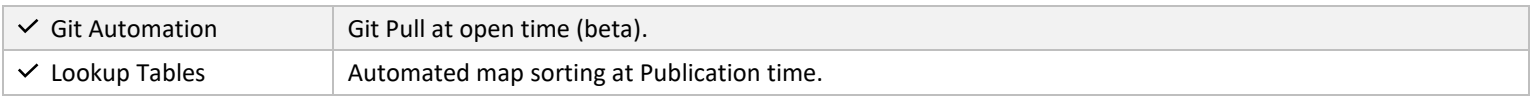

## Version 12.20

# *August 25th, 2019*

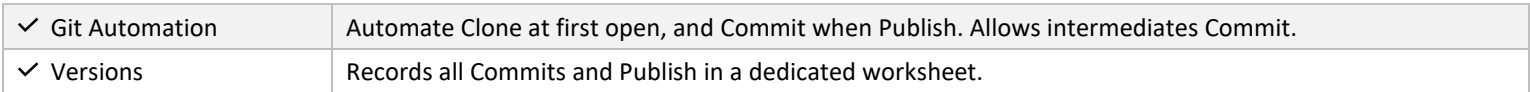

## Version 12.10

*August 18th, 2019*

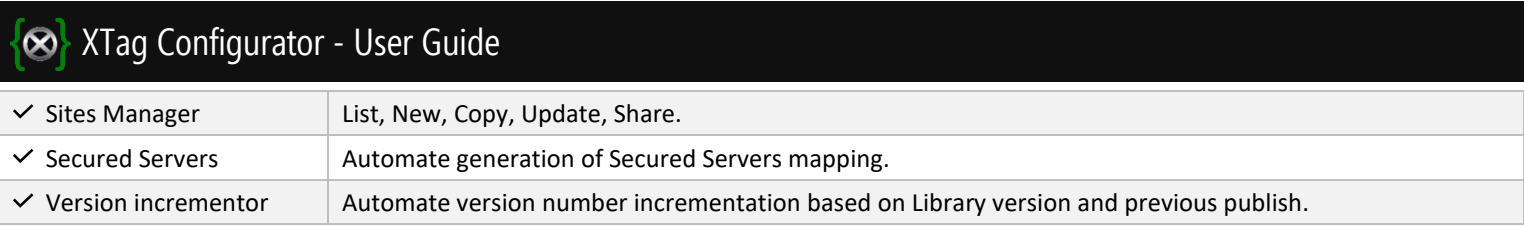

# Version 12.00

# *August 11th, 2019*

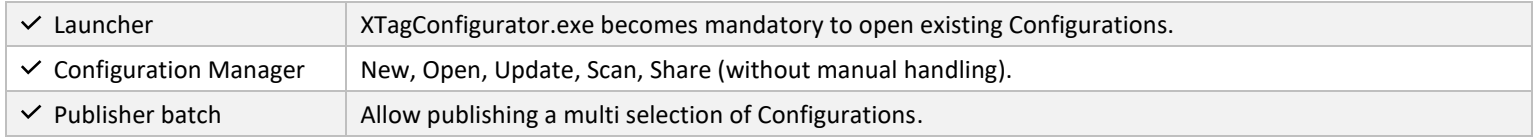

# What's next?

## March 2020

- ATI Sales Insights integration.
- Miscellaneous SmartTag options.
- Profile Manager: allows switching between different Publication profiles (Configurator).
- Modular Publisher, to allow any CDN and Publication target (Configurator).
- Git Pull at open time (final version).
- Lookup Tables Dialog for creation and management.

## April 2020

- Definition Wizard: Naming helper for Pages and Clicks (Configurator).
- GA Mirroring: Level 2 Names automatically used as Content Group default "Section" (Configurator + Library).
- CSP eval compliance: JS eval replacement by generated code (Configurator + Library).
- DemandBase as a plugin instead of "Specific" (Configurator + Library).
- OnSite Ads Manager (Configurator + Library).
- Master Configuration improvement (Configurator).
- GDPR Opted-in in Third-Party (Configurator + Library).
- Import XTag AT Internet Copy as Test Cases
- S3 Version Storage, for users without Git (Configurator).